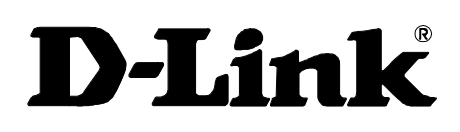

# DES-6300 Modular L3 Ethernet Switch MIB Command Line Interface (MCLI) User's Guide

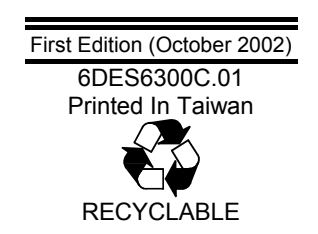

#### **Wichtige Sicherheitshinweise**

- 1. Bitte lesen Sie sich diese Hinweise sorgfältig durch.
- 2. Heben Sie diese Anleitung für den spätern Gebrauch auf.
- 3. Vor jedem Reinigen ist das Gerät vom Stromnetz zu trennen. Vervenden Sie keine Flüssig- oder Aerosolreiniger. Am besten dient ein angefeuchtetes Tuch zur Reinigung.
- 4. Um eine Beschädigung des Gerätes zu vermeiden sollten Sie nur Zubehörteile verwenden, die vom Hersteller zugelassen sind.
- 5. Das Gerät is vor Feuchtigkeit zu schützen.
- 6. Bei der Aufstellung des Gerätes ist auf sichern Stand zu achten. Ein Kippen oder Fallen könnte Verletzungen hervorrufen. Verwenden Sie nur sichere Standorte und beachten Sie die Aufstellhinweise des Herstellers.
- 7. Die Belüftungsöffnungen dienen zur Luftzirkulation die das Gerät vor Überhitzung schützt. Sorgen Sie dafür, daß diese Öffnungen nicht abgedeckt werden.
- 8. Beachten Sie beim Anschluß an das Stromnetz die Anschlußwerte.
- 9. Die Netzanschlußsteckdose muß aus Gründen der elektrischen Sicherheit einen Schutzleiterkontakt haben.
- 10. Verlegen Sie die Netzanschlußleitung so, daß niemand darüber fallen kann. Es sollete auch nichts auf der Leitung abgestellt werden.
- 11. Alle Hinweise und Warnungen die sich am Geräten befinden sind zu beachten.
- 12. Wird das Gerät über einen längeren Zeitraum nicht benutzt, sollten Sie es vom Stromnetz trennen. Somit wird im Falle einer Überspannung eine Beschädigung vermieden.
- 13. Durch die Lüftungsöffnungen dürfen niemals Gegenstände oder Flüssigkeiten in das Gerät gelangen. Dies könnte einen Brand bzw. Elektrischen Schlag auslösen.
- 14. Öffnen Sie niemals das Gerät. Das Gerät darf aus Gründen der elektrischen Sicherheit nur von authorisiertem Servicepersonal geöffnet werden.
- 15. Wenn folgende Situationen auftreten ist das Gerät vom Stromnetz zu trennen und von einer qualifizierten Servicestelle zu überprüfen:
	- a Netzkabel oder Netzstecker sint beschädigt.
	- b Flüssigkeit ist in das Gerät eingedrungen.
	- c Das Gerät war Feuchtigkeit ausgesetzt.
	- d Wenn das Gerät nicht der Bedienungsanleitung ensprechend funktioniert oder Sie mit Hilfe dieser Anleitung keine Verbesserung erzielen.
	- e Das Gerät ist gefallen und/oder das Gehäuse ist beschädigt.
	- f Wenn das Gerät deutliche Anzeichen eines Defektes aufweist.
- 16. Bei Reparaturen dürfen nur Orginalersatzteile bzw. den Orginalteilen entsprechende Teile verwendet werden. Der Einsatz von ungeeigneten Ersatzteilen kann eine weitere Beschädigung hervorrufen.
- 17. Wenden Sie sich mit allen Fragen die Service und Repartur betreffen an Ihren Servicepartner. Somit stellen Sie die Betriebssicherheit des Gerätes sicher.
- 18. Zum Netzanschluß dieses Gerätes ist eine geprüfte Leitung zu verwenden, Für einen Nennstrom bis 6A und einem Gerätegewicht grőßer 3kg ist eine Leitung nicht leichter als H05VV-F, 3G, 0.75mm2 einzusetzen.

## **Trademarks**

Copyright ©2002. Contents subject to change without prior notice. All trademarks belong to their respective proprietors.

## **Copyright Statement**

No part of this publication may be reproduced in any form or by any means or used to make any derivative such as translation, transformation, or adaptation without permission from the manufacturer, as stipulated by the United States Copyright Act of 1976.

## **FCC Warning**

This equipment has been tested and found to comply with the limits for a Class A digital device, pursuant to Part 15 of the FCC Rules. These limits are designed to provide reasonable protection against harmful interference when the equipment is operated in a commercial environment. This equipment generates, uses, and can radiate radio frequency energy and, if not installed and used in accordance with this user's guide, may cause harmful interference to radio communications. Operation of this equipment in a residential area is likely to cause harmful interference in which case the user will be required to correct the interference at his own expense.

This device complies with part 15 of the FCC Rules. Operation is subject to the following two conditions: (1) This device may not cause harmful interference, and (2) this device must accept any interference received, including interference that may cause undesired operation.

## **CE Mark Warning**

This is a Class A product. In a domestic environment, this product may cause radio interference in which case the user may be required to take adequate measures.

## **Warnung!**

Dies ist in Produkt der Klasse A. Im Wohnbereich kann dieses Produkt Funkstoerungen verursachen. In diesem Fall kann vom Benutzer verlangt werden, angemessene Massnahmen zu ergreifen.

### **Precaución!**

Este es un producto de Clase A. En un entorno doméstico, puede causar interferencias de radio, en cuyo case, puede requerirse al usuario para que adopte las medidas adecuadas.

## **Attention!**

Ceci est un produit de classe A. Dans un environnement domestique, ce produit pourrait causer des interférences radio, auquel cas l`utilisateur devrait prendre les mesures adéquates.

## **Attenzione!**

Il presente prodotto appartiene alla classe A. Se utilizzato in ambiente domestico il prodotto può causare interferenze radio, nel cui caso è possibile che l`utente debba assumere provvedimenti adeguati.

## **VCCI Warning**

#### 注意

```
この装置は、情報処理装置等電波障害自主規制協議会(VCCI)の基準に基づく第一種情報技術装置です。この装置を割<br>すると電波妨害を引き起こすことがあります。この場合には使用者が適切な対策を講ずるよう要求されることがあります。
                                                                                   :の装置を家庭環境で使用
```
## **BSMI Warning**

### 警告使用者

這是甲類的資訊產品,在居住的環境中使用時,可能會造成射頻干擾,在這種情況下使用者會被要求採取某些適當的對策.

# <span id="page-4-0"></span>*About This Guide*

# **Overview of this User's Guide**

- Chapter 1, "*Introduction*." Introduction to the MCLI.
- Chapter 2, "*MCLI Setup*." Starting up the MCLI application.
- Chapter 3, "*Line Mode*." Describes the Line Mode operating instructions.
- Chapter 4, "*Screen Mode*." Describes the Screen Mode operating instructions.
- Chapter 5, "*MCLI File*." Describes the MCLI file and how to use it.
- Appendix A, "*MIB Object Reference*." MIB object reference guide.

# **Typographical Conventions**

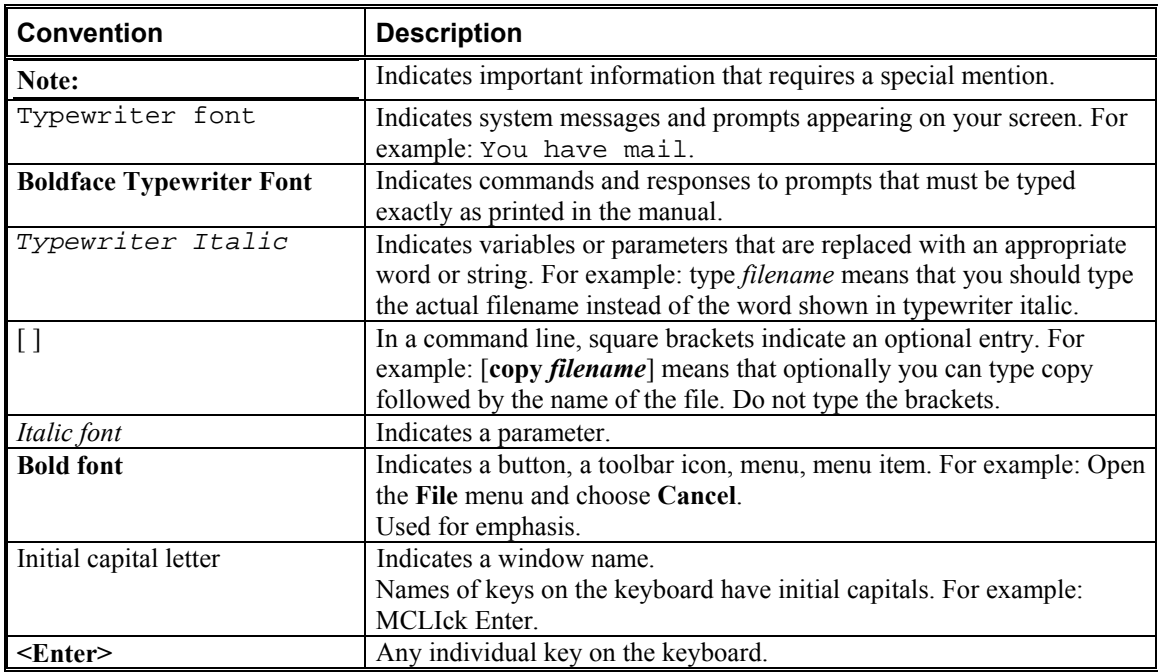

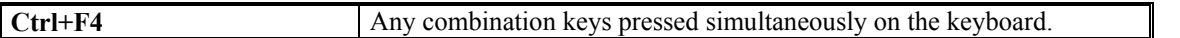

# <span id="page-6-0"></span>**Table of Contents**

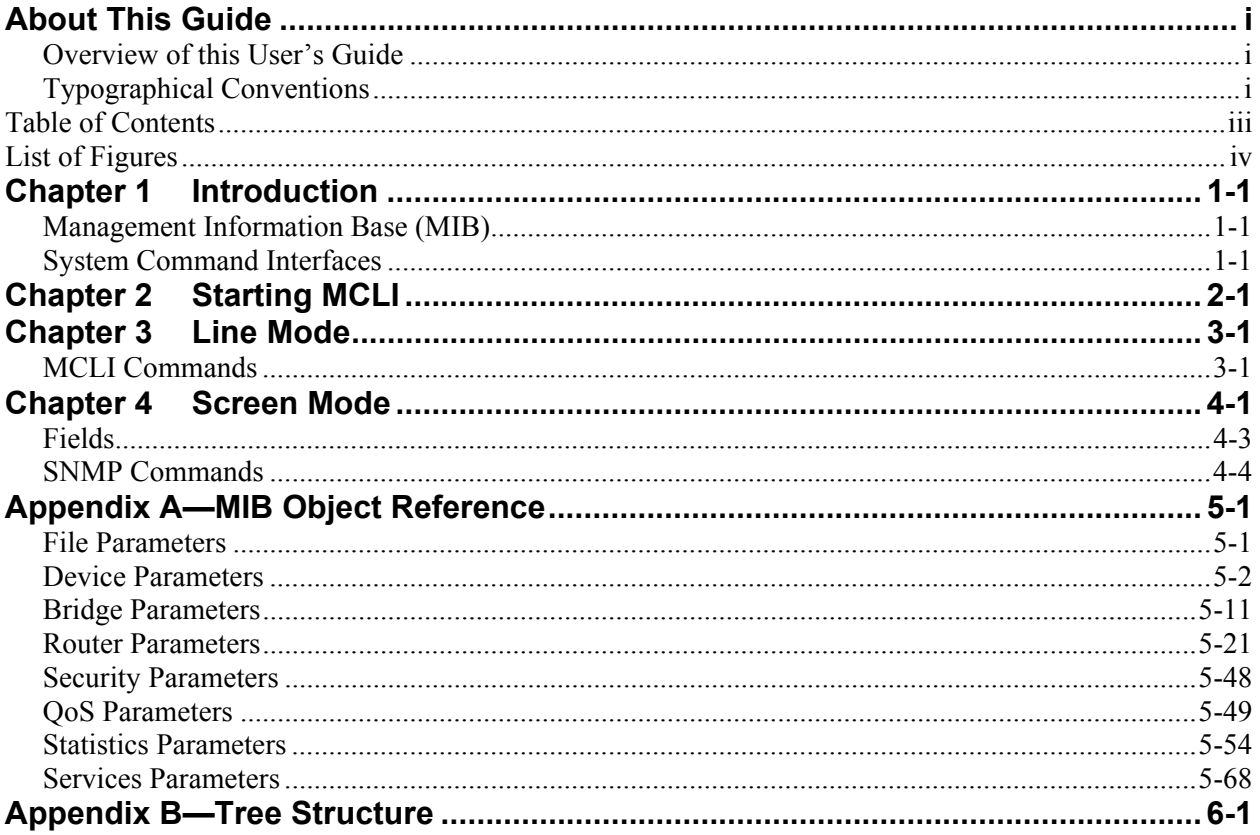

# <span id="page-7-0"></span>*List of Figures*

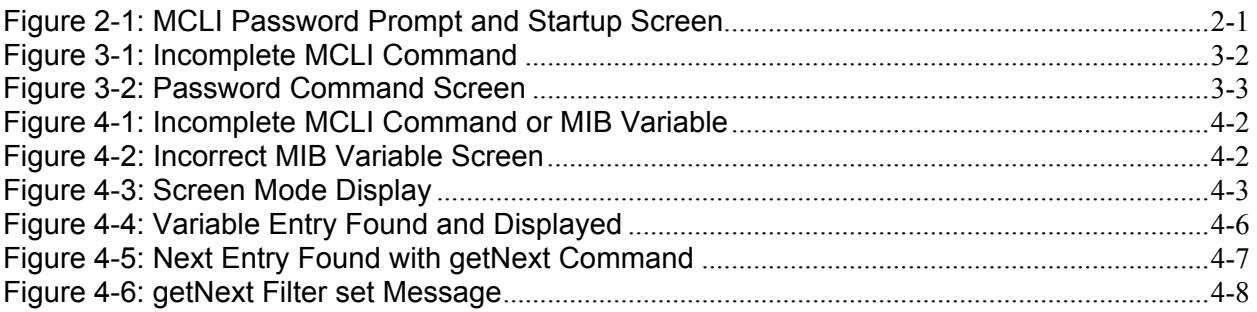

# <span id="page-8-0"></span>*Chapter 1 Introduction*

The Command Line Interface (MCLI*)* is a network management application operated through an ASCII terminal or via Telnet.

In this MCLI, there are two types of commands:

- MCLI commands to control the MCLI operating environment
- Management Information Base (MIB) variable commands to control network operational parameters

The MCLI has a time monitoring application. When the MCLI is dormant for a prescribed period, the MCLI application automatically closes. This prescribed period is set by the system administrator and can be modified at any time.

# **Management Information Base (MIB)**

Network management is based on the concept of a Management Information Base (MIB). The system administrator can use MIB variables to manage, monitor, and control network transmissions. The protocol used to manage MIBs is Simple Network Management Protocol (SNMP). In this MCLI, extra commands are added to the standard SNMP commands to extend control over the MIB variables.

There are two types of MIB variables:

- Table variables
- Scalar variables

If the MIB is a table variable, then the variable parameter names are the names of the table fields. The parameter order within the MIB is always the key parameters followed by the other parameters.

# **System Command Interfaces**

There are two operating modes for entering commands:

**Line Mode—Entering MCLI commands** 

• **Screen Mode**—Entering MIB variable commands to modify MIB variables using parameter menus

# <span id="page-10-0"></span>*Chapter 2 Starting MCLI*

The MCLI is started up from an ASCII terminal or Telnet. Once the MCLI is running, the terminal screen, keyboard and mouse are exclusive to the MCLI application.

### *To start MCLI:*

- 1. At the "**>**" prompt type *MCLI* and press *<Enter>*. A password prompt appears.
- 2. Enter your assigned password. The default password is "**MCLI**". The password characters are displayed as asterisks.

When the password is accepted, MCLI begins running and the prompt changes from the "**>**" to "**MCLI>**". The following figure illustrates the MCLI command, password prompt and MCLI command prompt.

| 01-Oct-2002 10:19:47 WARNING Port<br>01-Oct-2002 10:19:47<br>01-Oct-2002 10:19:47<br>01-0ct-2002 10:19:47<br>01-Oct-2002 10:19:47<br>01-0ct-2002 10:19:47<br> 01-Oct-2002 10:19:47 WARNING Port ___ 2-8 Down<br>01-Oct-2002 10:19:48 INFO<br>Rev.1A1 | WARNING Port<br>WARNING Port<br>WARNING Port<br>WARNING Port<br>WARNING Port |                                                      | 2-2 Down<br>2-3 Down<br>2-4 Down<br>2-5 Down<br>2-6 Down<br>2-7 Down<br>DES-6305(Slot 2) 8-Port 100M FX SC Module Present |  |  |
|----------------------------------------------------------------------------------------------------|------------------------------------------------------------------------------|------------------------------------------------------|----------------------------------------------------------------------------------------------------|--|--|
| 01-Oct-2002 10:20:06 WARNING Port <br>01-Oct-2002 10:20:06 INFO<br>01-Oct-2002 10:20:21 INFO<br>101-Oct-2002 10:20:21 INFO<br>01-Oct-2002 10:20:26 INFO<br>101-Oct-2002 10:20:30 INFO<br>01-Oct-2002 10:20:30 INFO<br>01-Oct-2002 10:20:32 INFO<br>> |                                                                              | Vlan<br>Port<br>Vlan<br>Port<br>Port<br>Vlan<br>Port | 1-3 Down<br>100000 Down<br>$1-2$ $Up$<br>100000 Up<br>1-3 Up<br>$1-5$ Up<br>100001 Up<br>1-6 Up                           |  |  |
| >mcli<br>Enter MCLI Password: ****<br>MCLI>                                                                                                    |                                                                              |                                                      |                                                                                                    |  |  |

**Figure 2-1: MCLI Password Prompt and Startup Screen** 

MCLI starts up in Line Mode.

# <span id="page-12-0"></span>*Chapter 3 Line Mode*

The Line Mode is for entering MCLI commands and MIB variable commands.

*Note: Currently the MIB variable commands are not implemented.* 

# **MCLI Commands**

The following MCLI commands are available in Line Mode.

- exit or quit
- password
- timer
- ?

Line Mode maintains a command history list of commands entered by the operator during the current session. The keyboard  $\langle Up \rangle$  and  $\langle Down \rangle$  arrow keys are used to scroll through and view the list.

<span id="page-13-0"></span>If a partial command is entered, the system displays the error message and lists the possible MCLI commands with the same character string. The following figure illustrates this function with the incomplete command "*ex*".

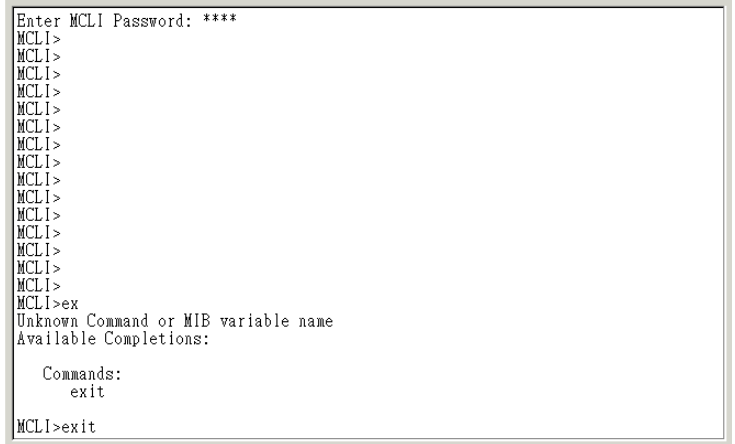

**Figure 3-1: Incomplete MCLI Command** 

In this example, entering the characters "*ex*" results in a list of all commands with the first two characters corresponding to "*ex*". In this case, the only command is *exit*.

The following paragraphs describe and explain each MCLI command.

## *Command—exit or quit*

The commands *exit* and *quit* have the same application. They both return control back to the ASCII terminal or Telnet.

#### *To use the "***exit***" or "***quit***" command:*

• At the prompt type *exit* or *quit* and press *<Enter>*.

The terminal returns to ASCII control and the prompt changes back to ">".

## *Command—password*

The command *password* is used to modify the MCLI password. Once the *password* command is entered, the system prompts you for the new password. The following figure illustrates the password changing process.

<span id="page-14-0"></span>

| MCLI<br>MCLI><br>MCLI<br>MCLI><br>MCLI><br>MCLI<br>MCLI>                                                                                                    |  |
|----------------------------------------------------------------------------------------------------|--|
| MCLI<br>MCLI<br>MCLI><br>MCLI<br>MCLI><br>MCLI>password                                                                                                    |  |
| Change MCLI Password<br>Enter OLD password: ****<br>Enter NEW password: ****<br>Enter NEW password again, for verification: ****<br>Passwords differ!<br>Enter NEW password: **** |  |
| Enter NEW password again, for verification: ****<br>Password changed<br>MCLI                                                                                                    |  |

<span id="page-14-1"></span>**Figure 3-2: Password Command Screen** 

#### *To use the "***password***" command:*

- 3. At the prompt type **password** and press **<Enter>**. The function heading is displayed on the screen with the words "Change MCLI Password", followed by a prompt for the old password.
- 4. Enter the old password. If the password is incorrect, the prompt keeps reappearing until the correct password is entered. Once the correct old password is entered, a prompt for the new password appears (*see* [Figure 3-2\)](#page-14-1).
- 5. Enter the new password. The password does not have size, font or any other character specifications, but the password is case sensitive.
- 6. Confirm the new password by re-entering the new password and press *<Enter>*. If the password is not correctly re-entered, the error message "Passwords differ!" appears. This error message continues to appear until the new password is entered correctly. If the password is correctly entered, the command completion message "Password changed" appears. The password is changed and the MCLI prompt reappears.

## *Command—timer*

The MCLI Timer is used to auto-exit MCLI when the program is dormant for a set period of time. The default timer value is 600 seconds and is active in both Line and Screen mode. The MCLI Timer is a MIB variable.

The *timer* command modifies the time-out period the MCLI waits before automatically exiting.

Whenever **<***Enter* > or the up/down arrows are pressed, the MCLI timer is reset. The MCLI Timer is a MIB variable.

#### *To use the timer command:*

• At the prompt type *timer <new value>* and press *<Enter>*.

The parameter *<new value>* can be between 5 seconds and 3600 seconds. The default timer value is 600 seconds.

## *Command—?*

The *?* command displays all supported commands and MIB variables alphabetically.

### *To use the* ? *command:*

• At the prompt type *?* and press *<Enter>*.

All the commands begin to scroll down the screen. To stop the scrolling press the *<Esc>* button.

# <span id="page-16-0"></span>*Chapter 4 Screen Mode*

Screen mode is dedicated to one specific MIB variable at a time. The active MIB variable is called the "working variable." There are two types of MIB variables:

- Table variables
- Scalar variables

Commands within Screen mode are SNMP based commands. Any SNMP command syntax errors are displayed by an error message.

*Note: To modify a MIB variable that is field in a table, access the table variable. You cannot access the field variable directly via the MCLI.* 

#### *To enter the Screen Mode:*

• In Line Mode enter the following *<MIB Variable / OID name>* and press *<Enter>*.

If a command is incorrectly entered, MCLI displays a list of all supported MCLI commands and MIB variables that start with the entered character string. If there is only one matching command or MIB variable, MCLI displays the corrected command or MIB variable at the prompt. The following figure illustrates the entry of the character "*e*" and lists the available MCLI commands and MIB variables.

<span id="page-17-0"></span>

| MCL1<br>MCLI                                                                              |  |
|-------------------------------------------------------------------------------------------|--|
| MCLI<br>MCLI>                                                                             |  |
| MCLI><br>MCLI                                                                             |  |
| MCLI><br>MCLI                                                                             |  |
| MCLI<br>MCLI                                                                              |  |
| MCLI>e<br>Unknown Command or MIB variable name                                            |  |
| Available Completions:                                                                    |  |
| Commands:<br>exit                                                                         |  |
| MIB Variables:<br>etherHistoryTable<br>etherStatsTable<br>eventMessageTable<br>eventTable |  |
| MCLI>e                                                                                    |  |

**Figure 4-1: Incomplete MCLI Command or MIB Variable** 

If a variable is incorrectly entered, MCLI displays a list of all supported commands and MIB variables that start with the entered character string. If there is only one MIB variable, MCLI displays the corrected MIB variable at the prompt. The following figure illustrates an example when the characters "*ev*" are entered.

| MCLI                                 |
|--------------------------------------|
| MCLI                                 |
| MCLI>                                |
| MCLI>                                |
| MCLI>                                |
| MCLI>                                |
| MCLI>                                |
| MCLI>                                |
| MCLI>                                |
| MCLI>                                |
| MCLI>                                |
| MCLI>                                |
| MCLI>                                |
| MCLI>                                |
| MCLI>                                |
| MCLI>ev                              |
| Unknown Command or MIB variable name |
| Available Completions:               |
|                                      |
| MIB Variables:                       |
| eventMessageTable                    |
| eventTable                           |
|                                      |
| MCLI>event                           |
|                                      |

**Figure 4-2: Incorrect MIB Variable Screen** 

If the variable is correctly entered, the Screen Mode display appears.

Variable Field Values

<span id="page-18-0"></span>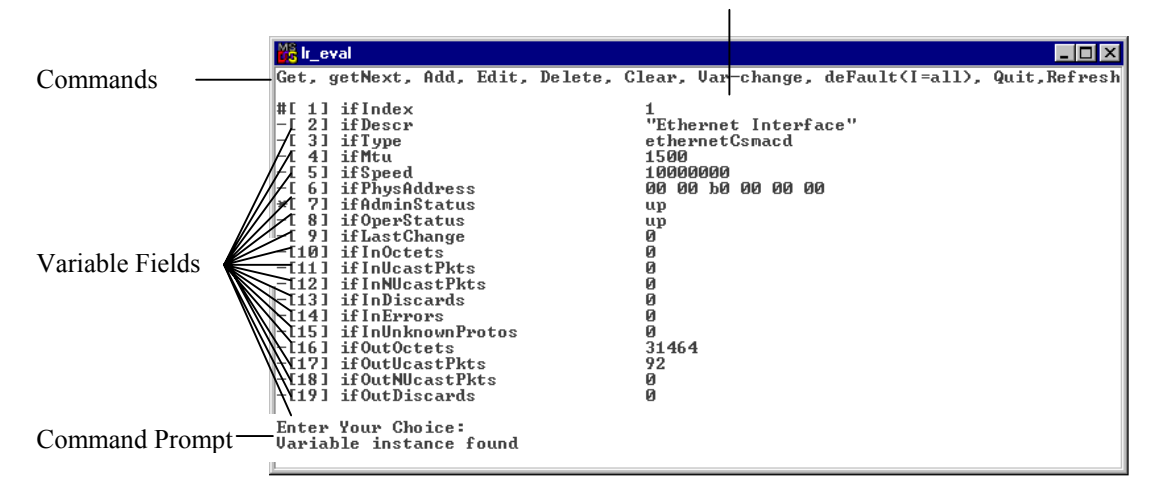

#### <span id="page-18-1"></span>**Figure 4-3: Screen Mode Display**

The screen layout is as follows:

Screen top line displays all the available commands. The upper case characters indicate the command keys.

Screen bottom line displays the command prompt. The command prompt varies according to the information required by the MCLI. In some cases a command is required, and in other cases variable values are prompted.

A numbered list of the working variable fields indicating the key fields and regular fields

If the variable is a table variable, the default value are displayed. If the variable is a scalar variable, no values are displayed.

# **Fields**

Up to 19 fields are listed on the screen. If the variable has more than 19 fields, the **<Up>** and **<Down>** keys can be used to scroll though the full list. Scalar variables display a single field. Fields are marked to indicate the type of field (see *[Figure 4-3](#page-18-1)*):

- $#$  Key fields
- \* Mandatory fields
- — Read only fields

All field values can be modified including key fields, standard read/write fields and standard read only fields.

*Note: Changing a value on the screen does not change the value in the MIB database. The commands add, edit and delete change values on the MIB database.* 

# <span id="page-19-0"></span>**SNMP Commands**

Simple Network Management Protocol (SNMP) commands are used to manage network nodes. The following commands are available in Screen Mode:

- $\bullet$  Add (a)
- All-default (i)
- Clear (c)
- Default  $(f)$
- Delete (d)
- $\bullet$  Edit (e)
- Get  $(g)$
- Get Next (n)
- $\bullet$  Ouit (q)
- Refresh (r)
- Var-change  $(v)$

### *To use any command:*

- 1. Complete the field values as required.
- 2. Enter a command from the list on the top of the screen (by entering the corresponding letter) and pressing *<***Enter***>.* For example *a* for the *Add* command.
- 3. Press **<Enter>**.

Instructions for specific commands are listed below.

## *Command—Add (a)*

The *Add* command creates a new table variable.

#### *To use the Add command:*

- 1. Enter **all** key-fields and mandatory fields.
- 2. Ensure the field values are as required. Values entered into Read-only fields do not affect the Read-only field value. The methods of entering the field values are as follows:
	- Selecting the field and entering the value
	- Accept the default values
	- Use the *Get* or *Get-Next* command (see below)
	- Use the *Clear* command (see below)
	- Use the *Default* or *All-default* command (see below)
- 3. Enter the command *a* at the command prompt and press *<Enter>.* A confirmation prompt appears.
- 4. Press *Y*. A new entry is added to the MIB database.

The following errors will cause the command to fail:

- The entry is duplicated
- The working variable is a scalar variable
- All mandatory and key-field values are not set

## *Command—All-default (i)*

The *All-default* command displays all fields with their default values on the screen.

#### *To use the All-default command:*

• Enter the command *i* at the command prompt and press *<Enter>*. After the values are set, the number of affected fields is displayed.

## *Command—Clear (c)*

The *clear* command clears all the working variable field values displayed on the screen.

### *To use the Clear command:*

• Enter the command *c* at the command prompt and press *<Enter>*.

## *Command—Default (f)*

The *Default* command changes a field displayed on the screen to its default value.

#### *To use the Default command:*

- 1. Enter the command *f* at the command prompt and press *<Enter>*.
- 2. On the prompt select the field to set as the default value.
- 3. Press *<Enter>*.

The field is displayed on the screen with the default value. If the field does not have a default value, an error message is displayed.

## *Command—Delete (d)*

The *Delete* command deletes a variable entry. A scalar variable cannot be deleted. *Delete* is an SNMP command.

#### *To use the Delete command:*

- 1. Enter **all** key-fields and press *<Enter>*.
- 2. Enter the command *d* at the command prompt and press *<Enter>.* A confirmation prompt appears.
- 3. Press *Y*. The entry is deleted from the MIB database.

## *Command—Edit (e)*

The *Edit* command modifies variable fields in the working variable. The *Edit* command modifies the MIB database.

### *To use the Edit command:*

- 1. Enter **all** key-fields and press *<Enter>*.
- 2. Edit the fields using one of the following methods:
	- Accept the default values
	- Selecting the field and entering the value
	- Use the *Get* or *Get-Next* command (see below)
	- Use the *Clear* command (see above)
- Use the *Default* or *All-default* command (see above)
- <span id="page-21-0"></span>3. Enter the command *e* at the command prompt press *<Enter>*. The entry is edited and the MIB database is modified.

All key fields and mandatory fields must have values entered. Read-only fields are not affected.

The edit command will fail if all mandatory and key field values are not set.

## *Command—Get (g)*

The *Get* command retrieves variable entries that match key values. *Get* is an SNMP command.

The *Get* command uses the key fields as the search parameter.

#### *To use the Get command:*

- 1. Change the displayed key fields to the required entry key value.
- 2. Enter the command *g* at the command prompt press *<Enter>*. If the variable entry key fields match the search parameters, the corresponding entry variable field values are displayed. The following figure illustrates the "entry is found" message.

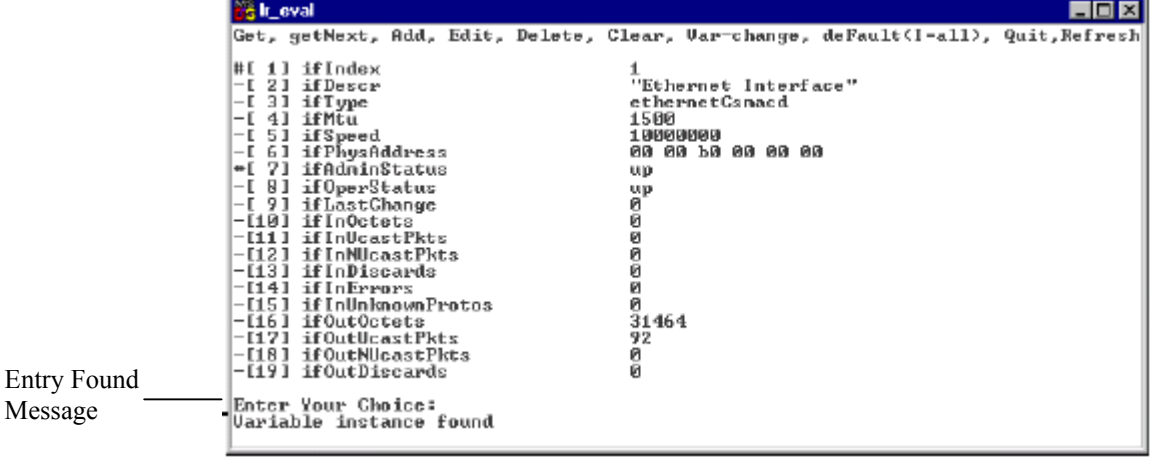

#### **Figure 4-4: Variable Entry Found and Displayed**

If all the key fields are not given values for the search, the search is cancelled and an error message is displayed.

*Note: Scalar variables do not have key fields.* 

## *Command—getNext (n)*

The *getNext* command displays the next variable entry on the screen. The order of entries in the table is based on the entry key values. The *getNext* command uses the displayed key values as the basis of retrieving the next entry in the table. *getNext* is an SNMP command.

### <span id="page-22-0"></span>*To use the getNext command:*

- 1. Change the displayed key fields to the required entry key value.
	- *getNext* field values can be set as follows:
		- All key fields with no values
		- Some key fields with values
		- All key fields with values

### *Note: To use a key field value, the lower numbered key fields must first be set.*

Enter the command *n* at the command prompt press *<Enter>*. If a "next" entry is found, this entry value is displayed on the screen. Pressing *n* again displays the next entry in the table. If the displayed entry is the last entry in the table, the message "End of MIB view" is displayed. The following figure illustrates the next entry retrieved with the *getNext* command.

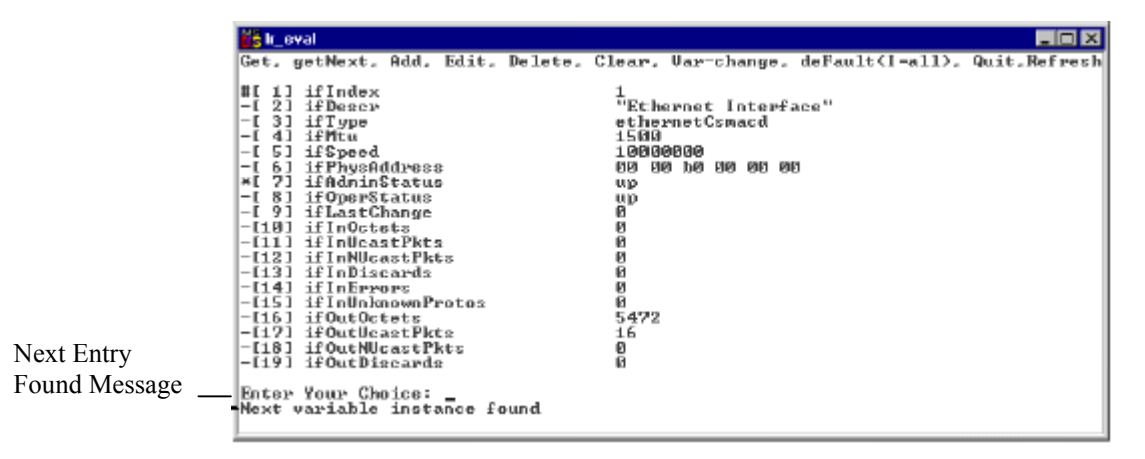

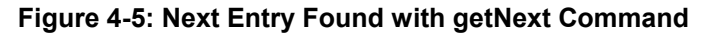

The *get Next* command can be used with or without a filter. The filter groups together, for the purposes of the *getNext* command, entries that comply with set field values. With a filter, the *getNext* command retrieves only entries that comply with the filter parameters.

#### <span id="page-23-0"></span>*To use the getNext filter perform the following:*

- Enter the field values using the one of the following methods:
	- Select the field and enter the value
	- Accept the default value of a certain field
	- Accept the default value of all fields
	- Accept values displayed on the screen from a previous command, such as Add, Edit, Get and getNext.

The filter is automatically set and a *getNext* filter set message is displayed:

The following figure illustrates the message display.

| GetNext<br>Filter<br>Message | Ыš<br>EEX<br> Get, getNext, Add, Edit, Delete, Clear, Var-ohange, deFault(I=all), Quit,Refresh <br>getMext-filter is set mmm<br>ifIndex<br>l# E<br>1.1<br>1<br>121<br>ifDescr<br>21<br>l-I<br>31<br>ethernetCsmacd<br>ifType<br>41<br>if Mtu<br>1500<br>51<br>if8peed<br>10000000<br>61<br>ifPhysAddress<br>l-i<br>20 80 10 10 80 80 80<br>71<br>lжE<br>ifAdminStatus<br><b>up</b><br>l-c<br>81.<br>ifOperStatus<br>up<br>6888886<br>l-E<br>91<br>ifLastChange<br>ifInOctote<br>-1101<br>-[11] ifInUcastPkts<br>-1121<br>ifInNUcastPkts<br>-[13] ifInDiscards<br>$-1141$<br>iflaErrors<br>iflaUnknownProtos<br>$-1151$<br>-[16] ifOutOctets<br>-1171<br>ifOutUeastPkts<br>-[18] ifOutNUcastPkts |
|------------------------------|----------------------------------------------------------------------------------------------------|
|                              | 16<br>0<br>-[19] ifOutDiscards<br>Enter Your Choice: _                                                                                                    |

**Figure 4-6: getNext Filter set Message** 

*Note: The "getNext filter is set" message remains on the screen if the following commands are used, getNext, default and All default. If any other command is used, the filter is automatically removed:.* 

If a *getNext* filter is set, pressing *n* retrieves the next table entry whose parameter values matches the set filter values. If no value is matched, an "End of MIB view" is displayed, and the screen continues displaying the current entry.

Pressing **n** again uses the initial filter values to retrieve the next entry.

## *Command—Quit (q)*

The *Quit* command quits Screen Mode and returns the user back to Line Mode.

#### *To use the Quit command:*

• Enter the command *q* at the command prompt and press *<Enter>*.

## *Command—Refresh (r)*

The *Refresh* command refreshes the screen display.

#### *To use the Refresh command:*

• Enter the command *r* at the command prompt and press *<Enter>*.

The working variable screen is re-initialized. The default values are set and the *getNext* Filter is reset.

## *Command—Var-Change (V)*

The *Var-change* command changes the working variable from within the Screen mode.

#### *To use the Var-Change command:*

1. Enter the command *v* at the command prompt and press *<Enter>*. The MCLI requests the name of the new MIB variable.

2. At the prompt enter the new MIB variable and press *<Enter>*.

The working variable is changed

# <span id="page-26-0"></span>*Appendix A—MIB Object Reference*

This appendix is a MIB object reference guide for system administrators (when using MCLI to manage a device via Telnet or a local terminal) and quality assurance teams when testing the NMS.

The variable name and its Object ID (OID) are listed in the left-hand column of each table. If the variable is a table field, the table variable is listed first, followed by the field variable name and the field's OID. When using the MCLI, you access fields via the table variable name.

*Note: This appendix is based on Marvell-based (Galileo) devices.* 

# **File Parameters**

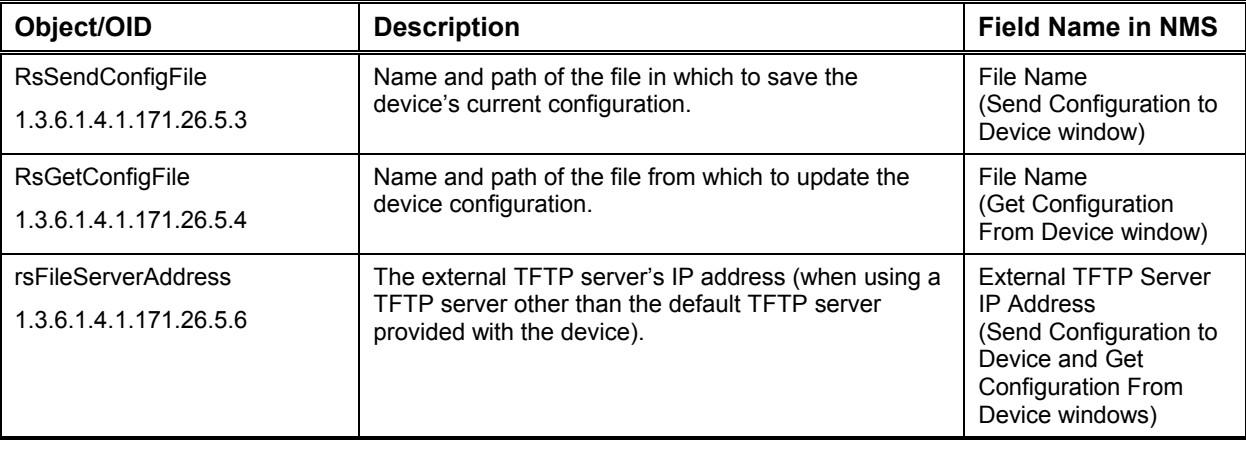

Use the following variables to modify configuration file parameters.

<span id="page-27-0"></span>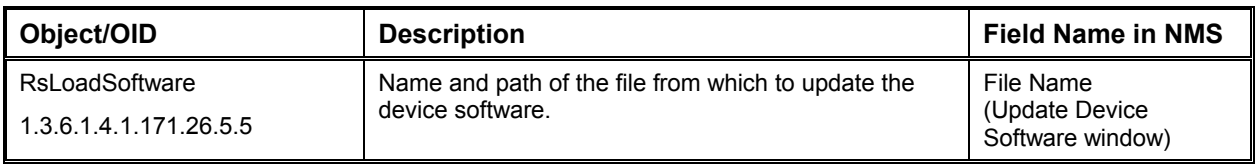

# *Update Embedded Web Server Files*

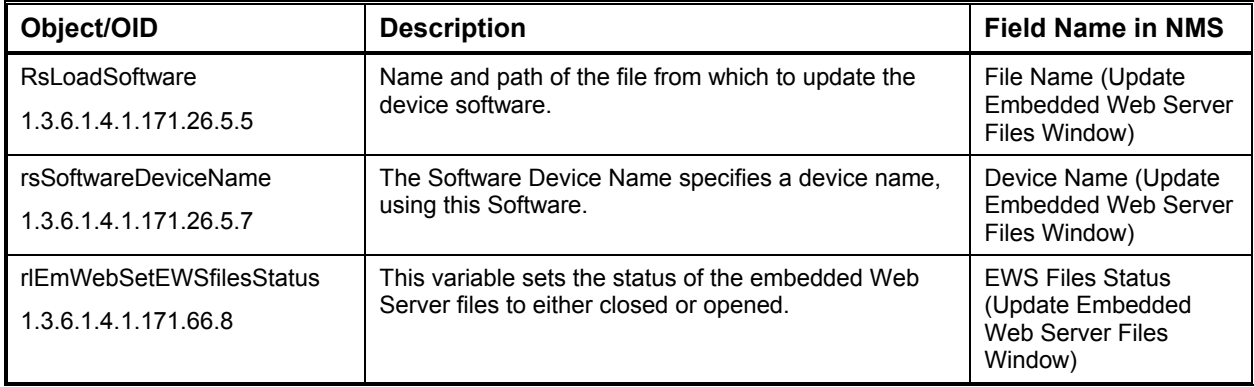

# **Device Parameters**

Use the following variables to modify VLAN, port, GVRP, and global device parameters.

## *Global Parameters*

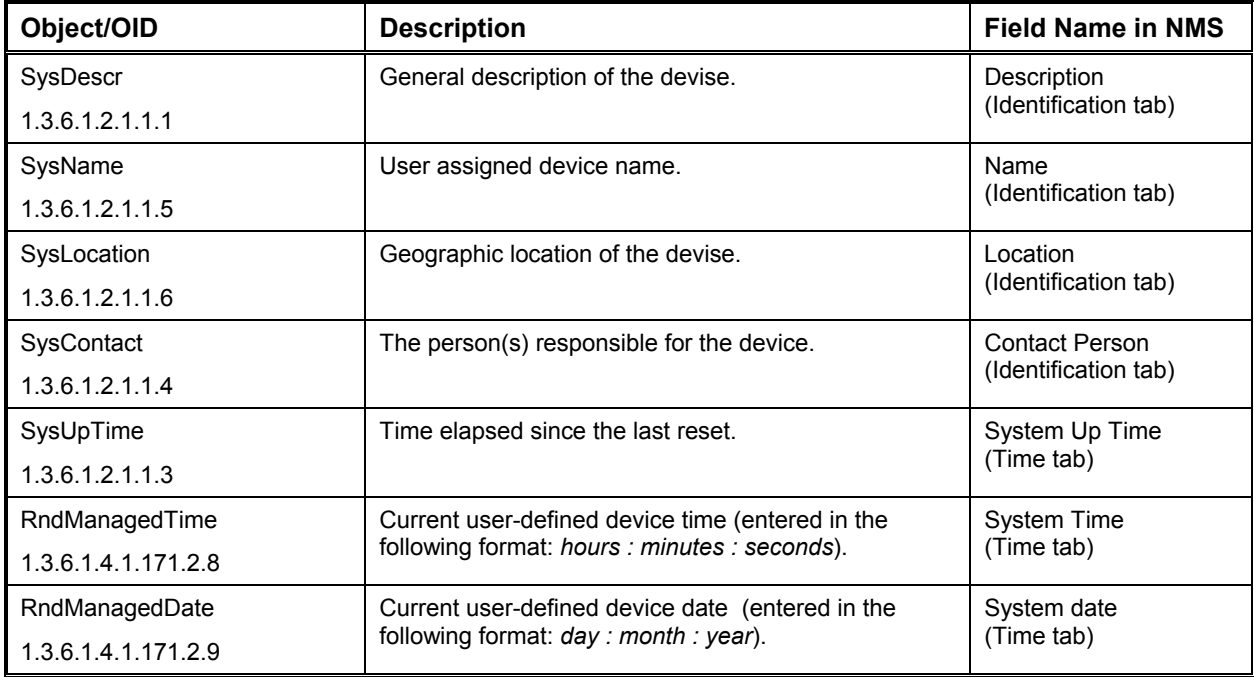

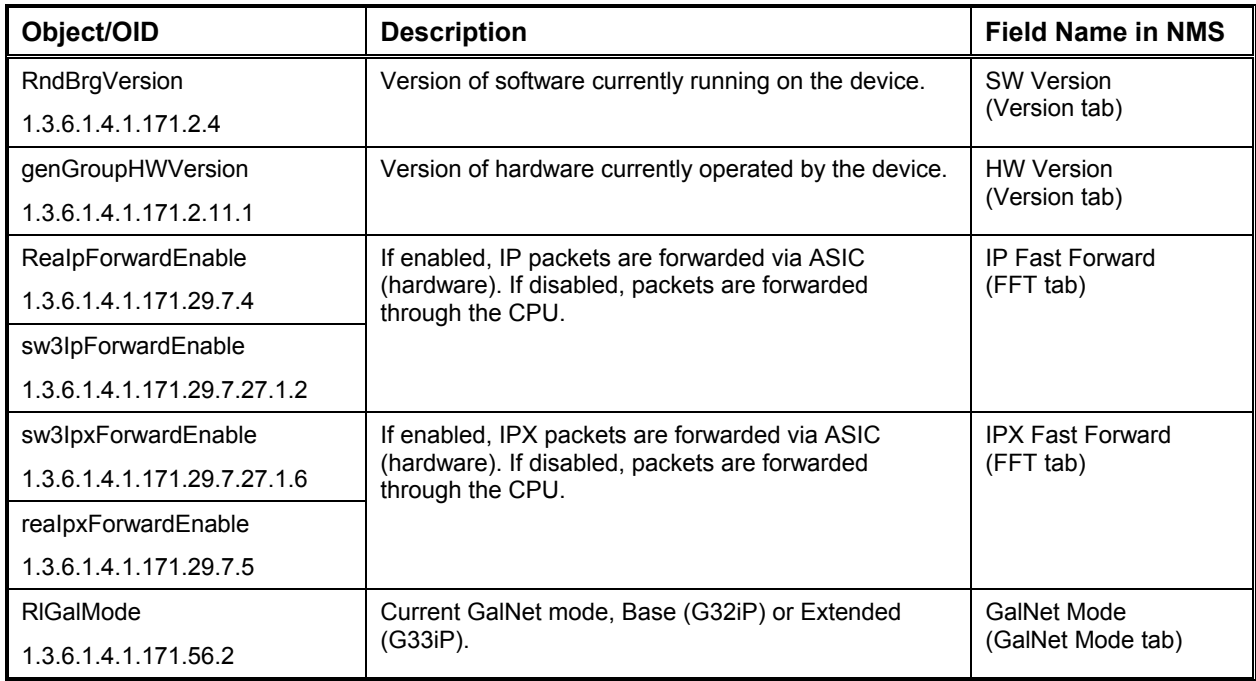

# *VLAN General Parameters*

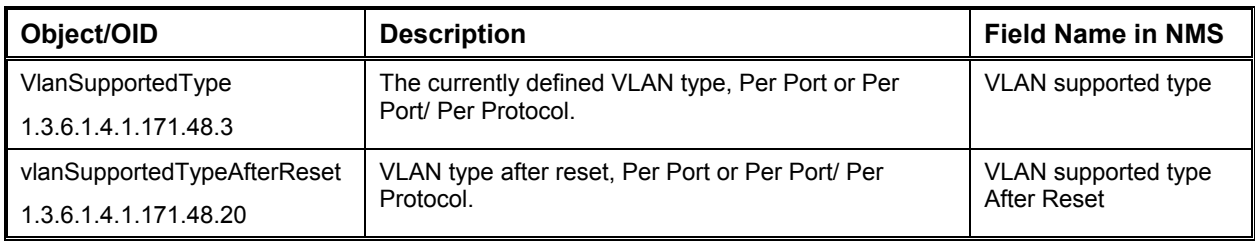

# *VLAN Table*

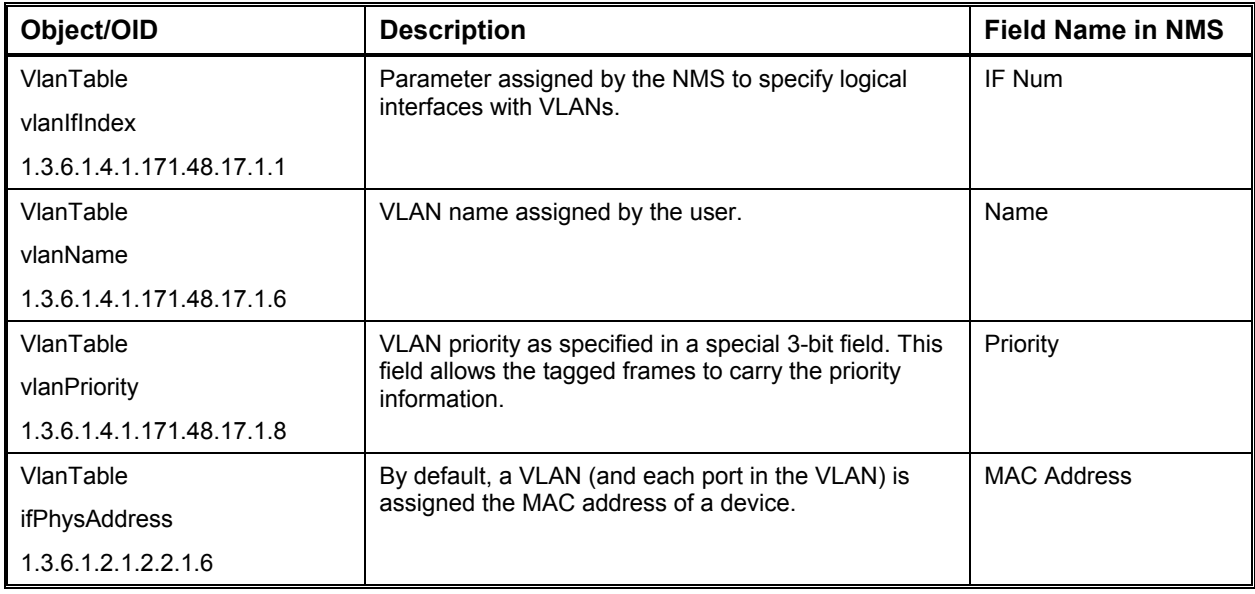

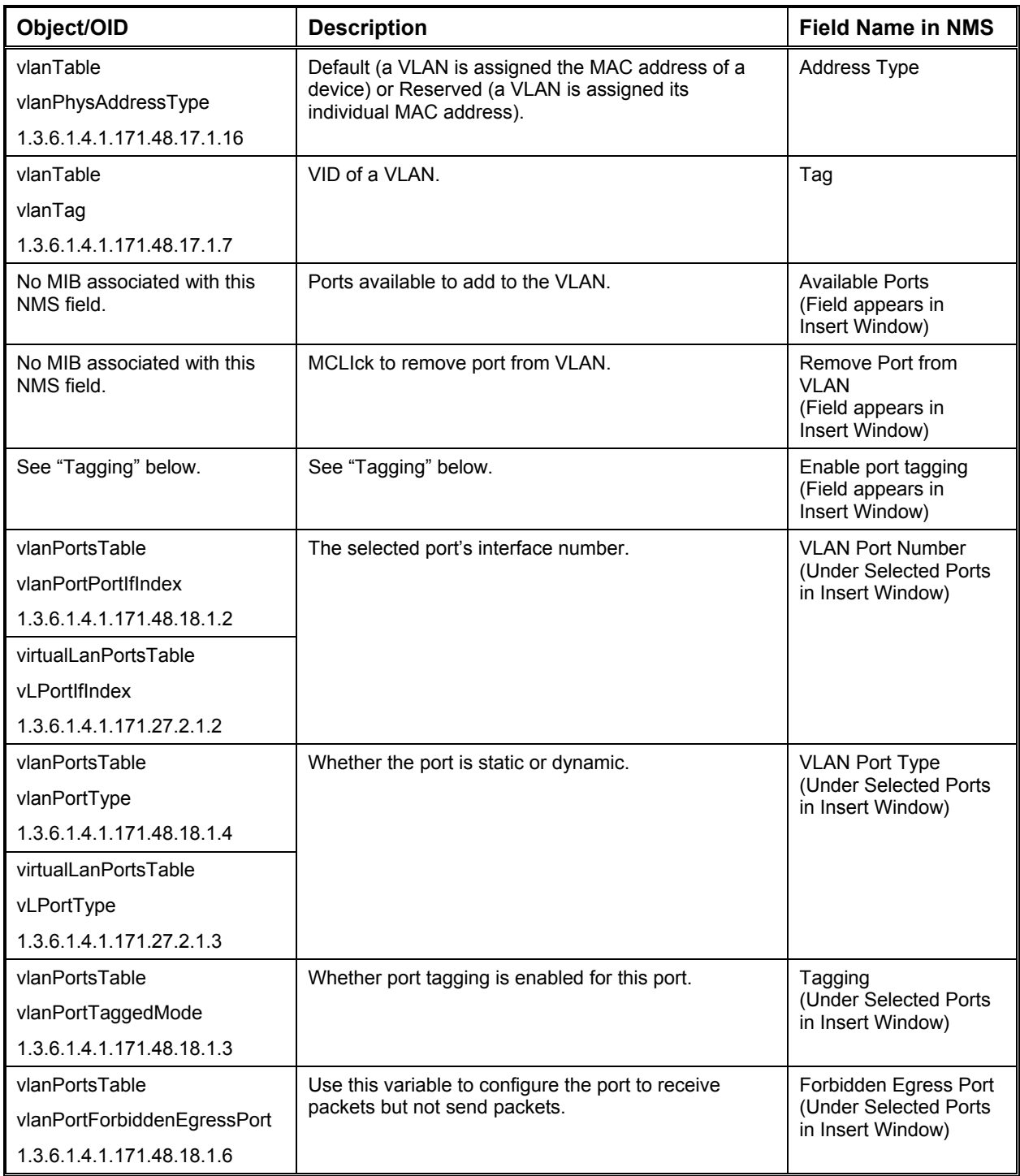

# *User-Defined Ethernet VLANs*

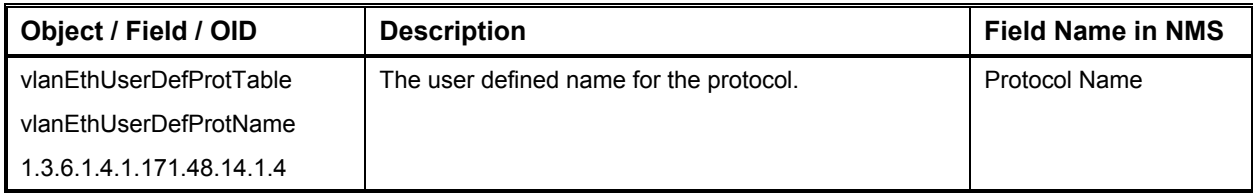

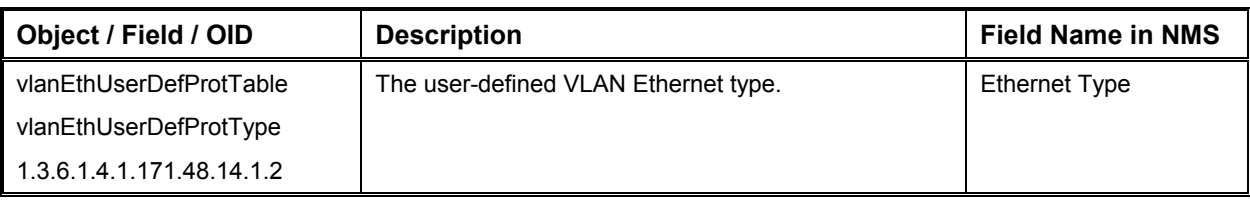

# *Port Properties*

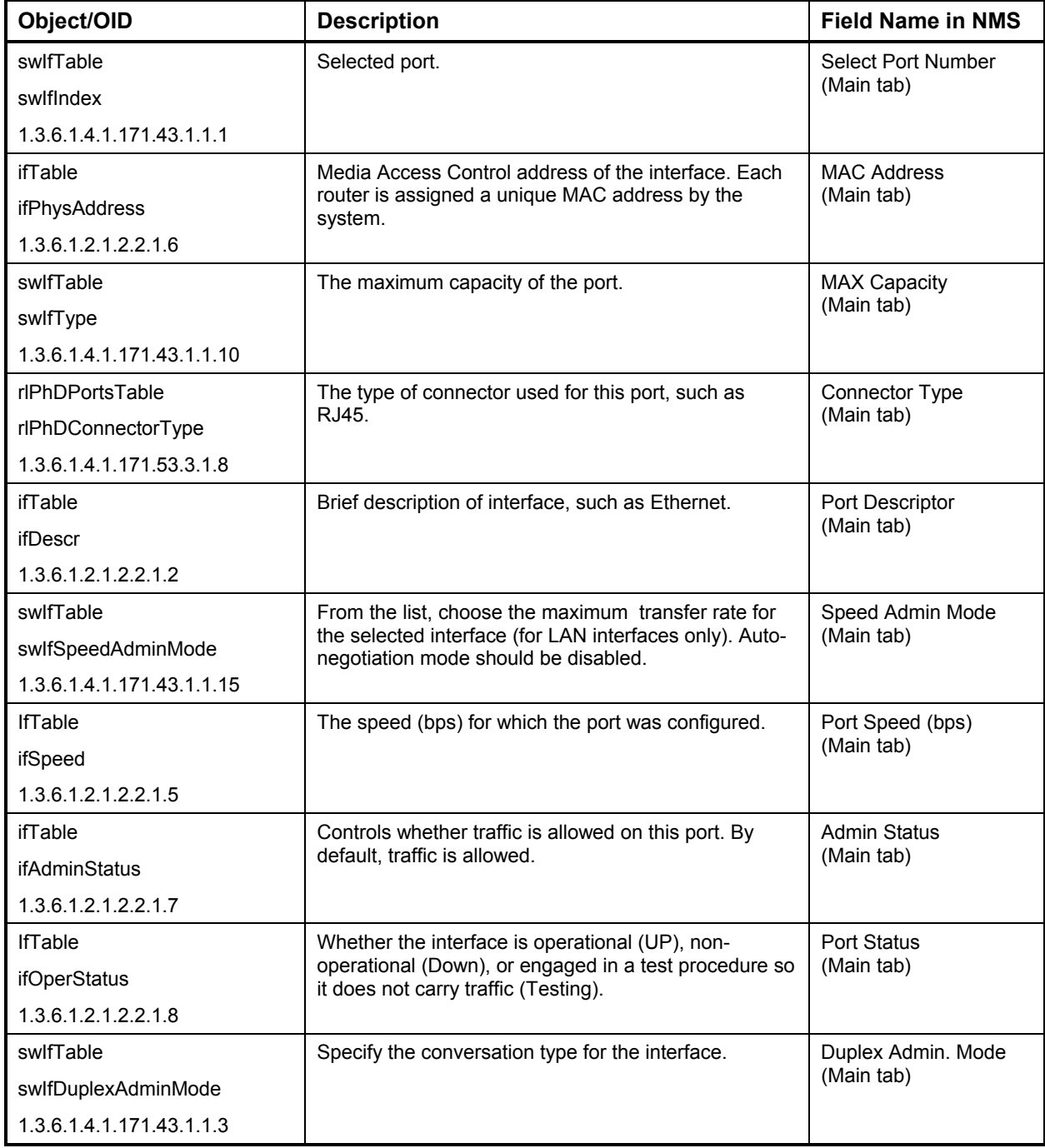

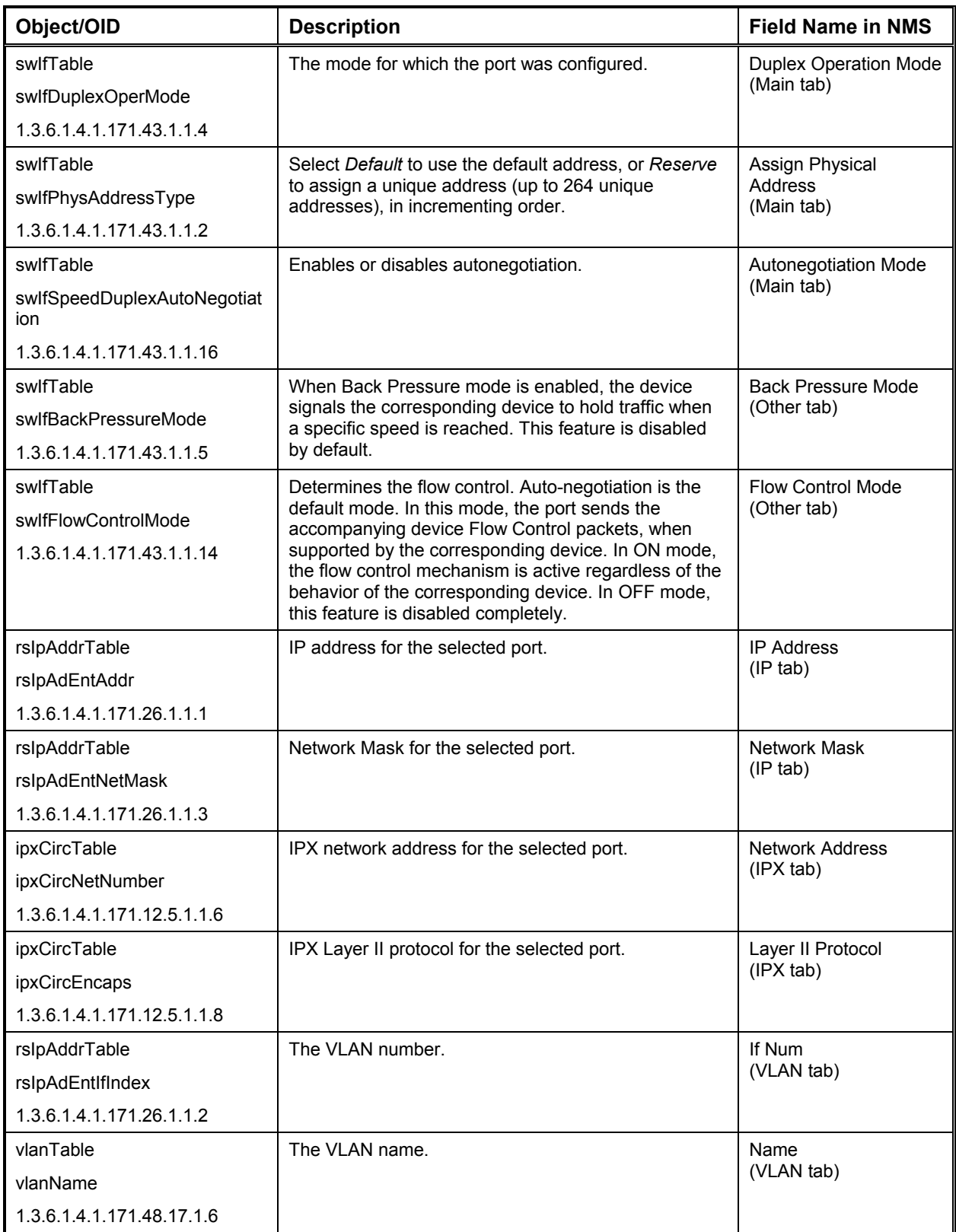

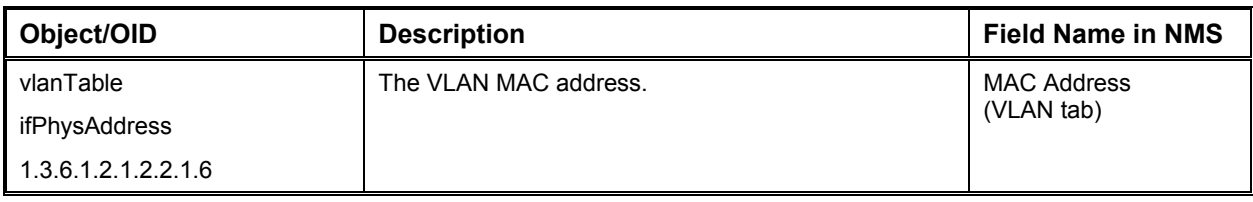

## *Port Mirroring*

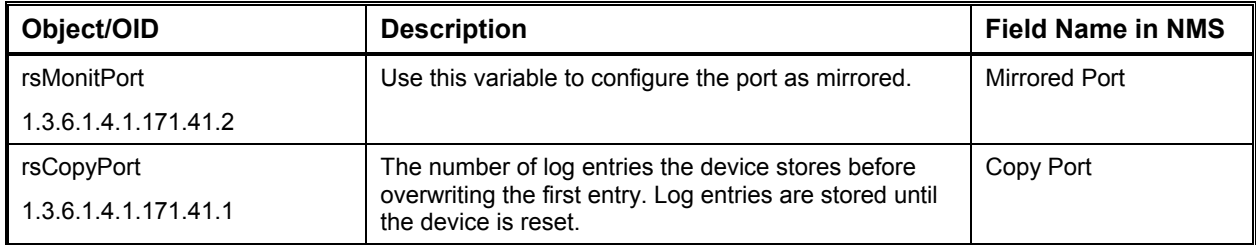

## *GVRP (GARP VLAN Registration Protocols) General Parameters*

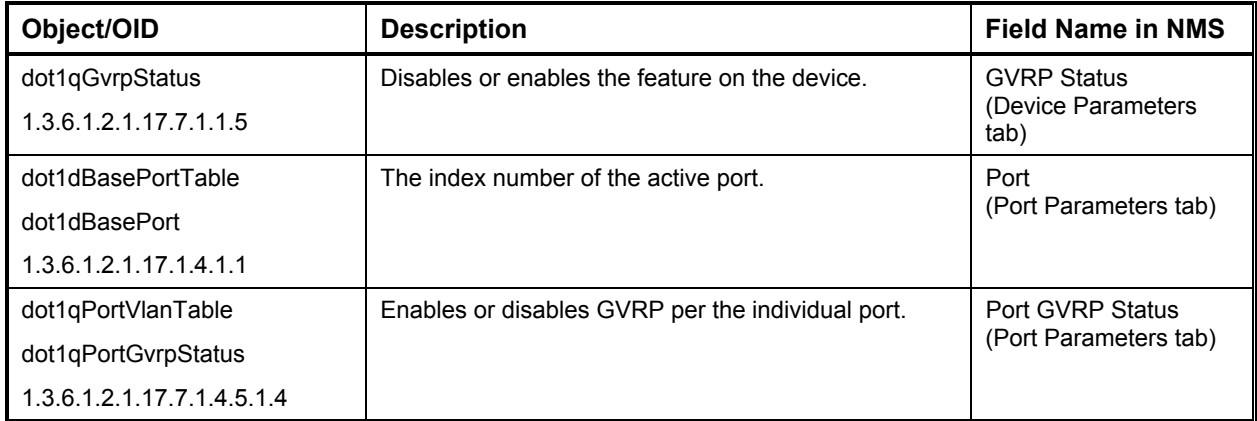

# *GVRP Timers Control*

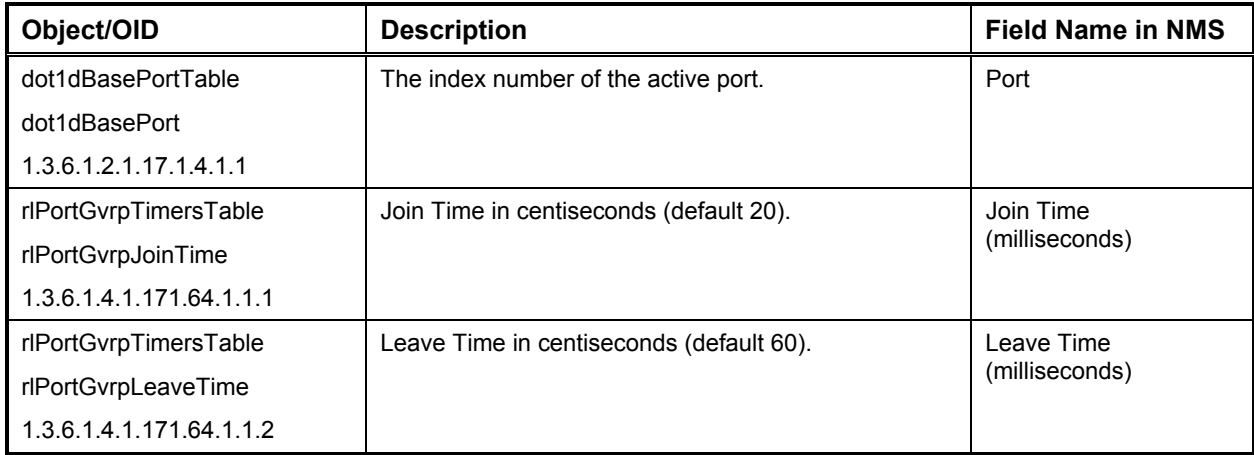

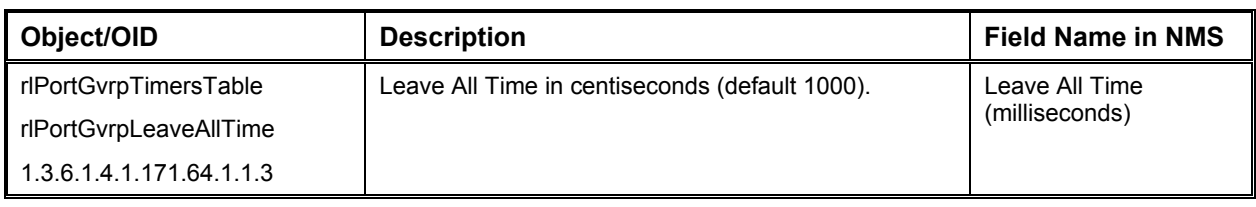

# *GVRP Information*

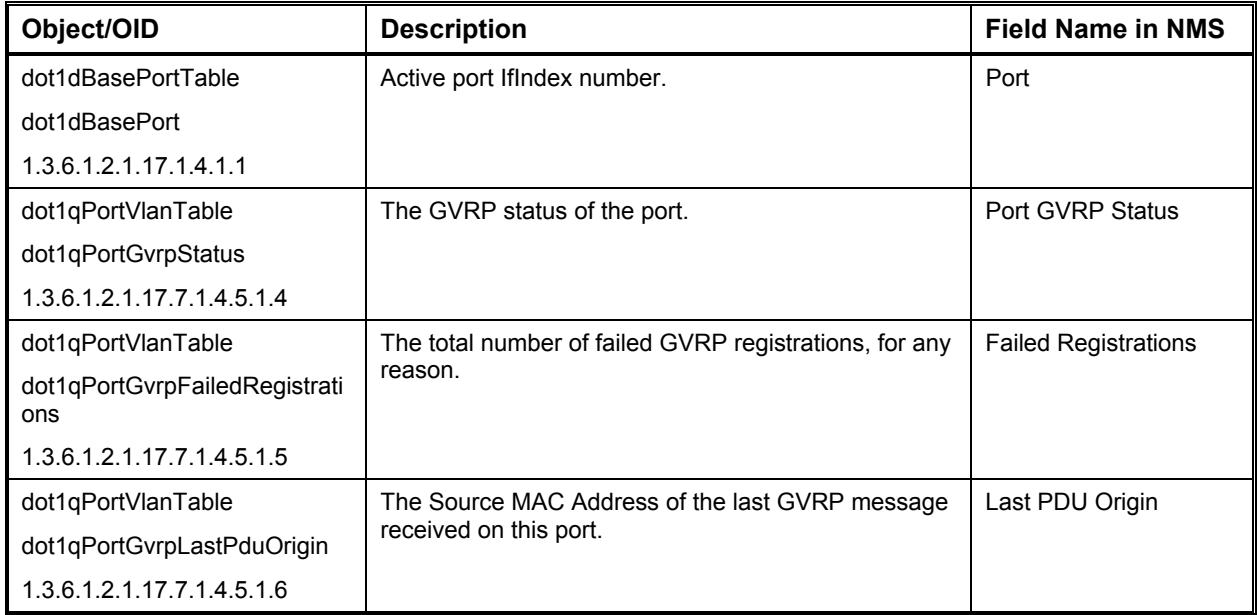

## *Trunk Parameters*

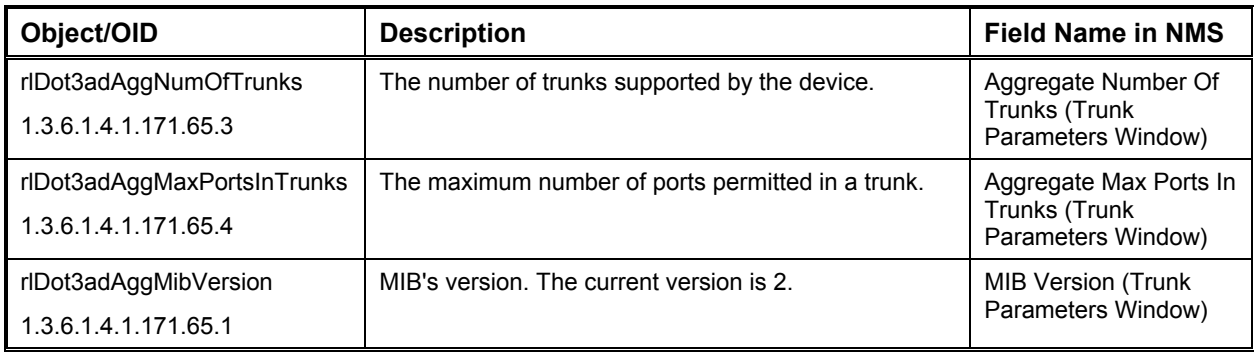

## *Trunk Table*

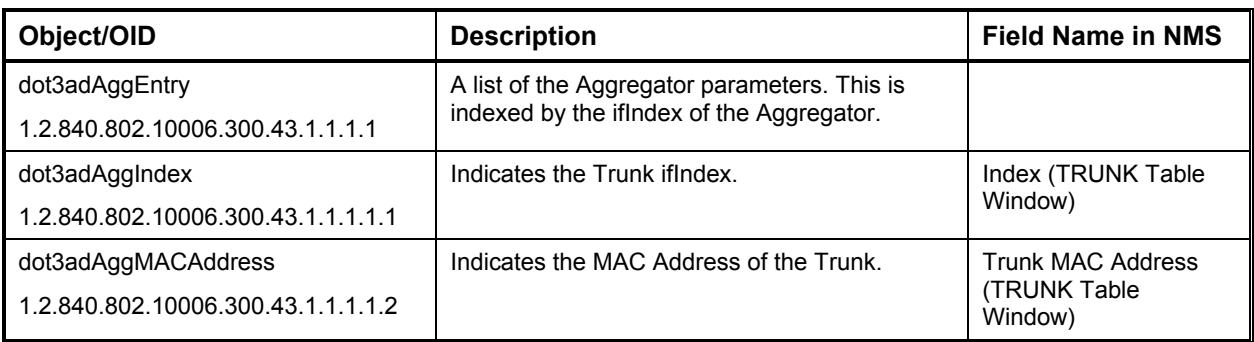

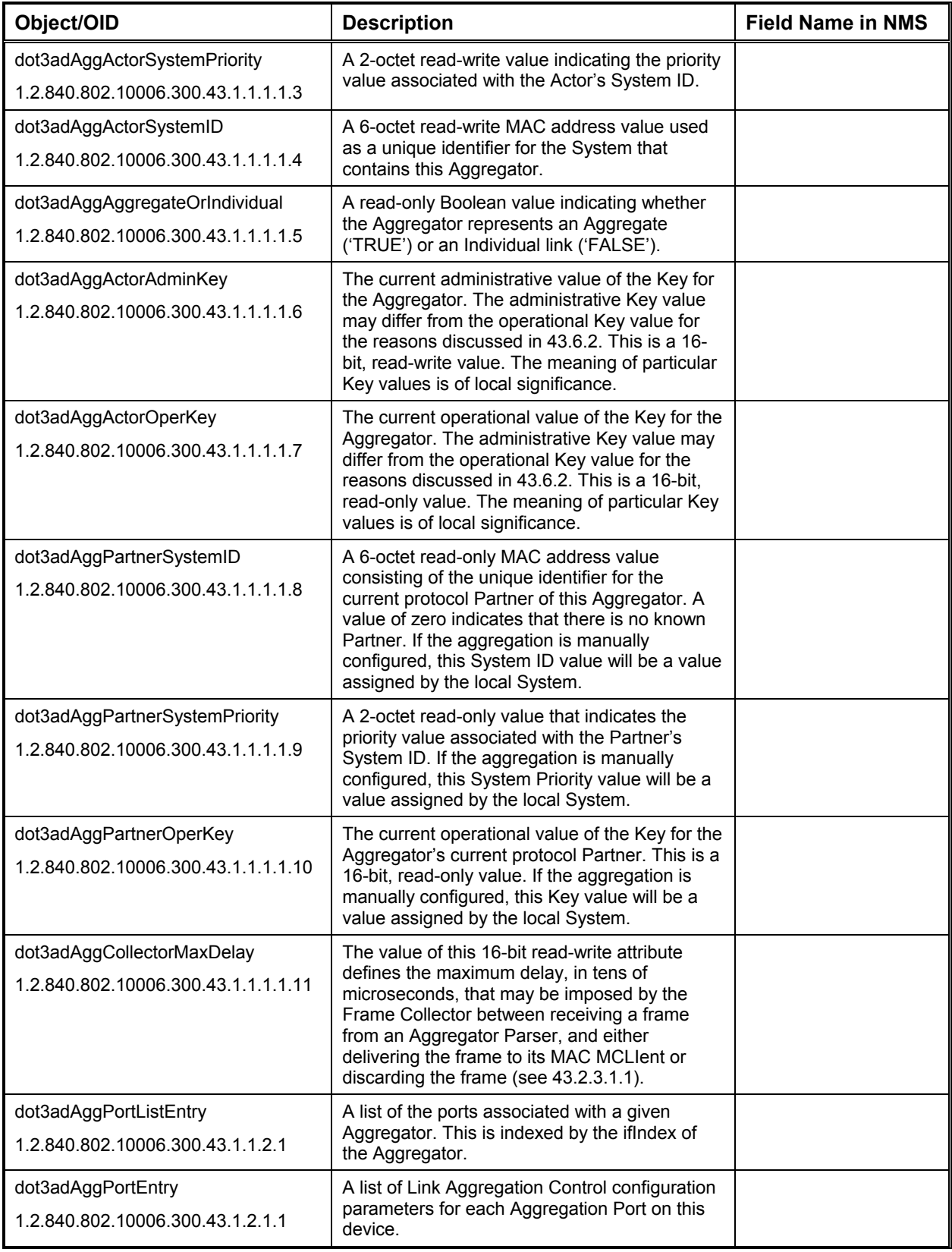

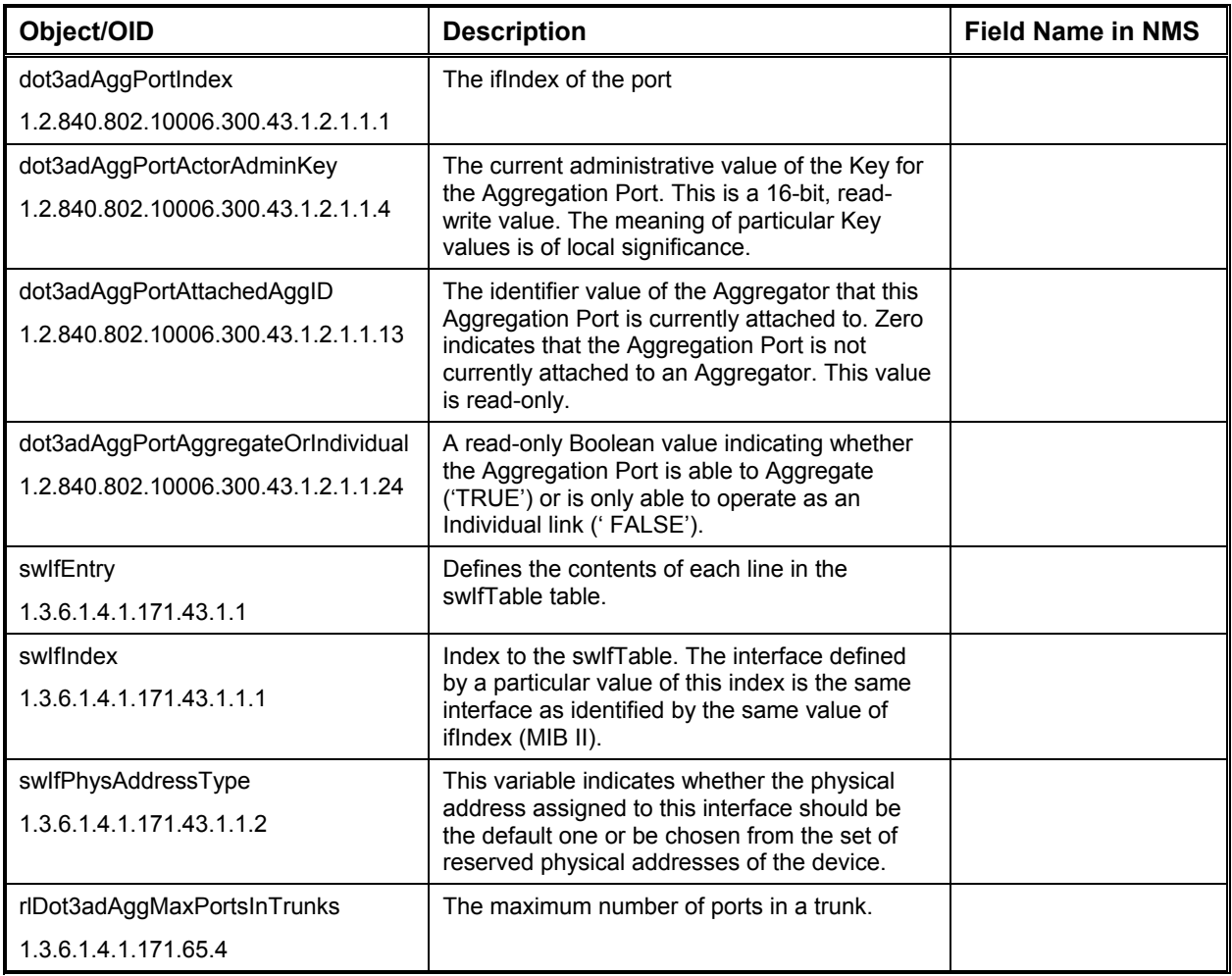

# *Trunking Port Table*

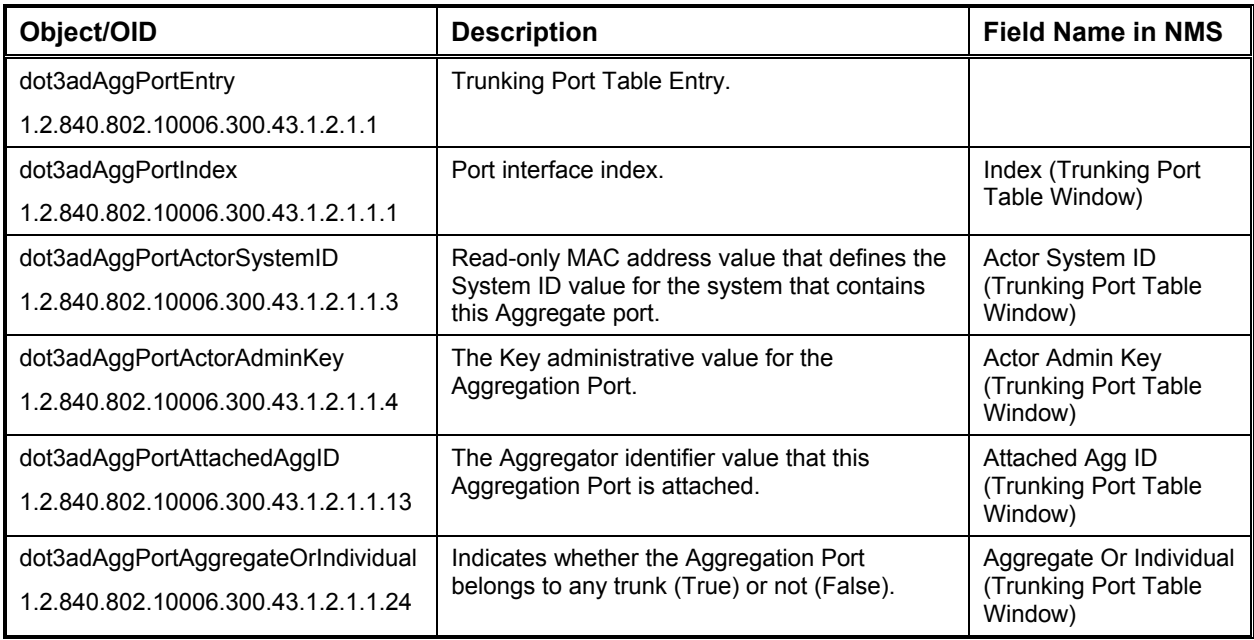
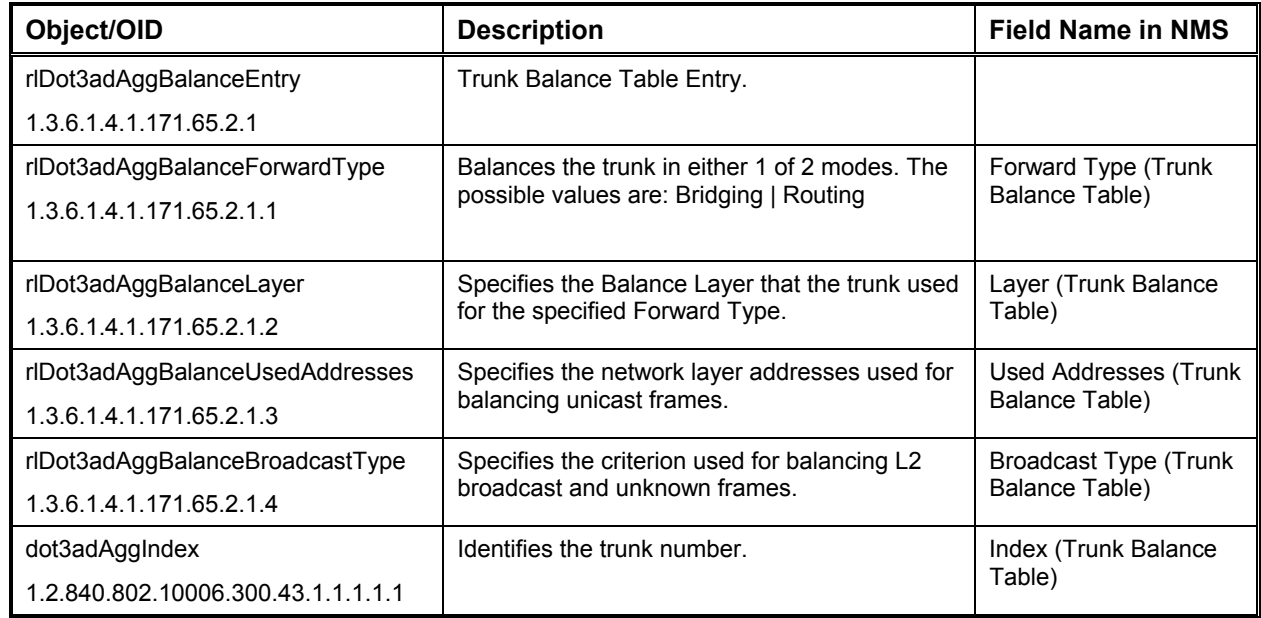

#### *TRUNK Balance Table*

# **Bridge Parameters**

Use the following variables to modify the system operating parameters, unicast tables, multicast tables, and spanning tree tables.

#### *Operating Parameters*

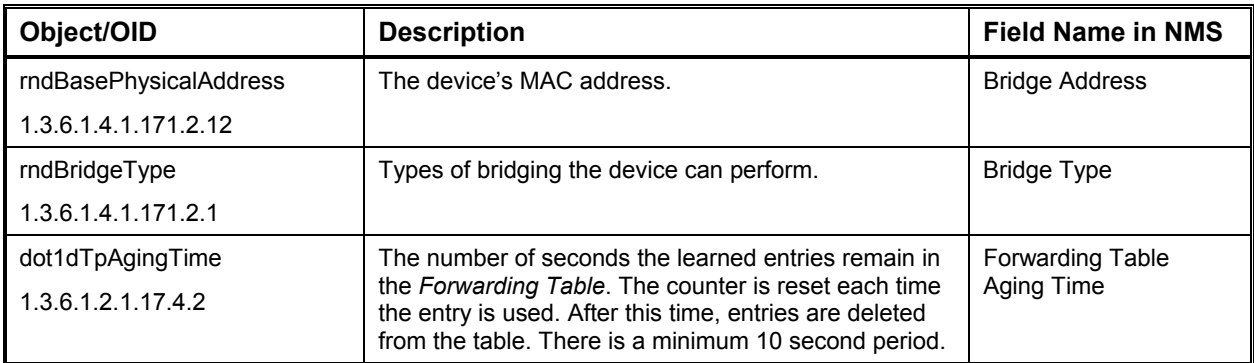

### *Unicast Global Forwarding Table*

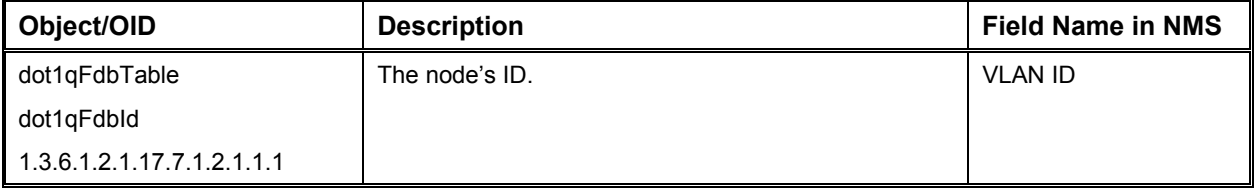

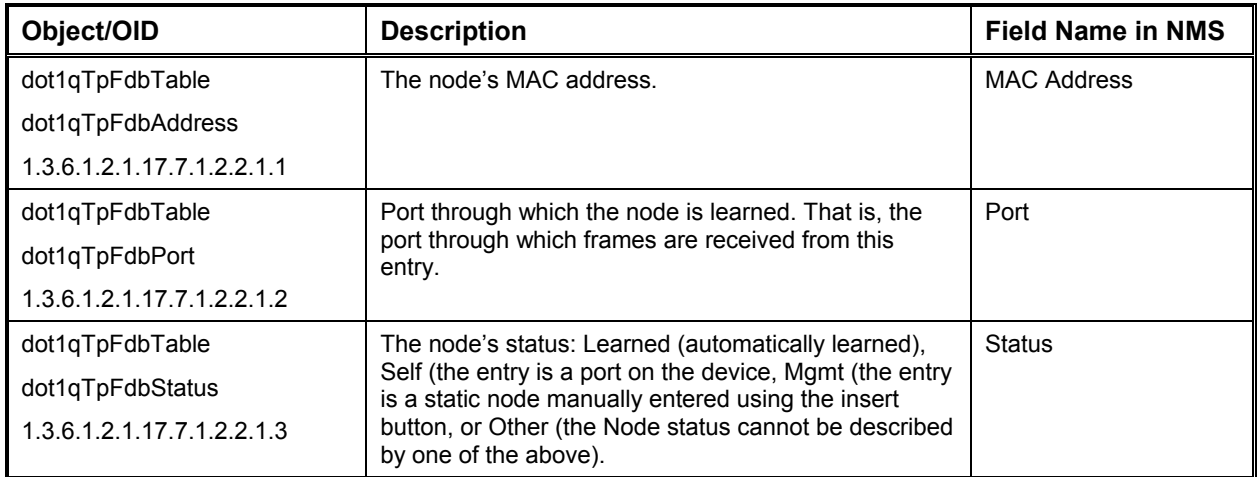

#### *Unicast Global Forwarding Table Size*

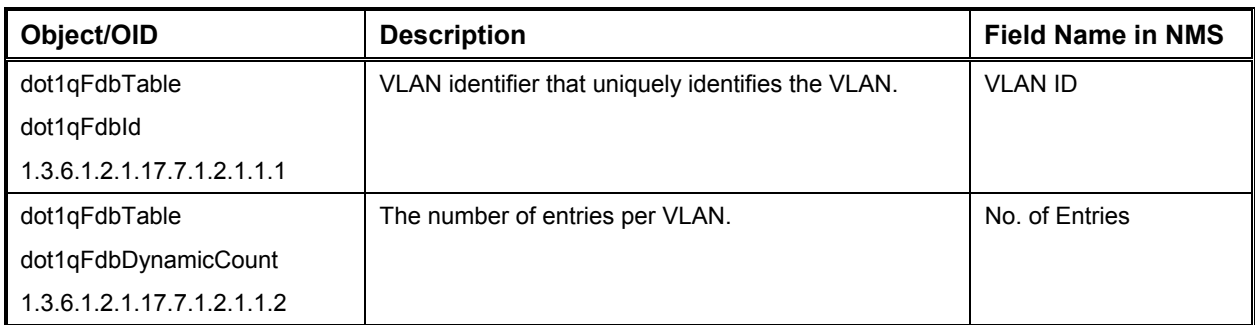

#### *MAC Multicast Enable*

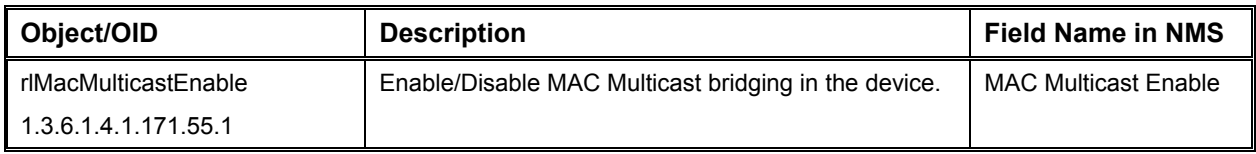

## *Multicast Forwarding Table*

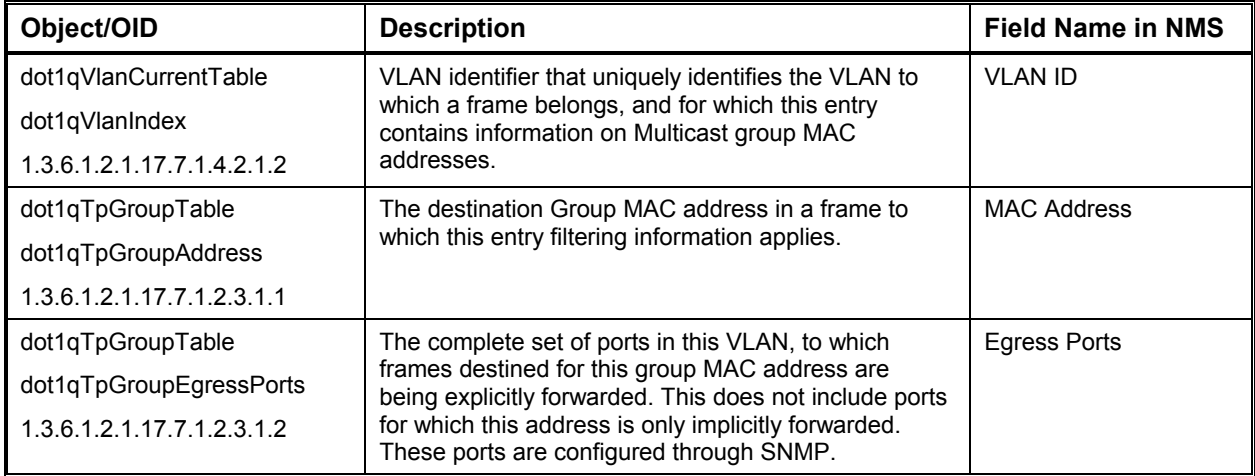

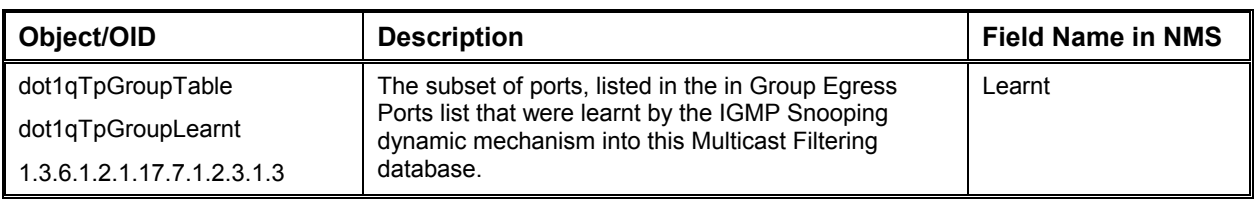

#### *Multicast Forward All*

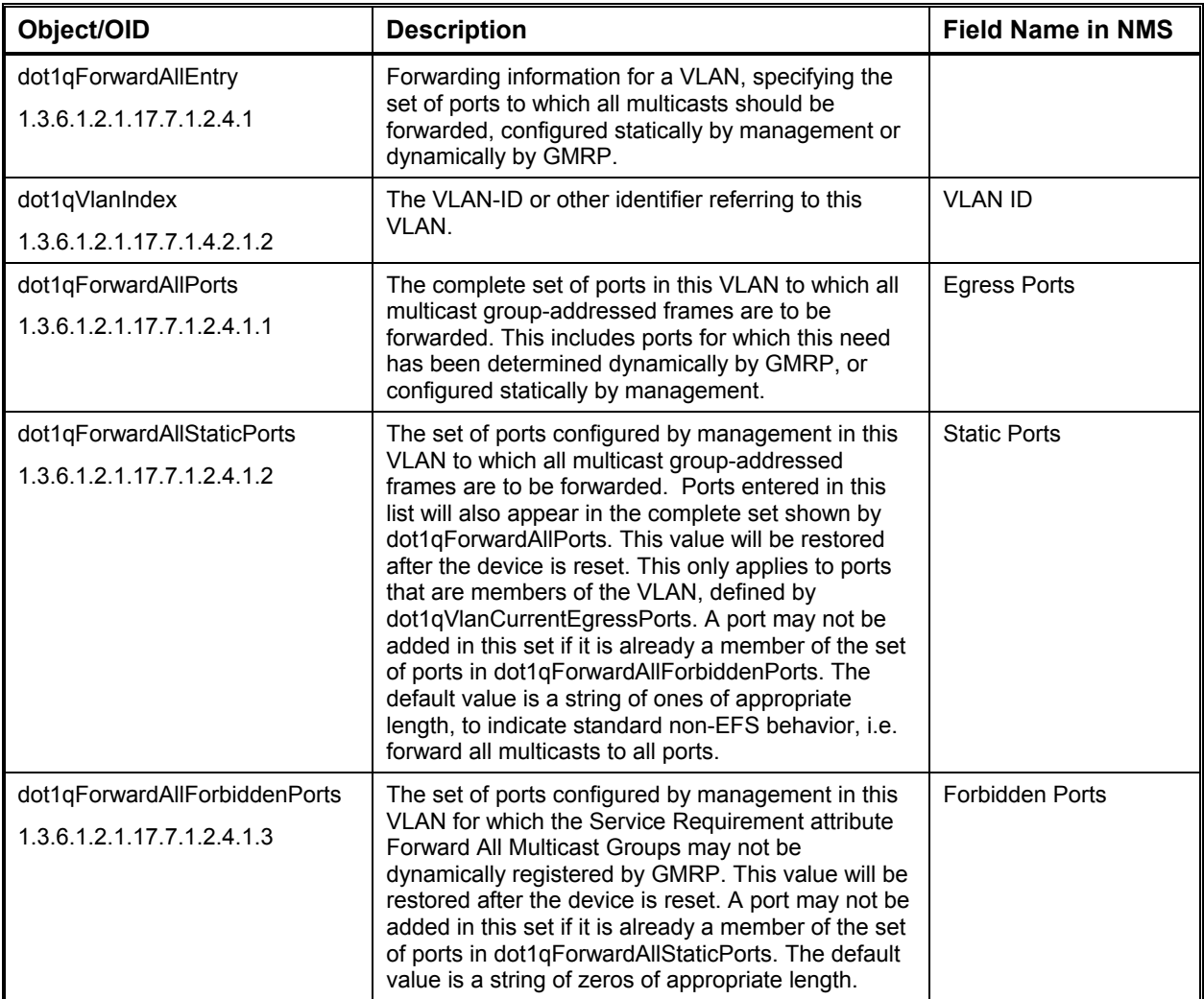

# *MAC Multicast Forward Unregistered*

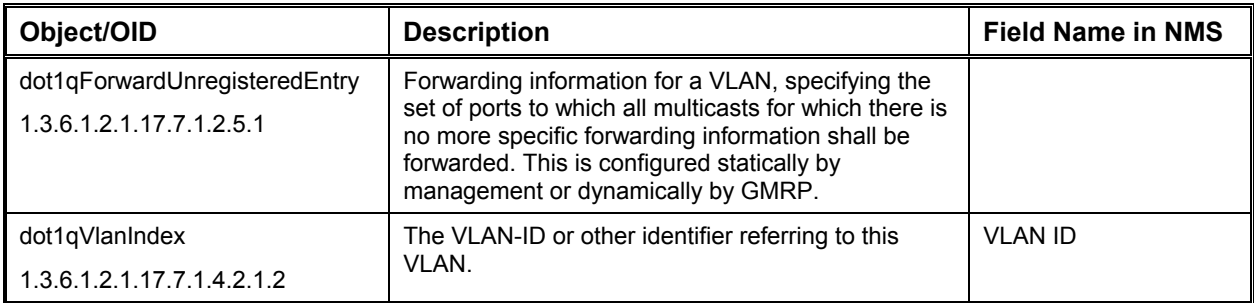

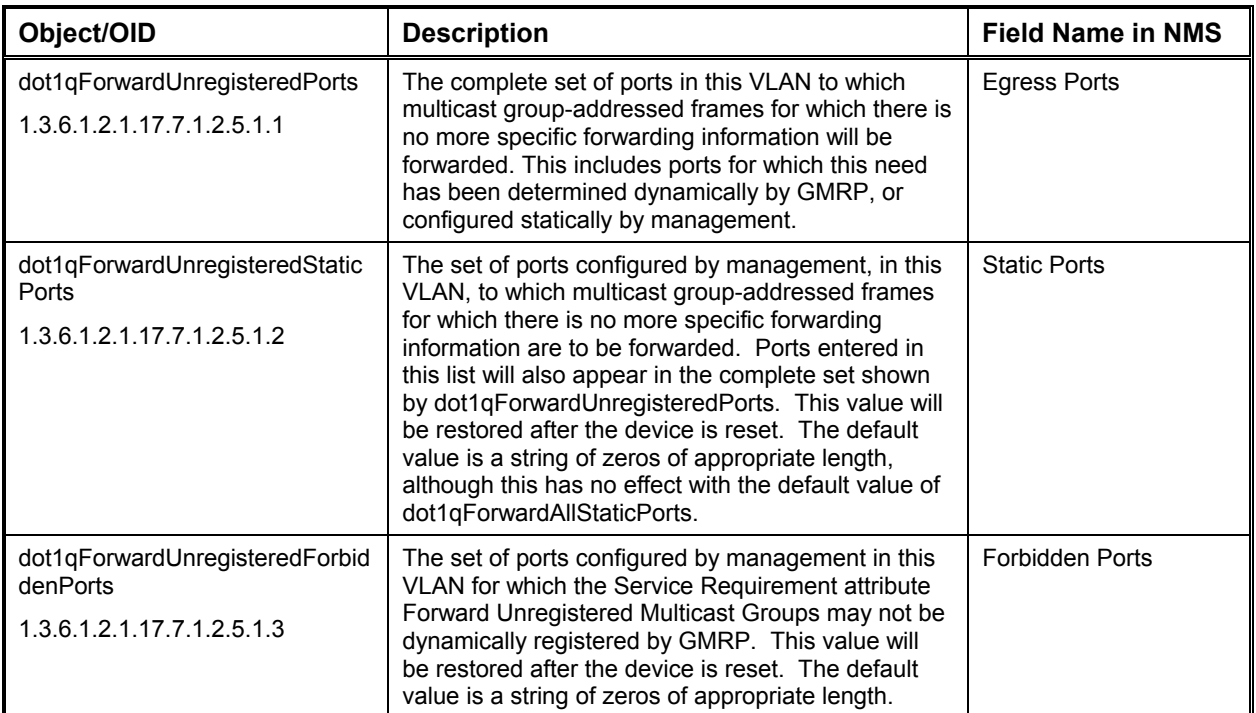

### *Multicast Static Table*

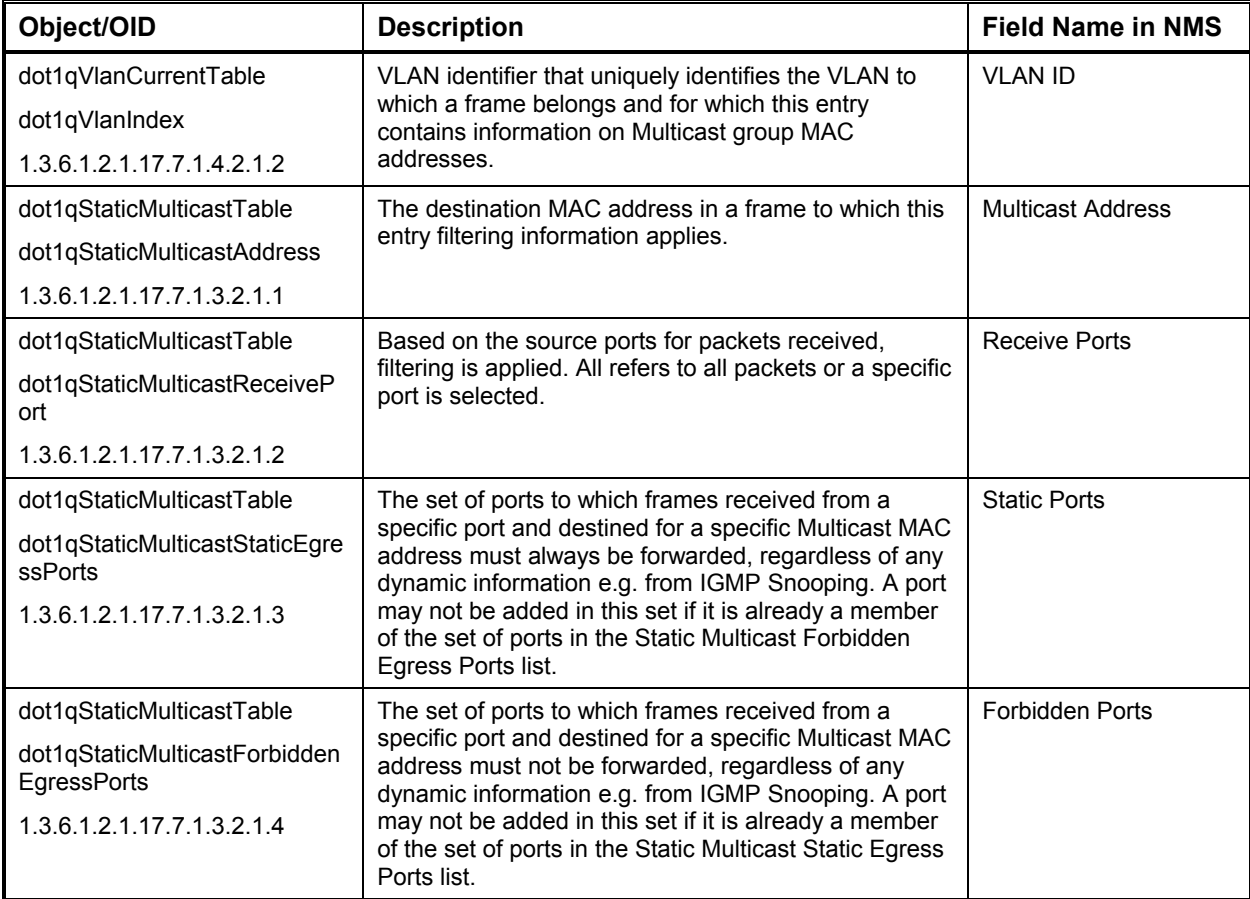

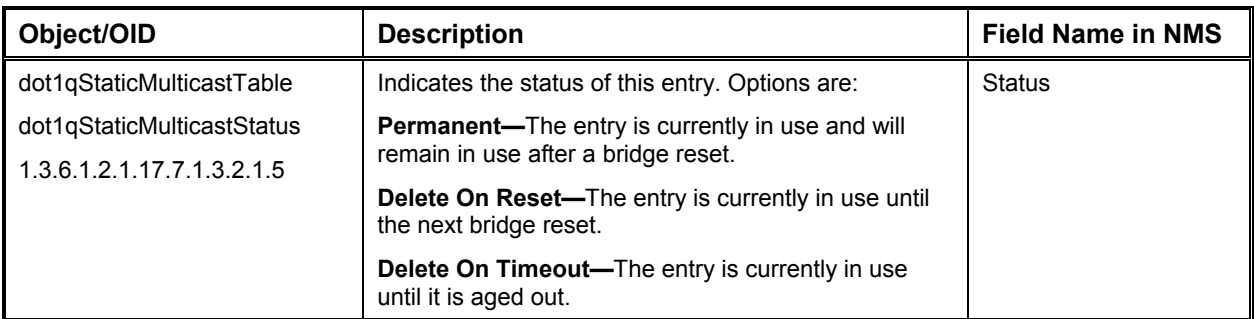

# *Spanning Tree Parameters*

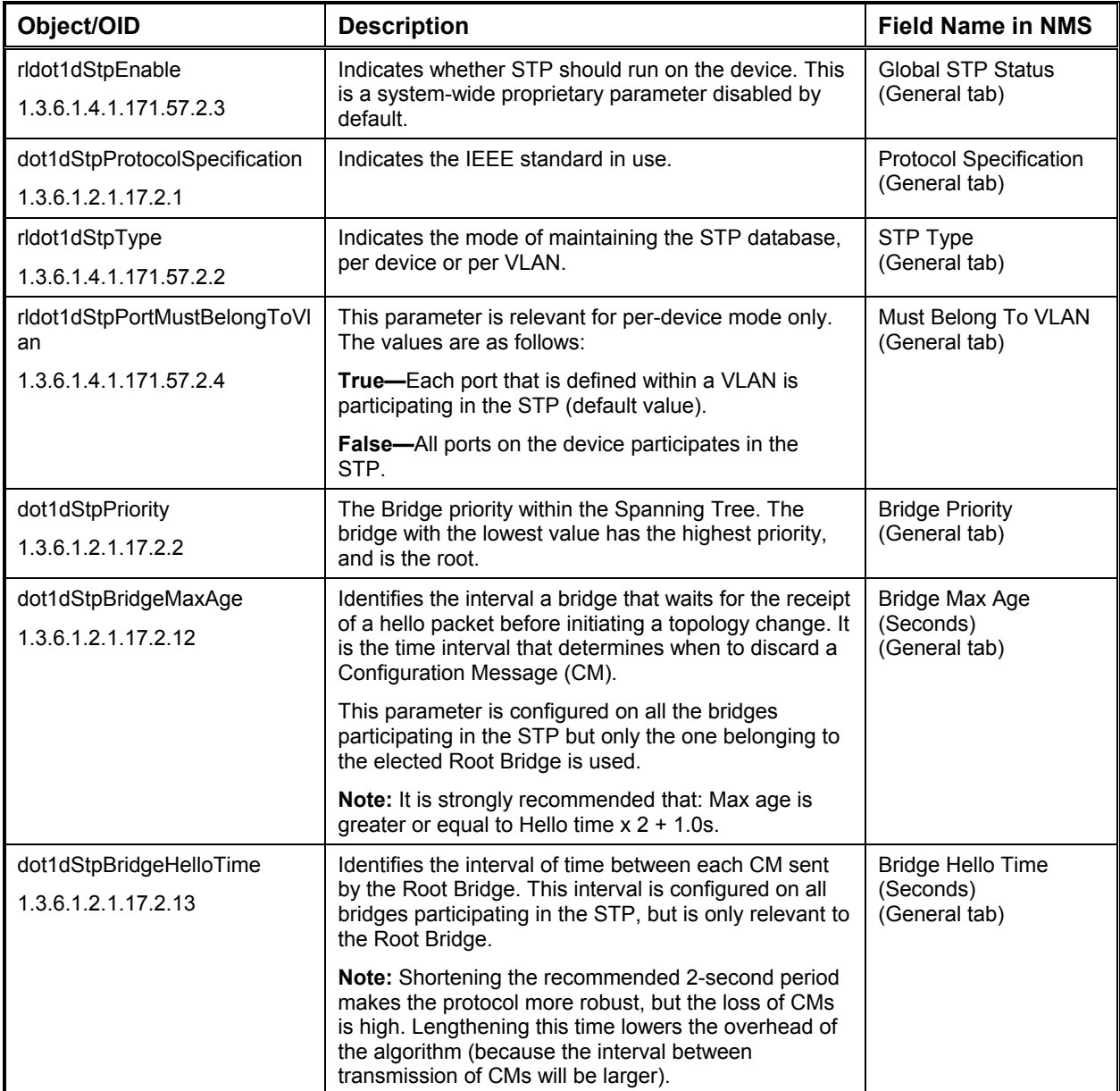

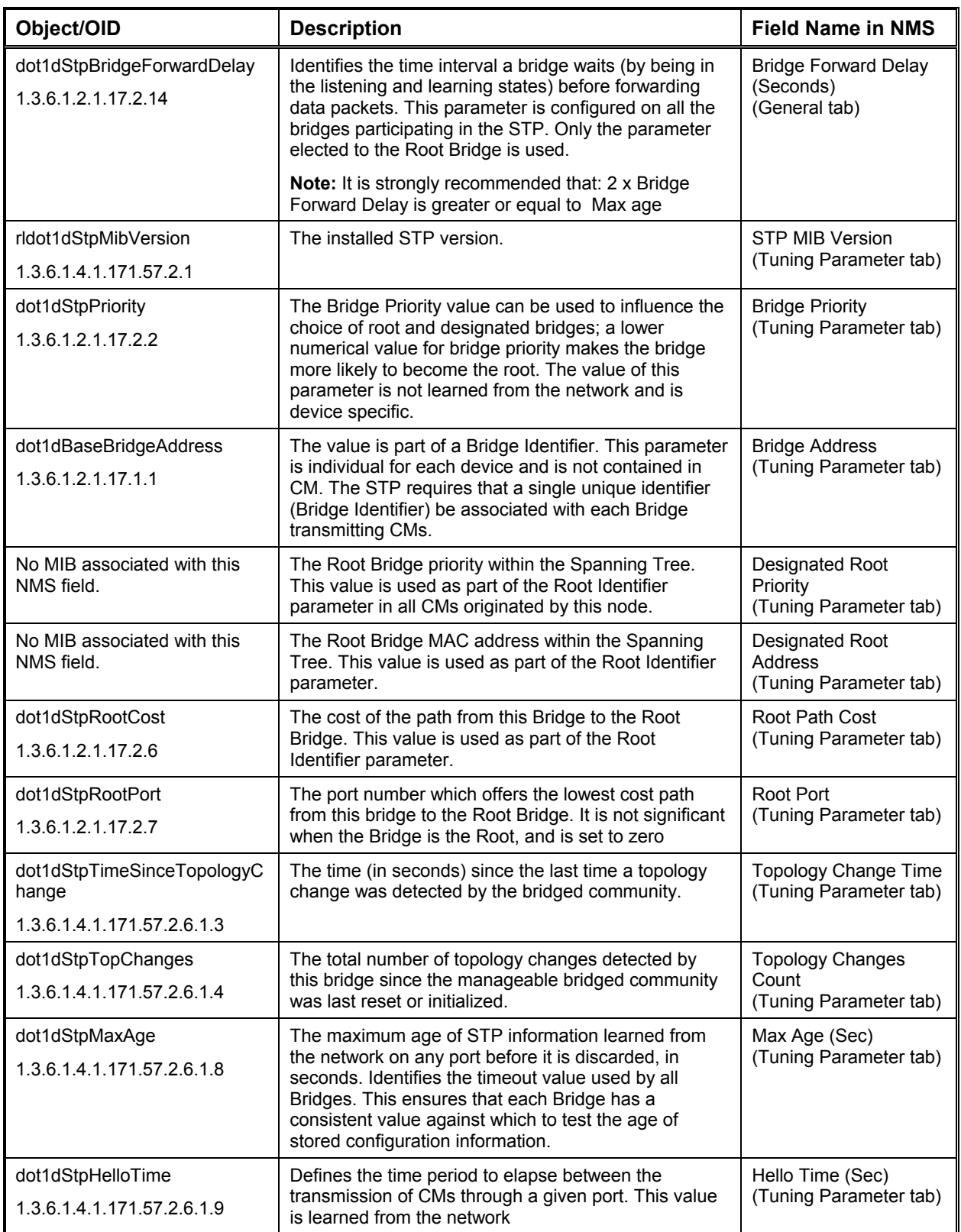

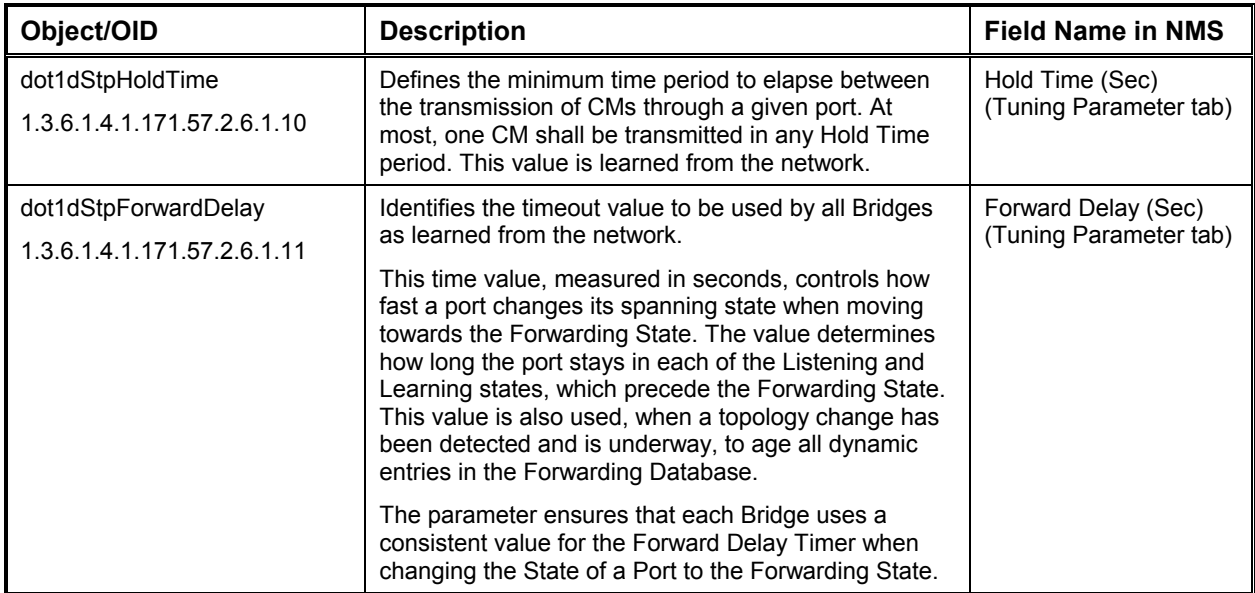

# *Spanning Tree Port Table*

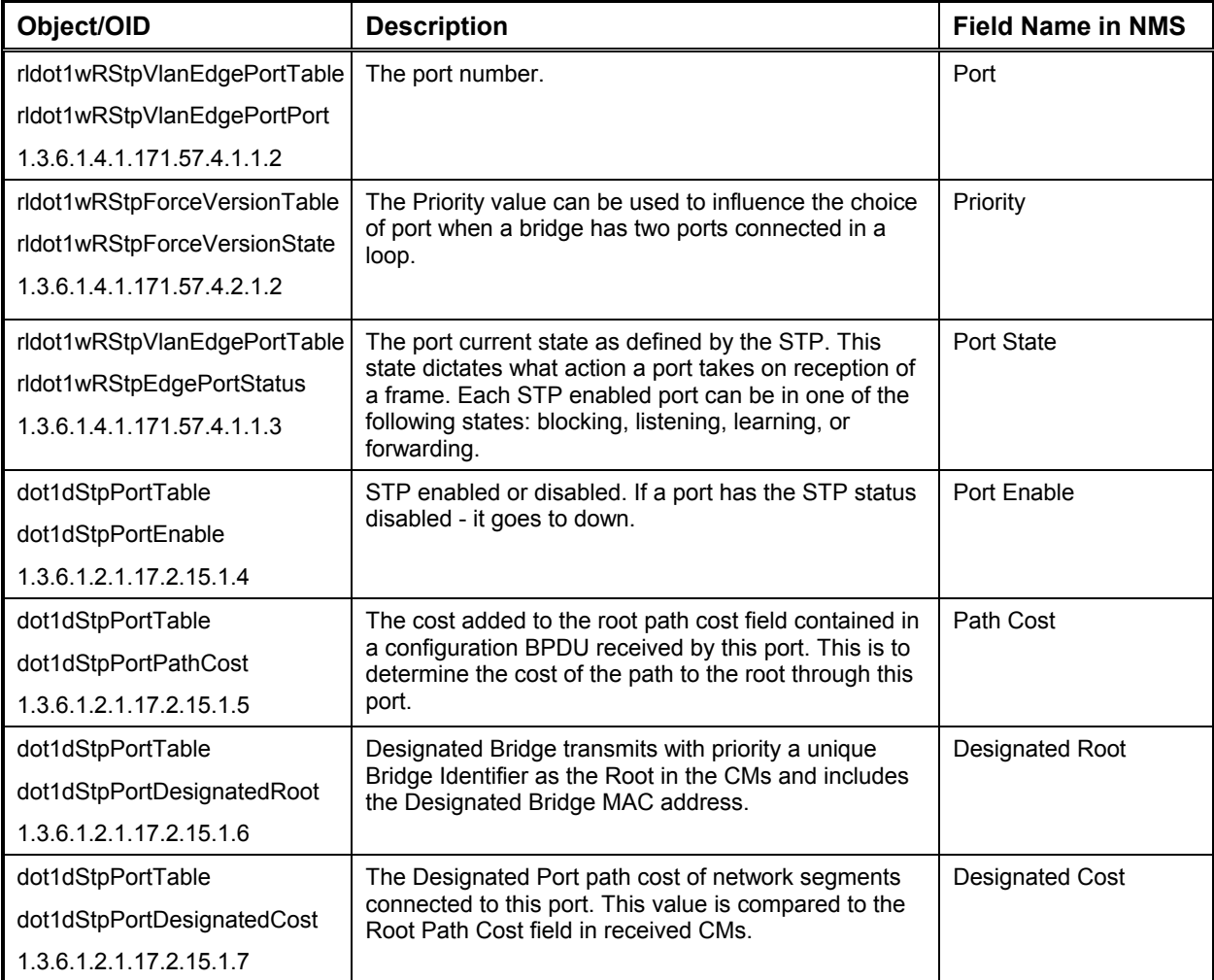

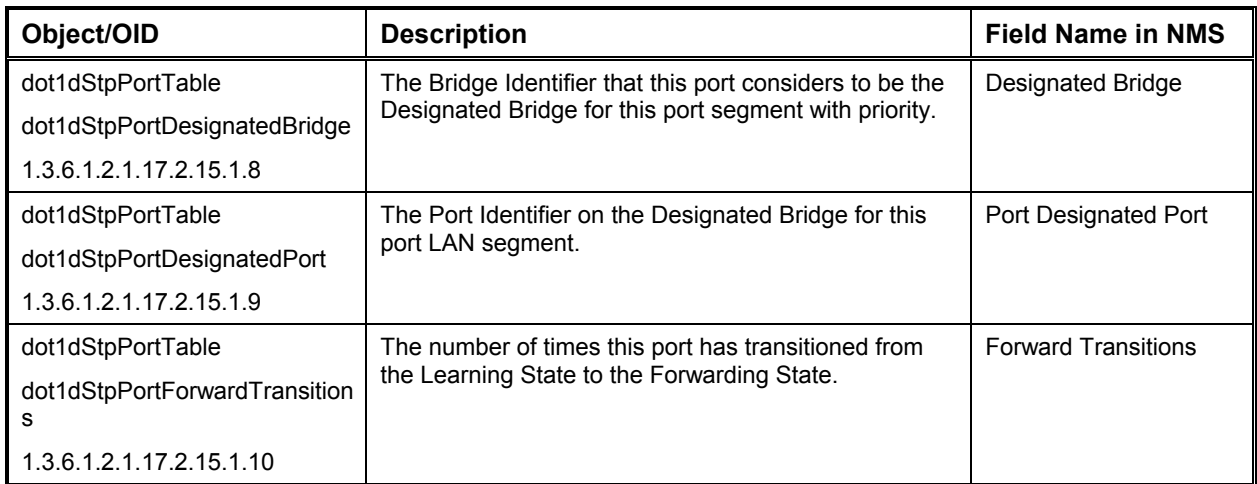

# *Rapid Spanning Tree Ports Table*

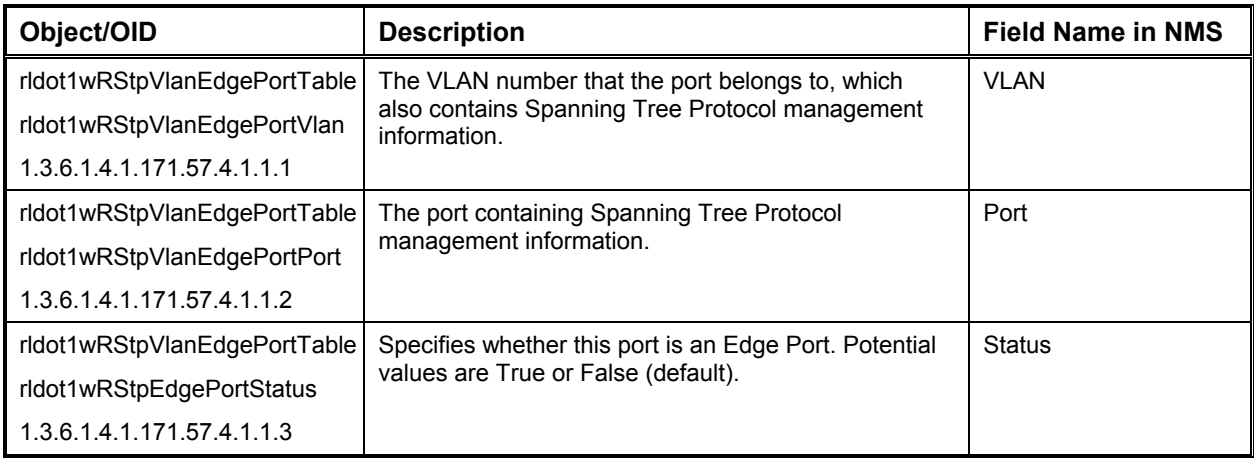

### *Rapid Spanning Tree Force Version Table*

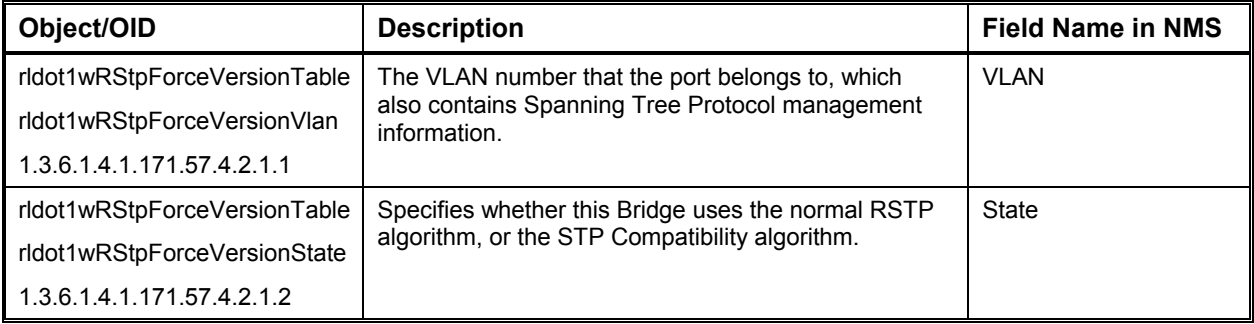

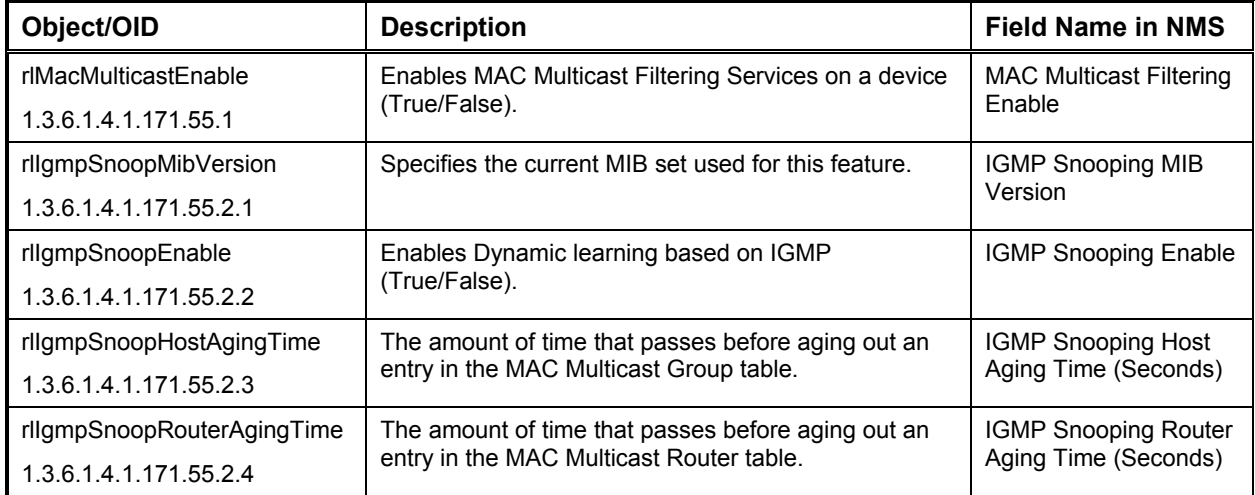

### *MAC Multicast Parameters*

### *MAC Multicast Group Table*

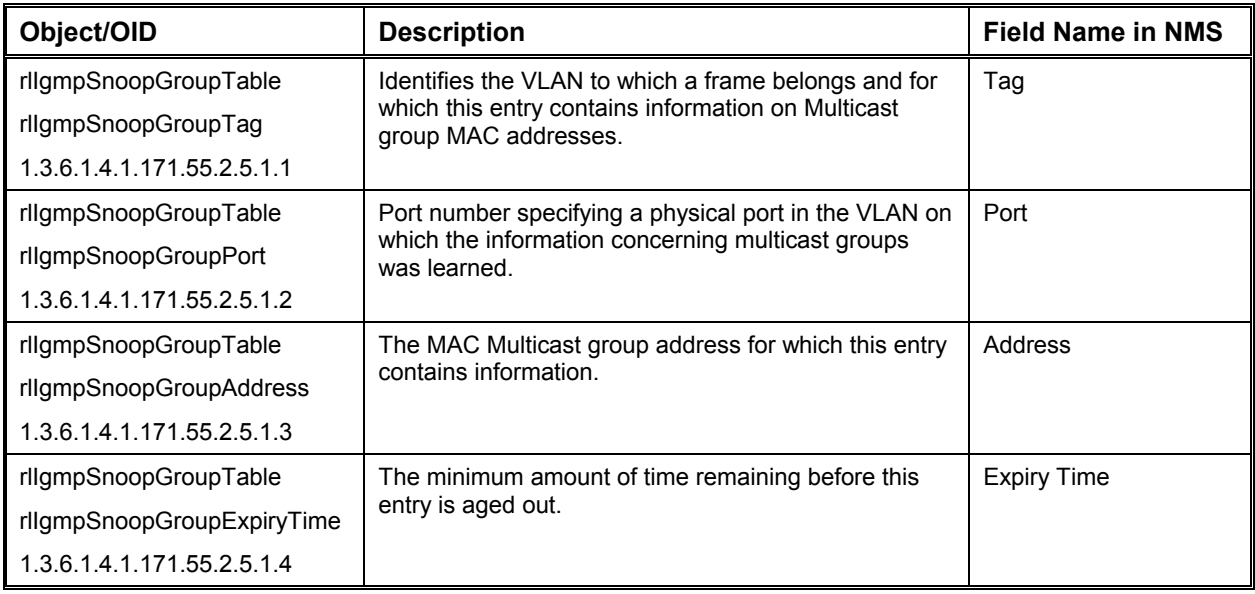

#### *MAC Multicast Router Table*

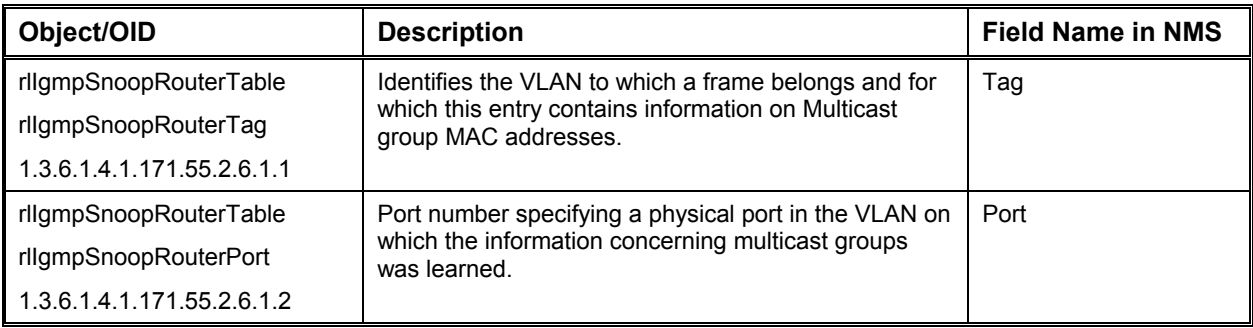

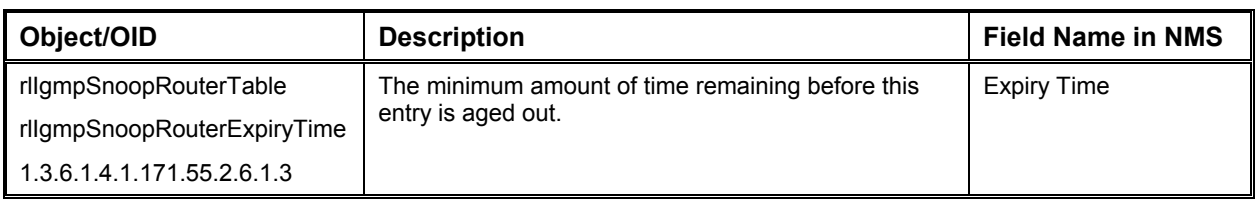

#### *Traffic Control Port Priority Table*

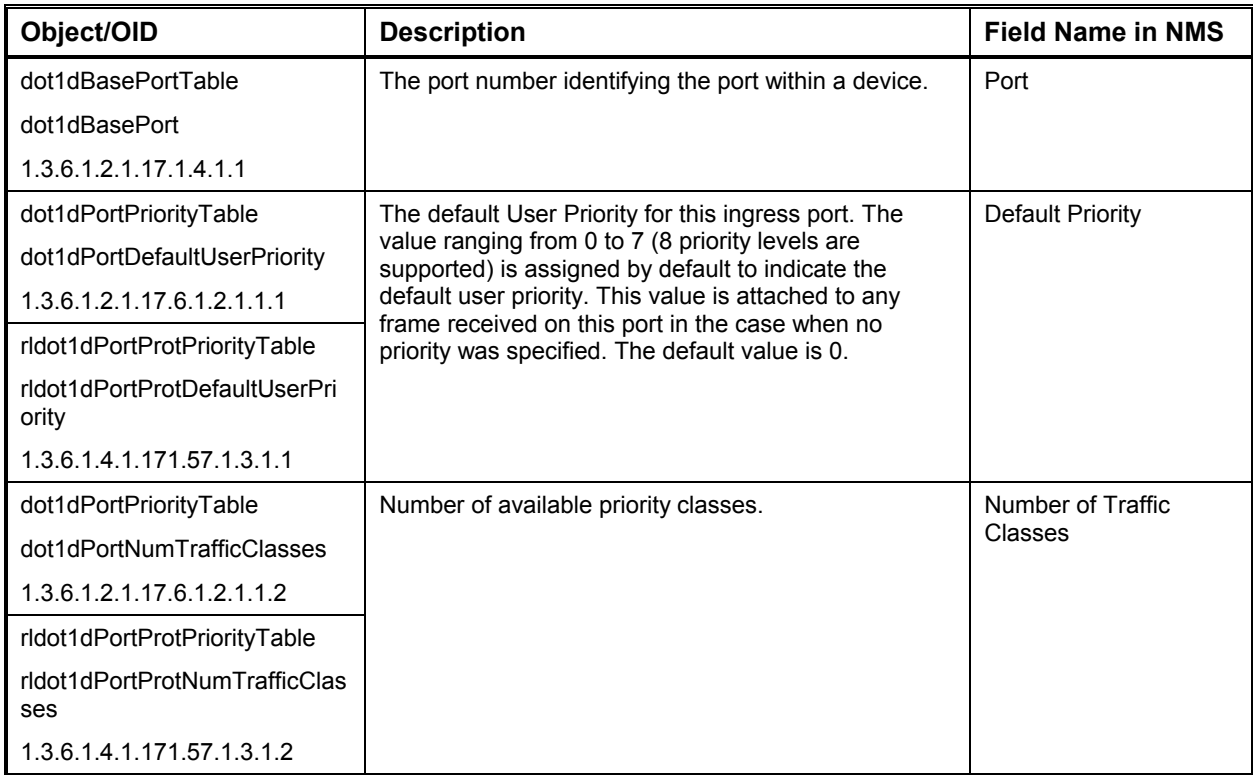

# *Traffic Control Traffic Class Table*

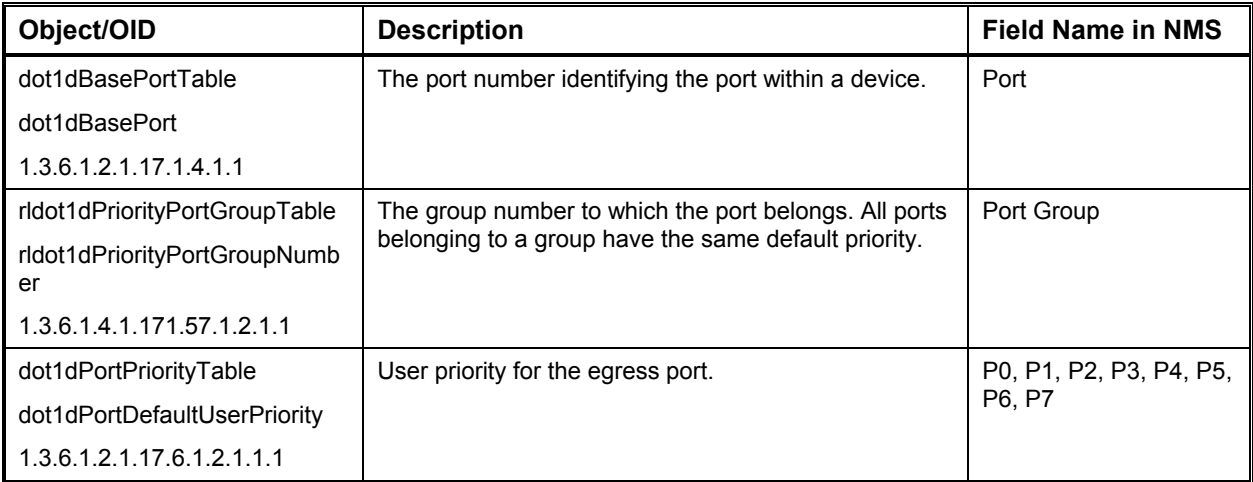

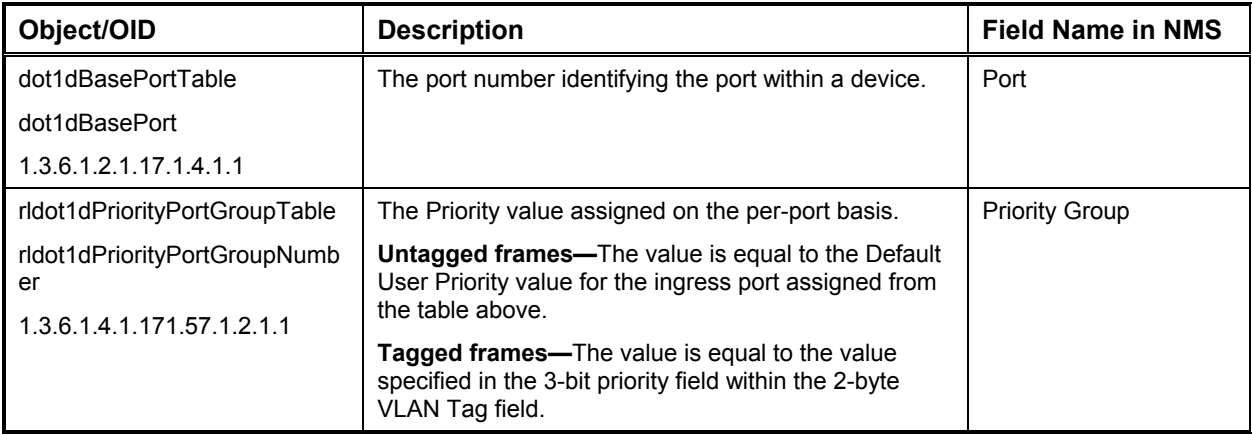

#### *Traffic Control Priority Groups Table*

# **Router Parameters**

Use the following variables to modify IP operating and interface parameters, RIP tables, OSPF tables, routing tables, ARP tables, redundancy tables, and DHCP tables; IPX parameters, RIP/SAP tables, and routing tables.

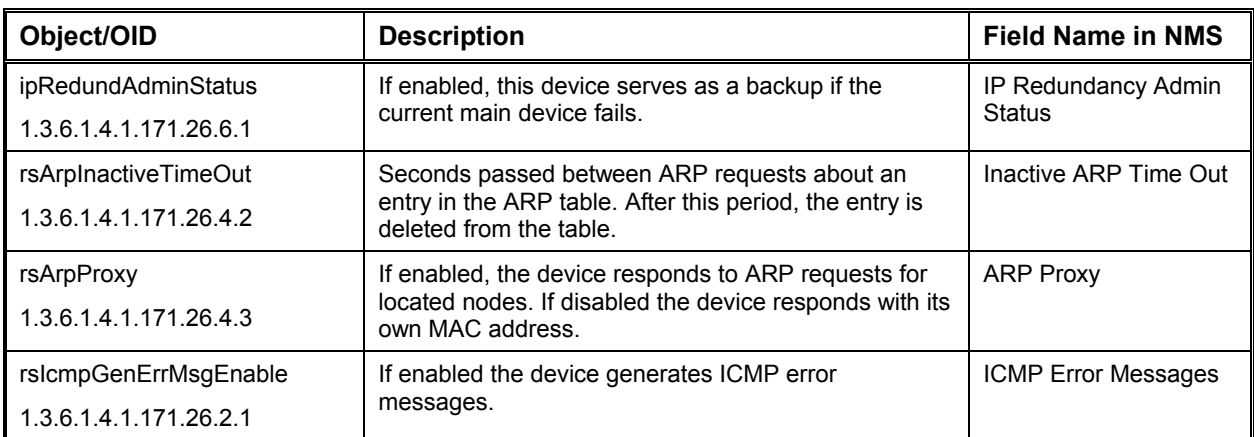

#### *IP Router Operating Parameters*

#### *IP Router Interface Parameters*

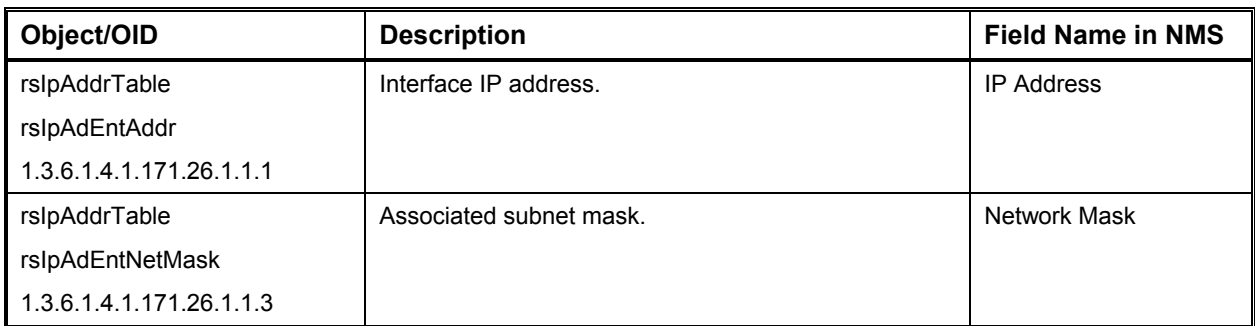

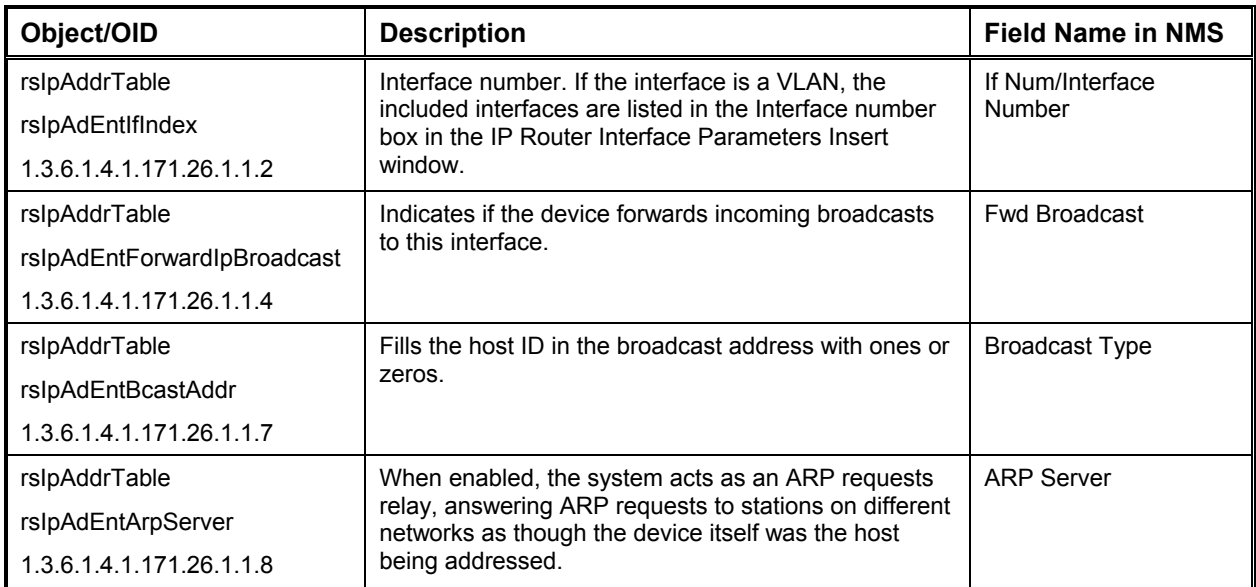

#### *IP RIP Parameters*

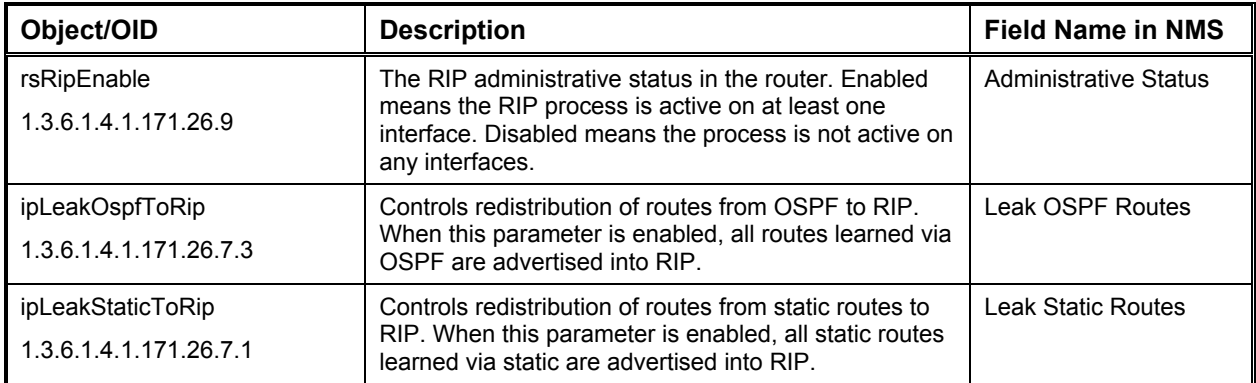

# *IP RIP Interface Parameters*

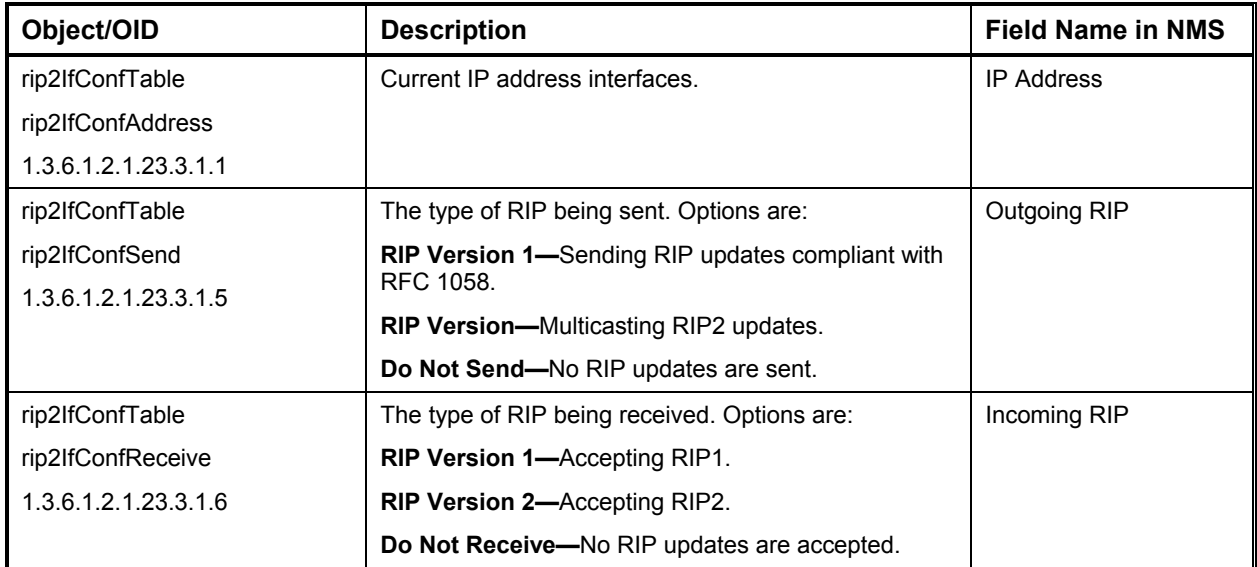

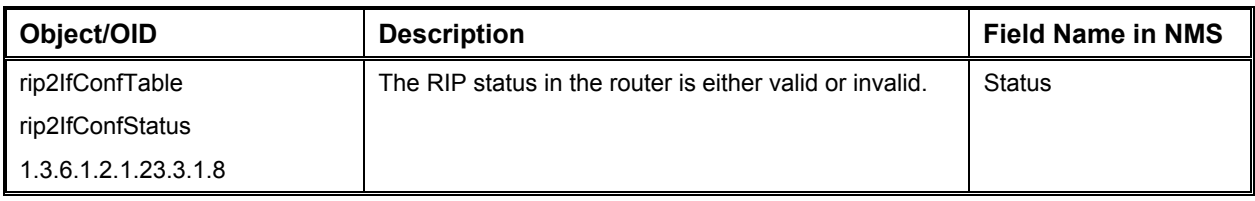

#### *IP RIP Filter*

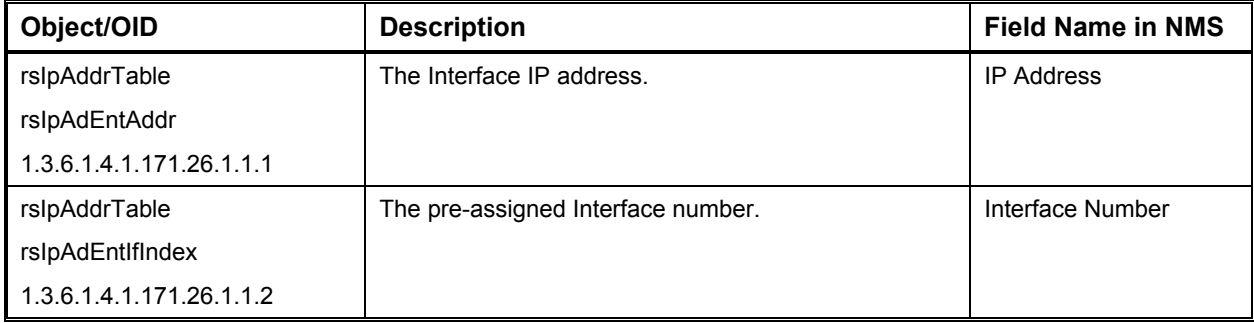

#### *IP OSPF II Parameters*

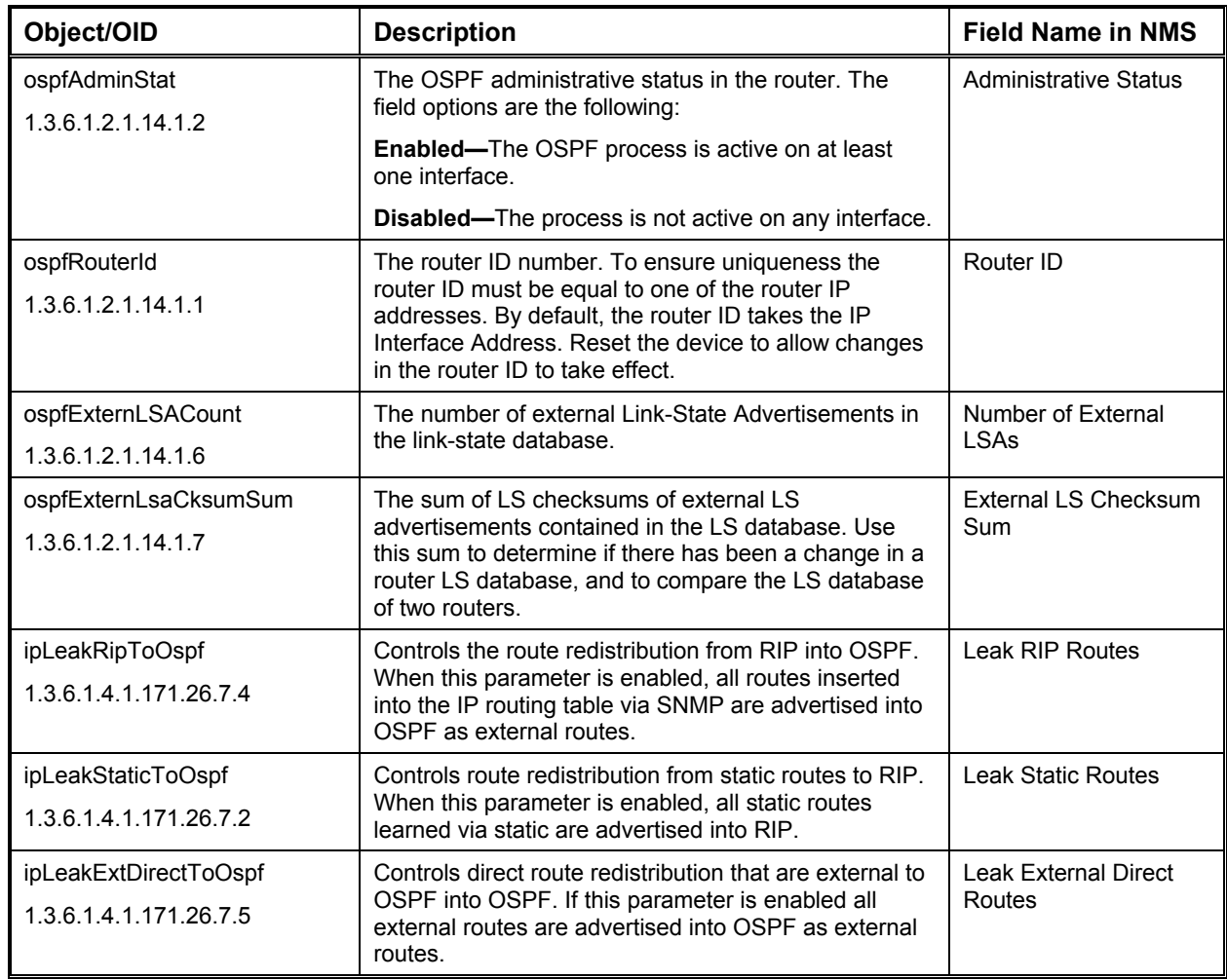

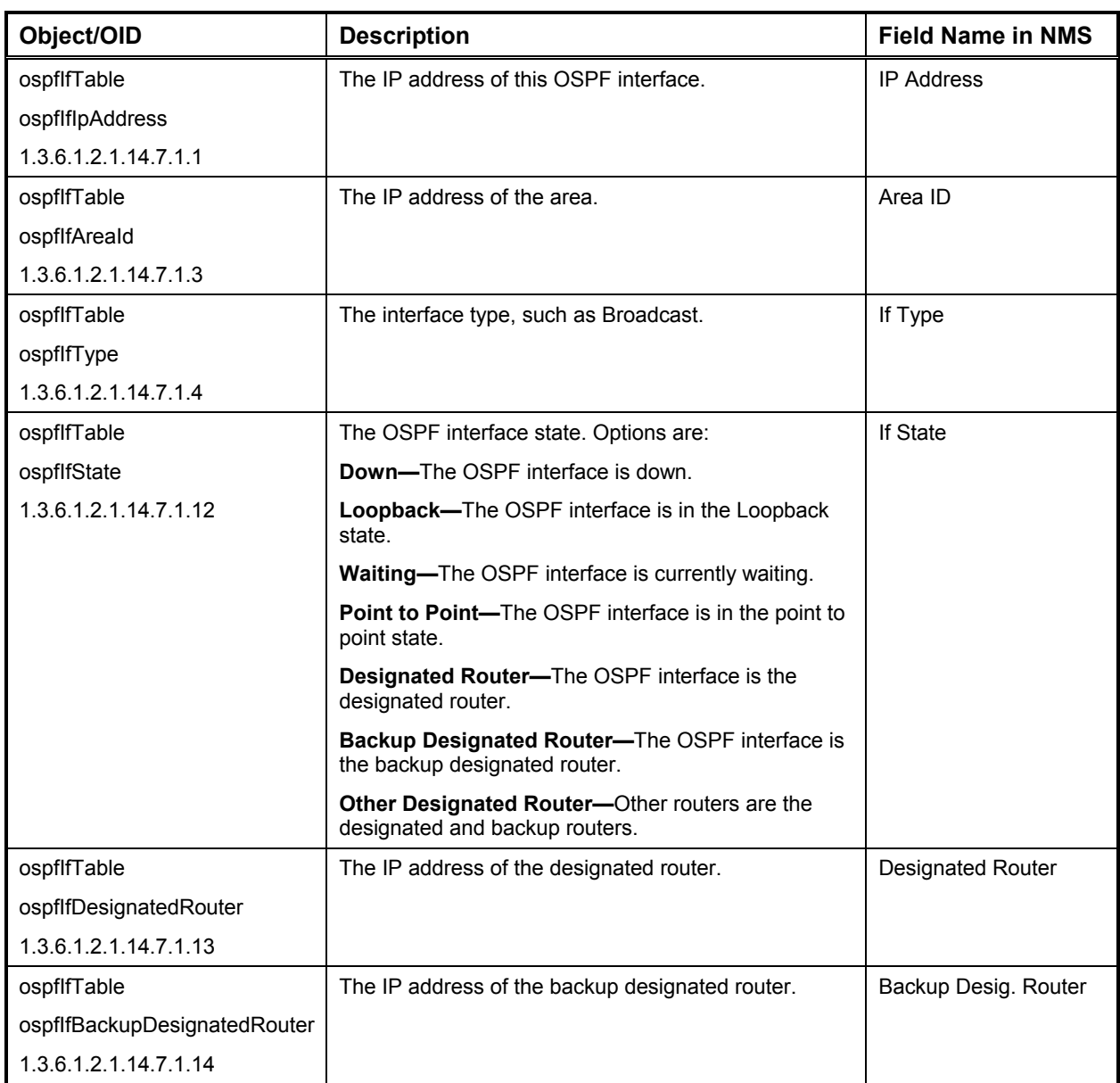

# *IP OSPF II Interface Parameters*

### *IP OSPF II Area Table*

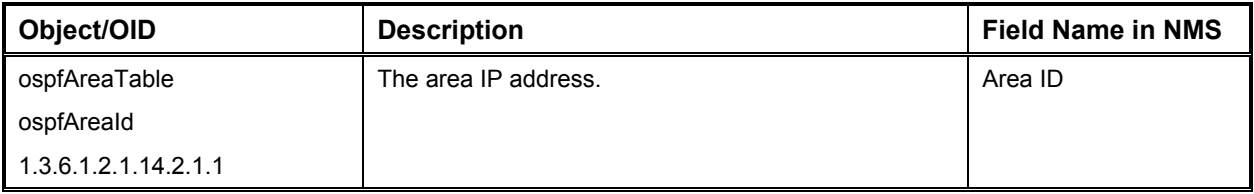

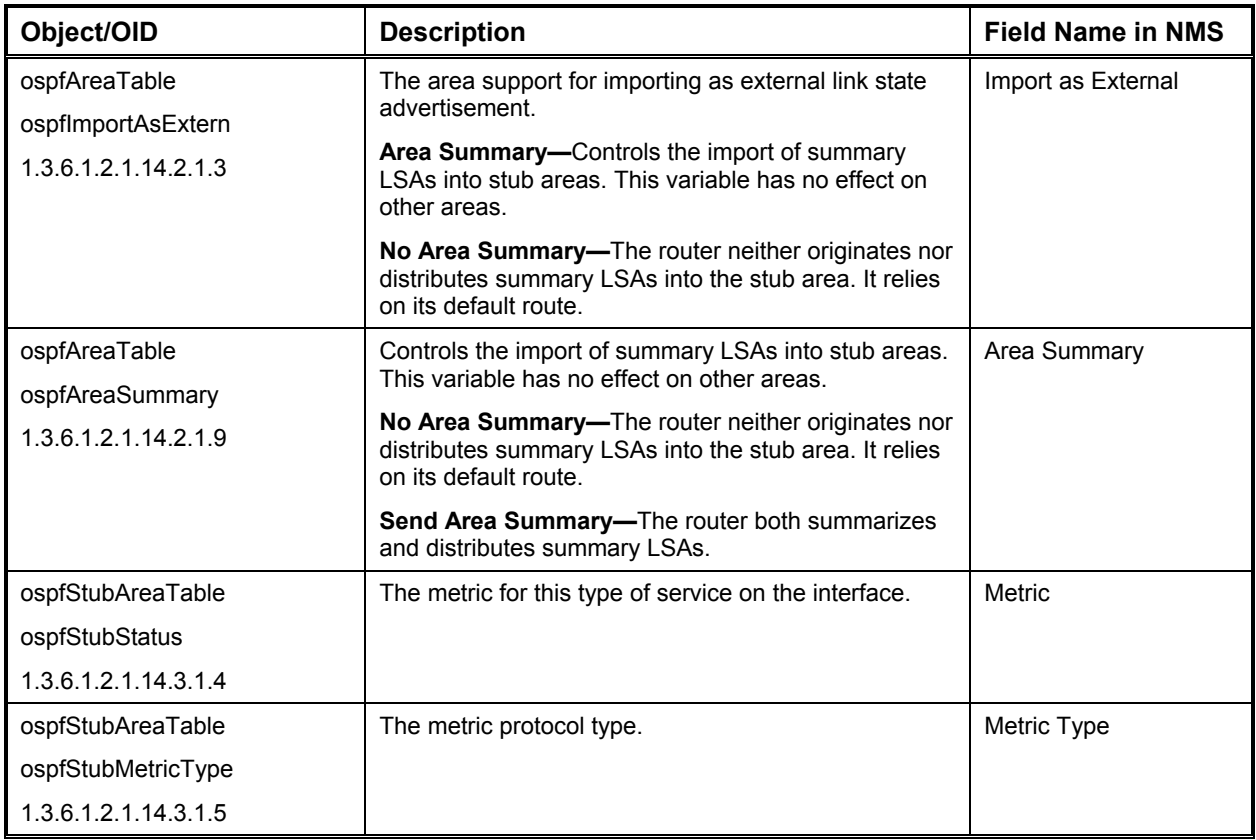

# *IP OSPF II Link State Database*

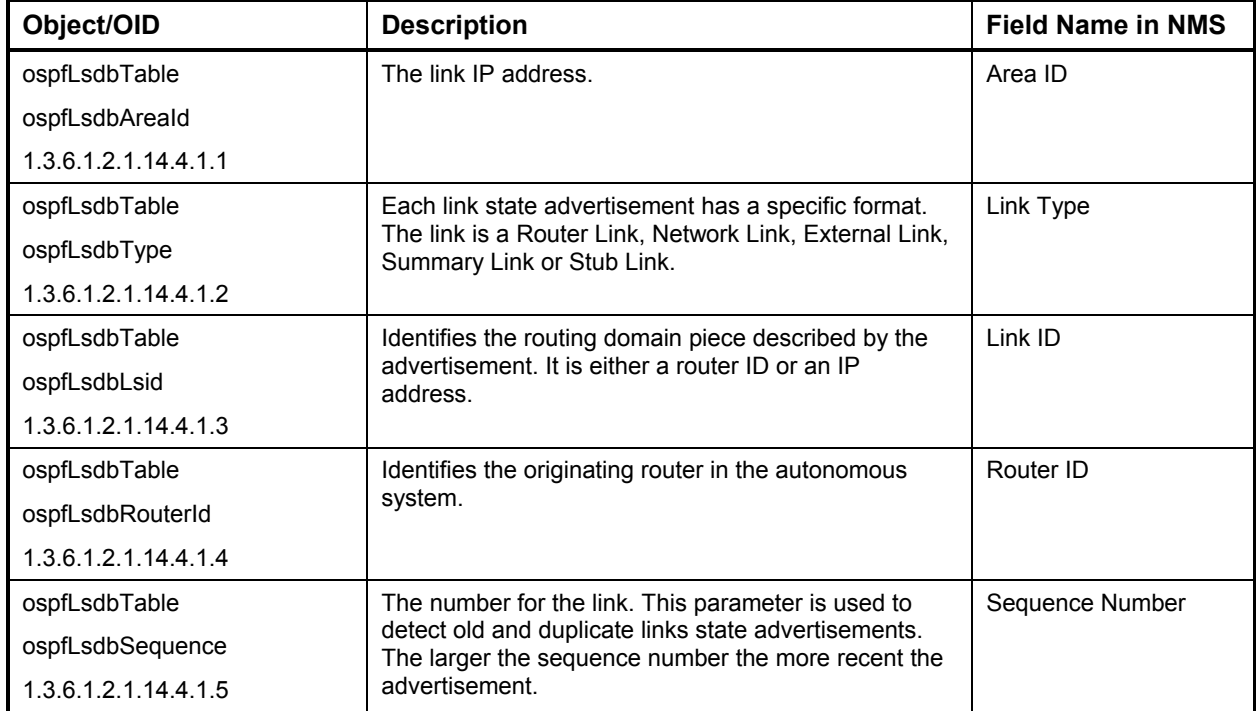

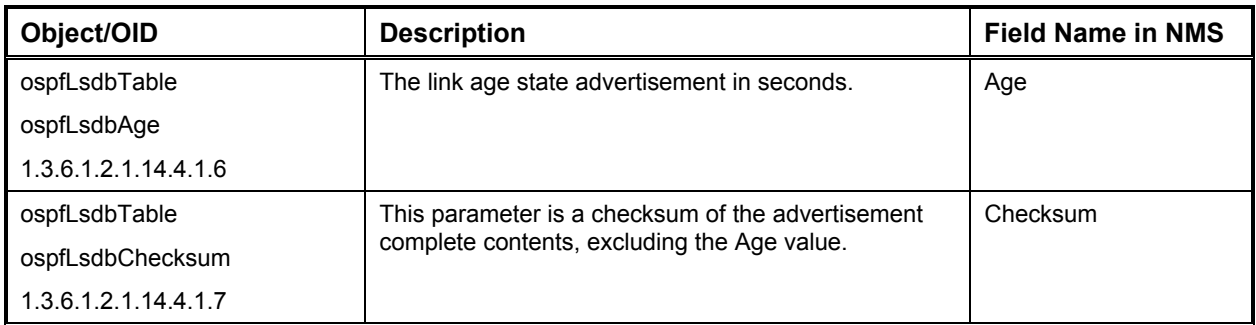

#### *IP OSPF II External Link State Database*

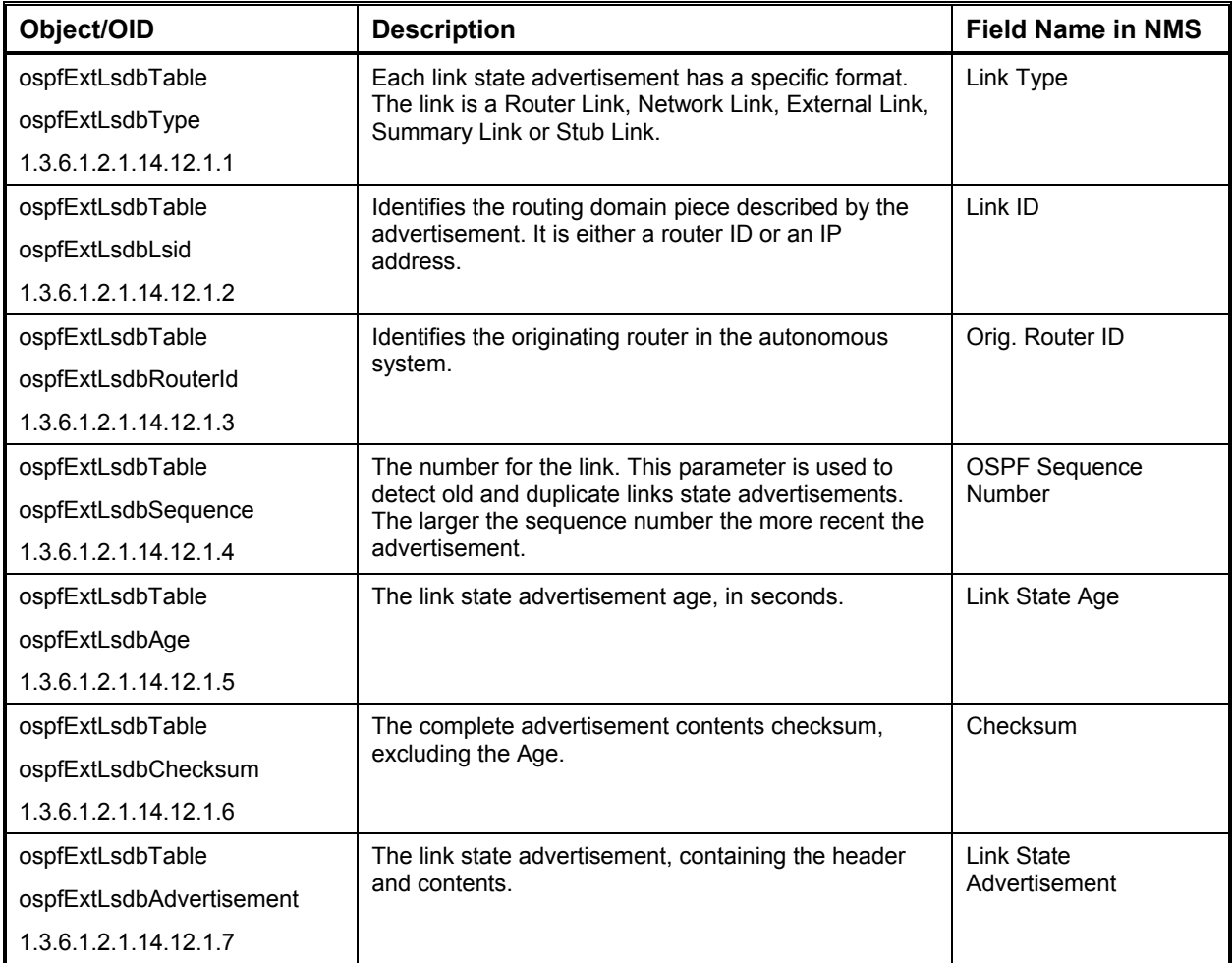

### *IP OSPF II Neighbors Table*

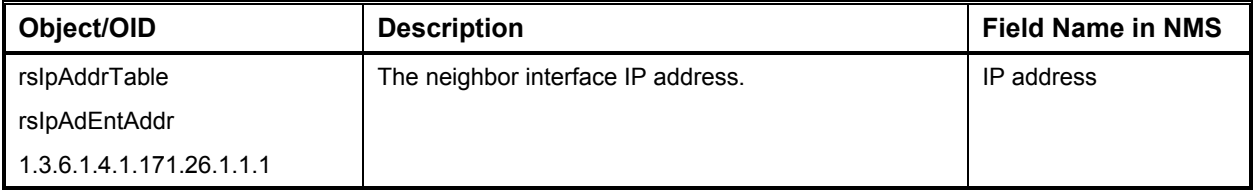

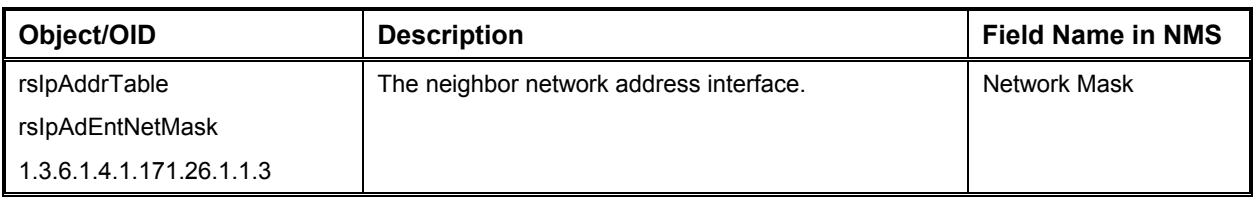

# *IP Routing Table*

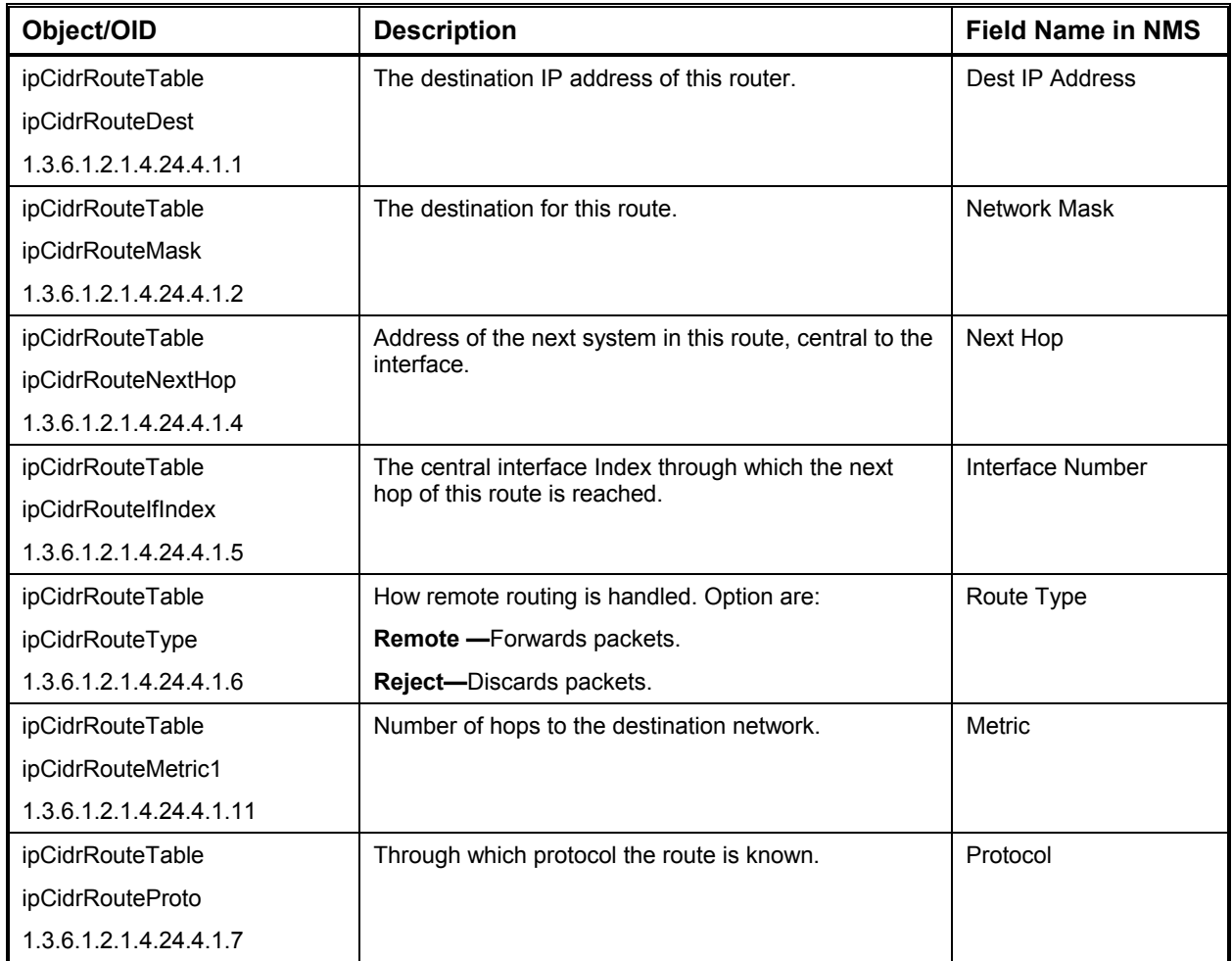

#### *IP ARP Table*

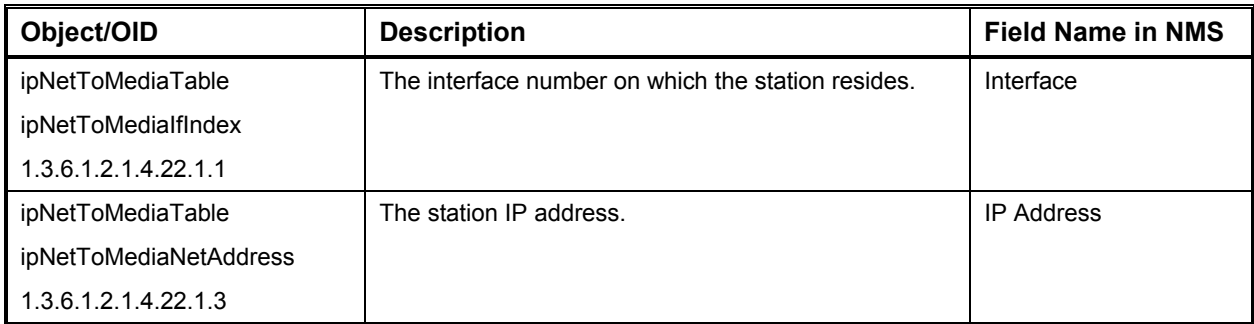

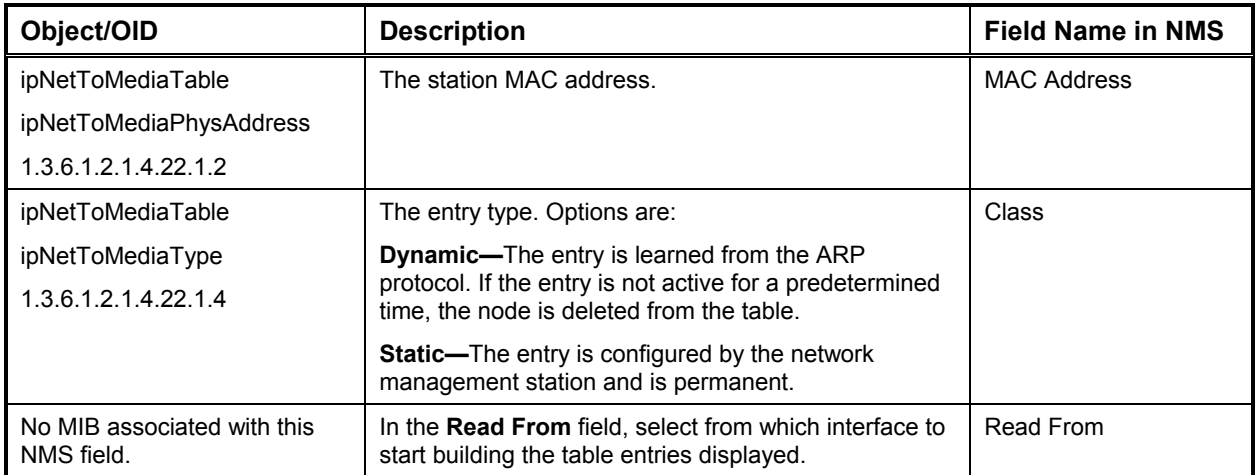

# *IP Redundancy*

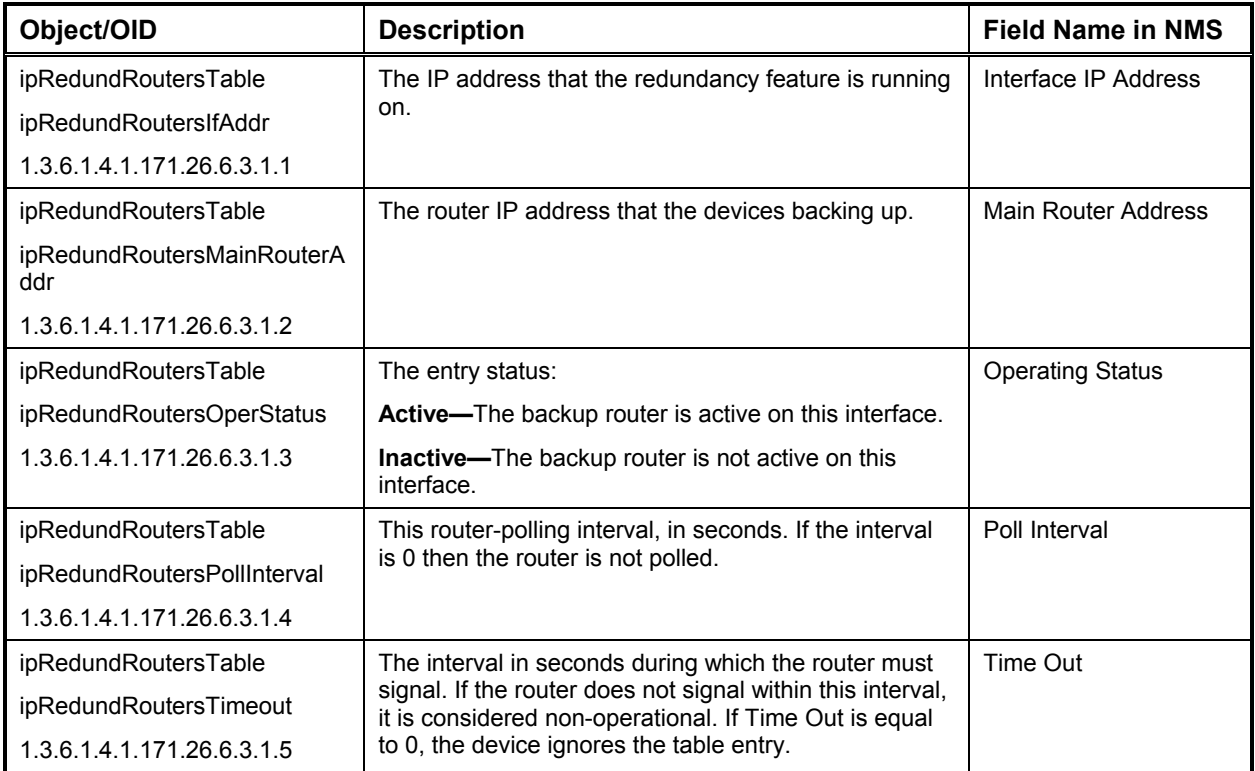

#### *IP DHCP Parameters*

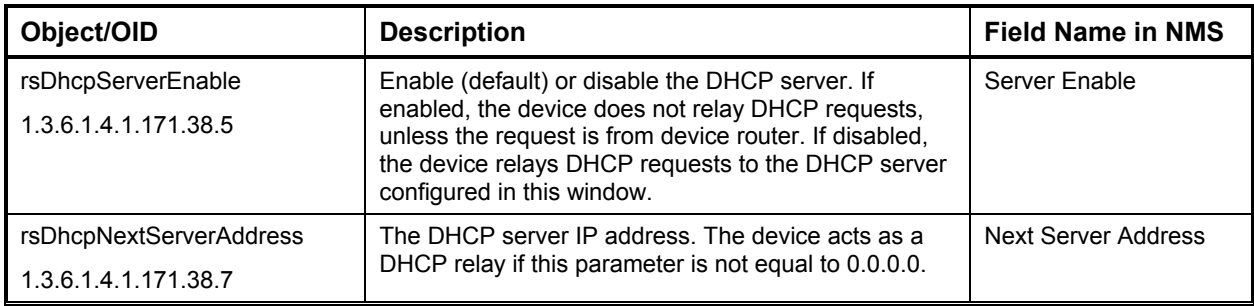

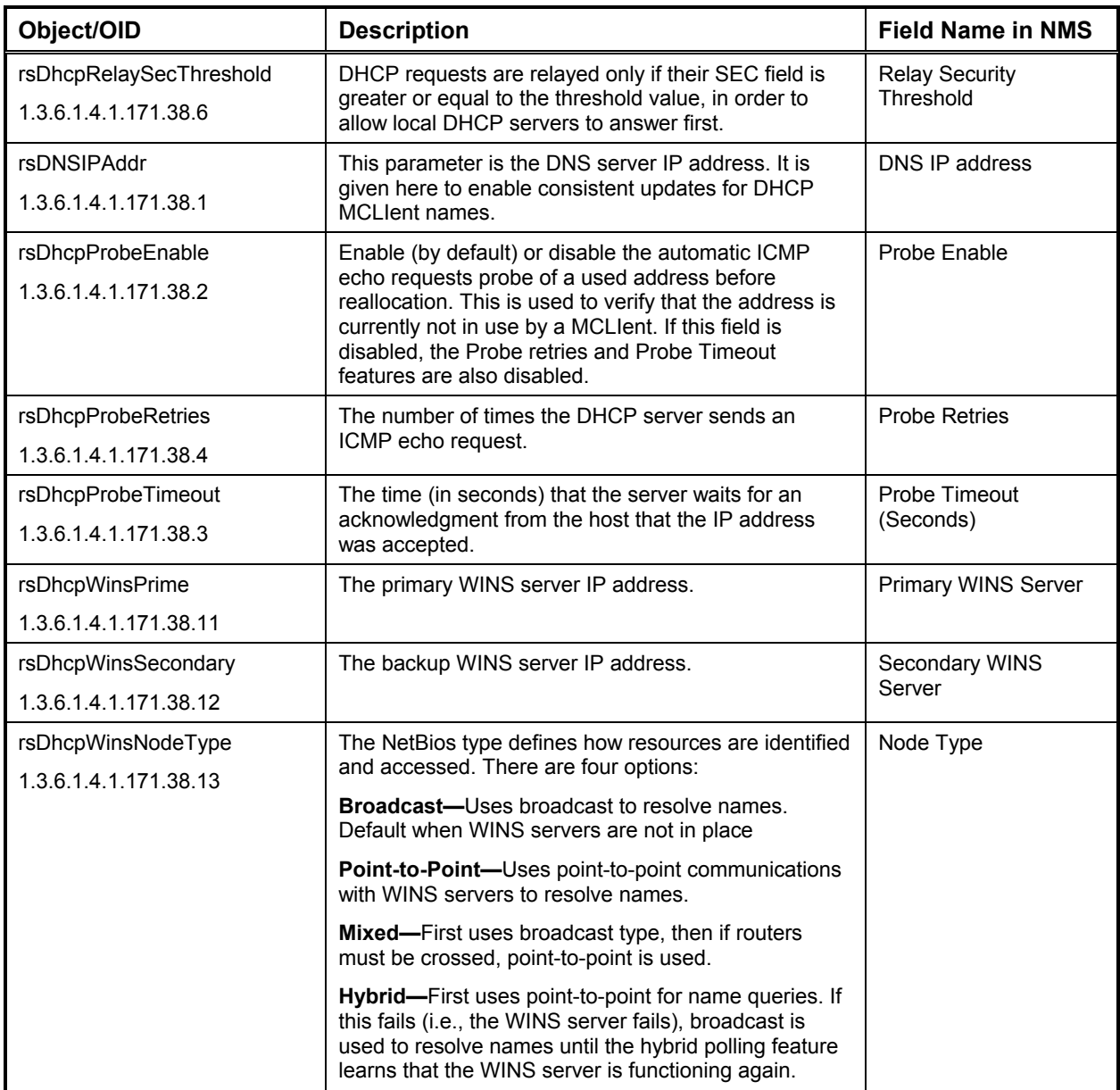

# *IP DHCP Address Range*

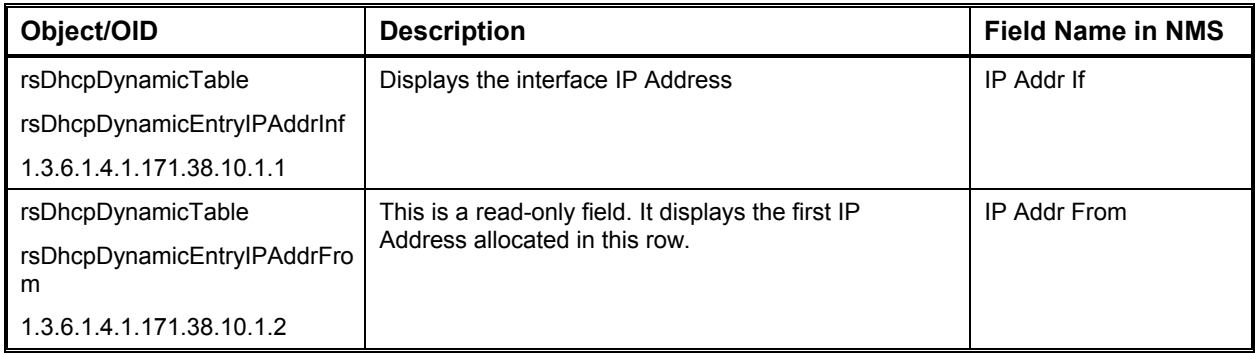

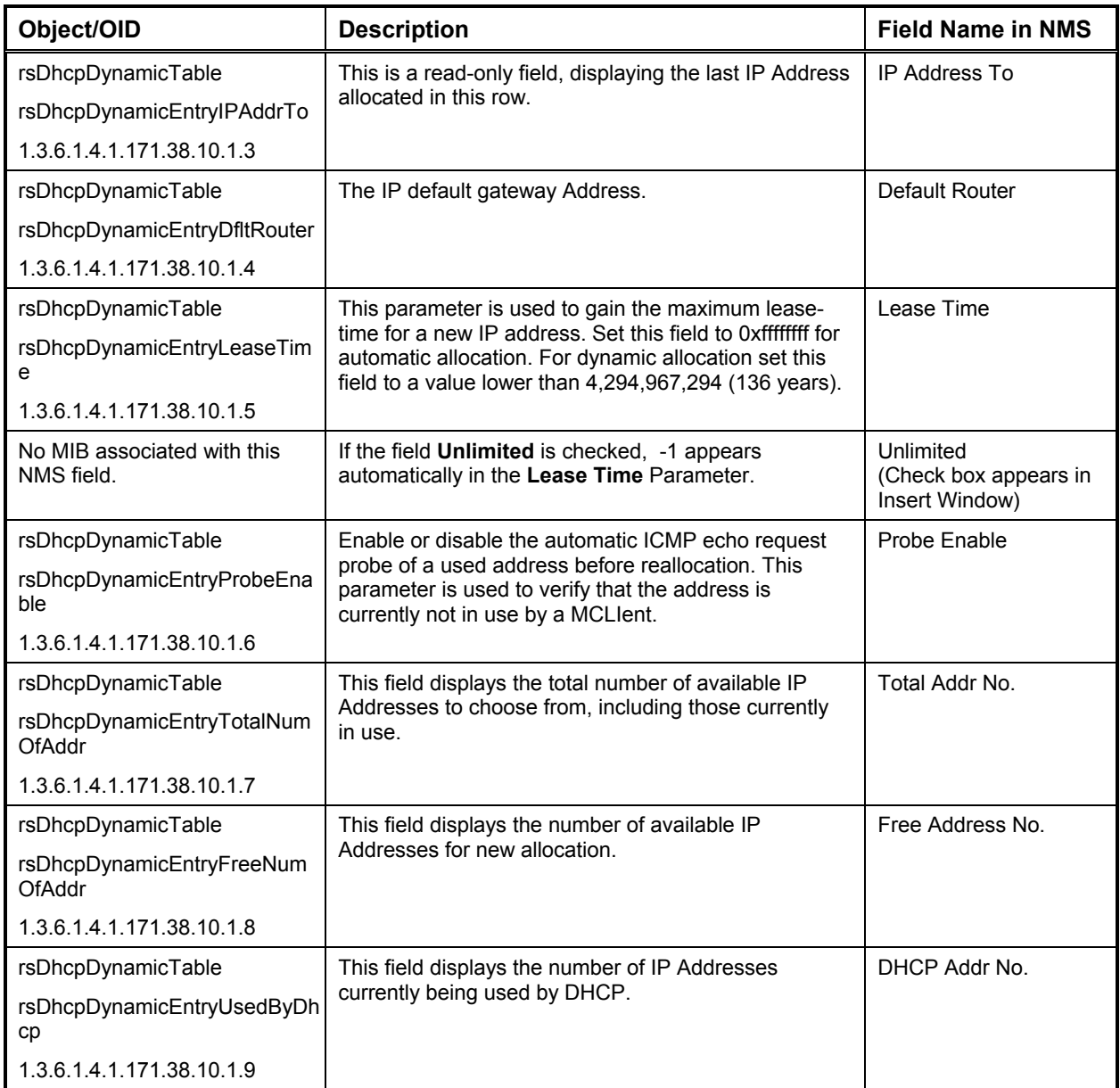

# *IP DHCP Allocation Table*

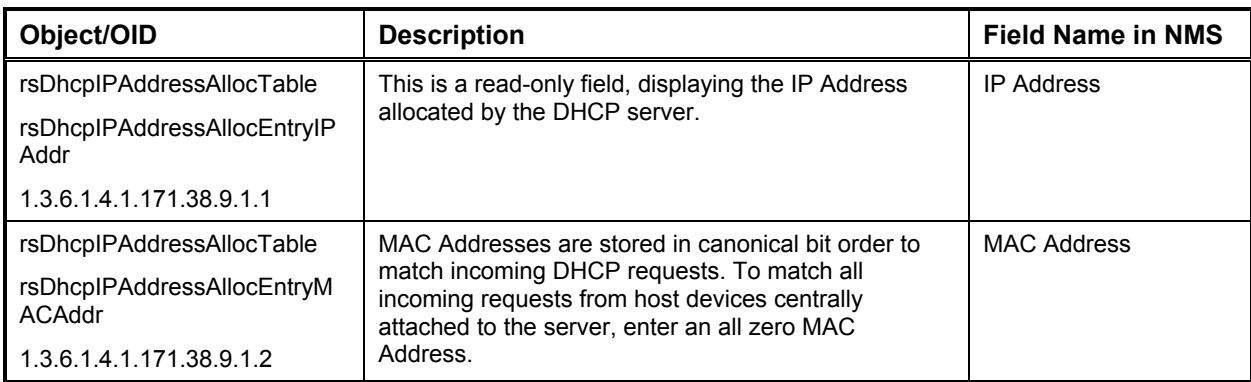

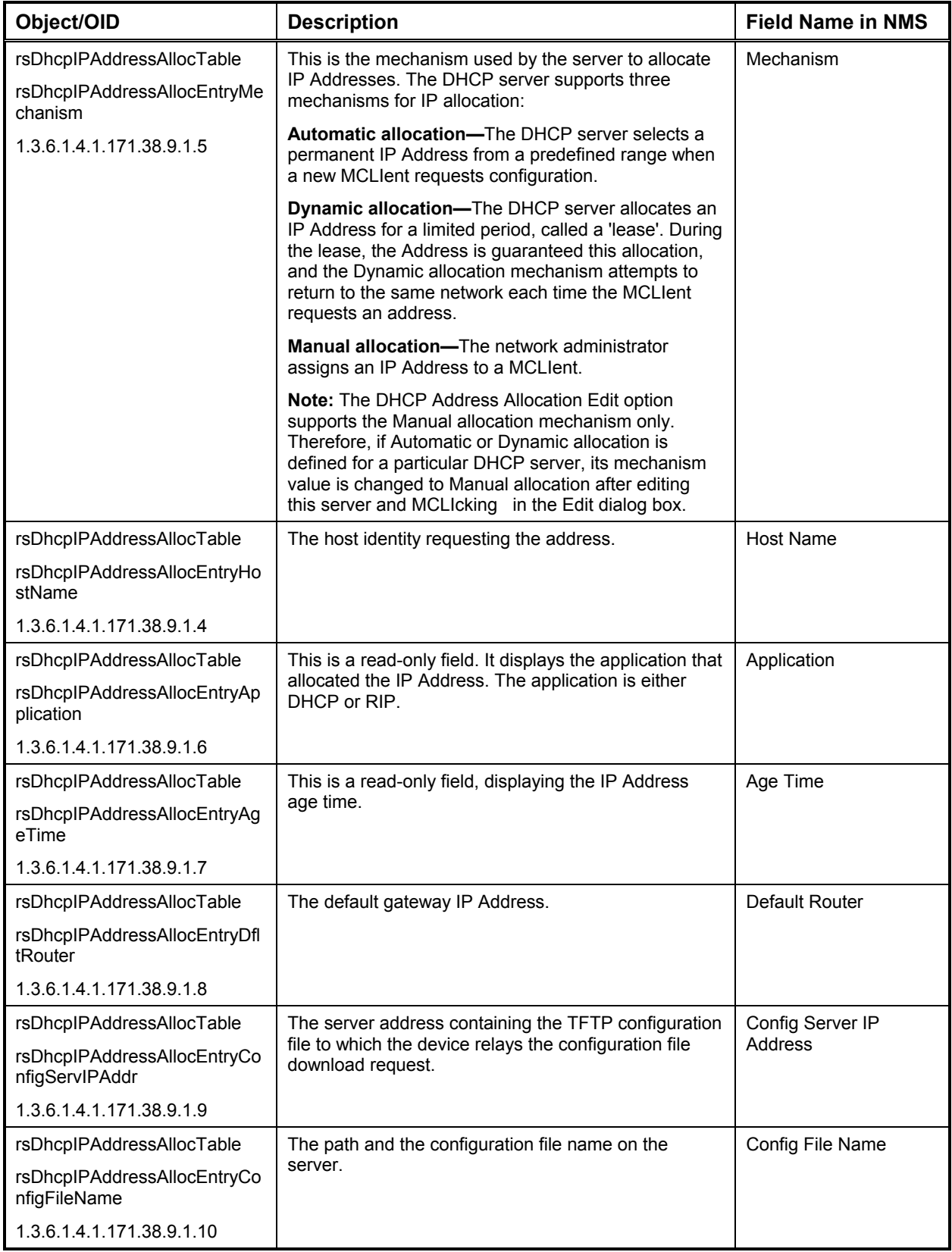

# *UDP Relay*

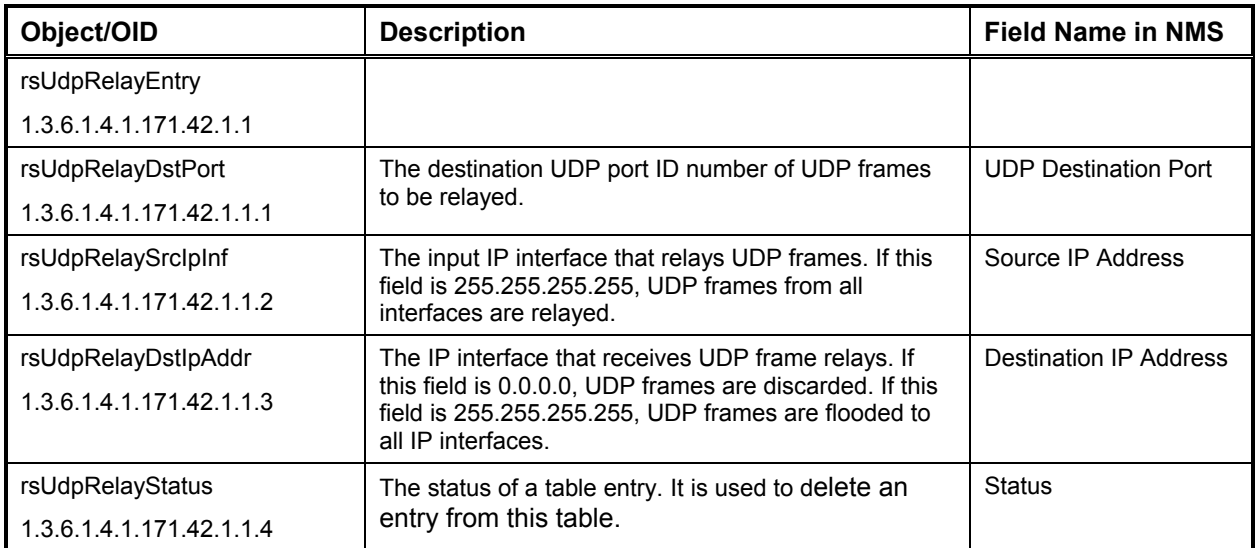

#### *TCP General Parameters*

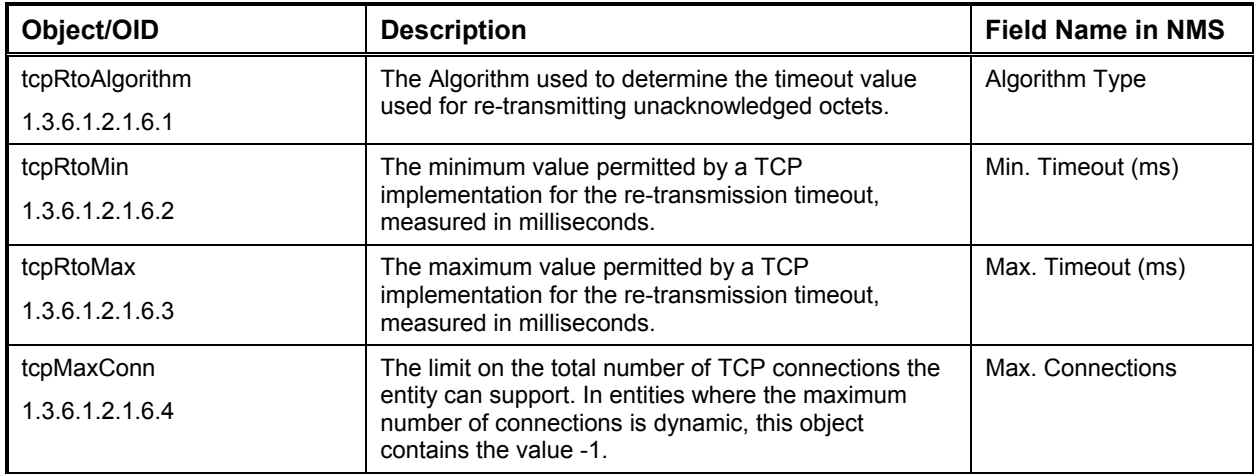

## *TCP Connection Table*

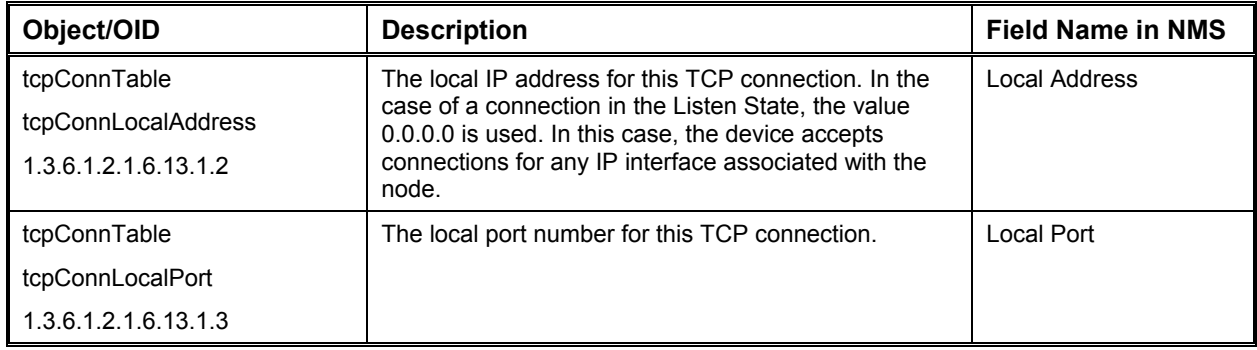

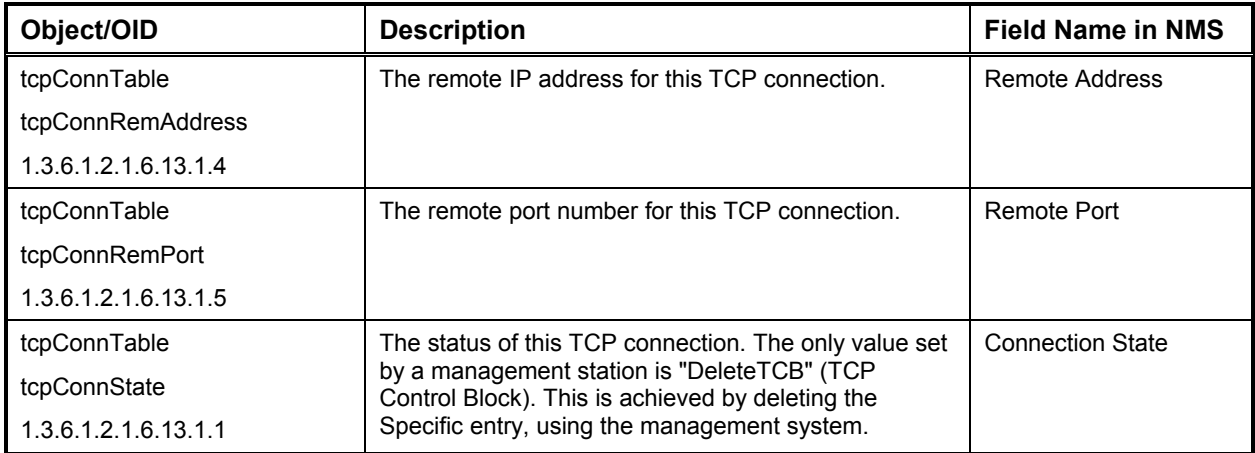

#### *IPM: IGMP Parameters*

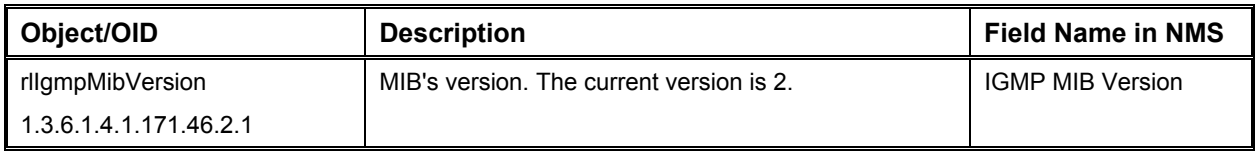

### *IPM: IGMP Interface Table*

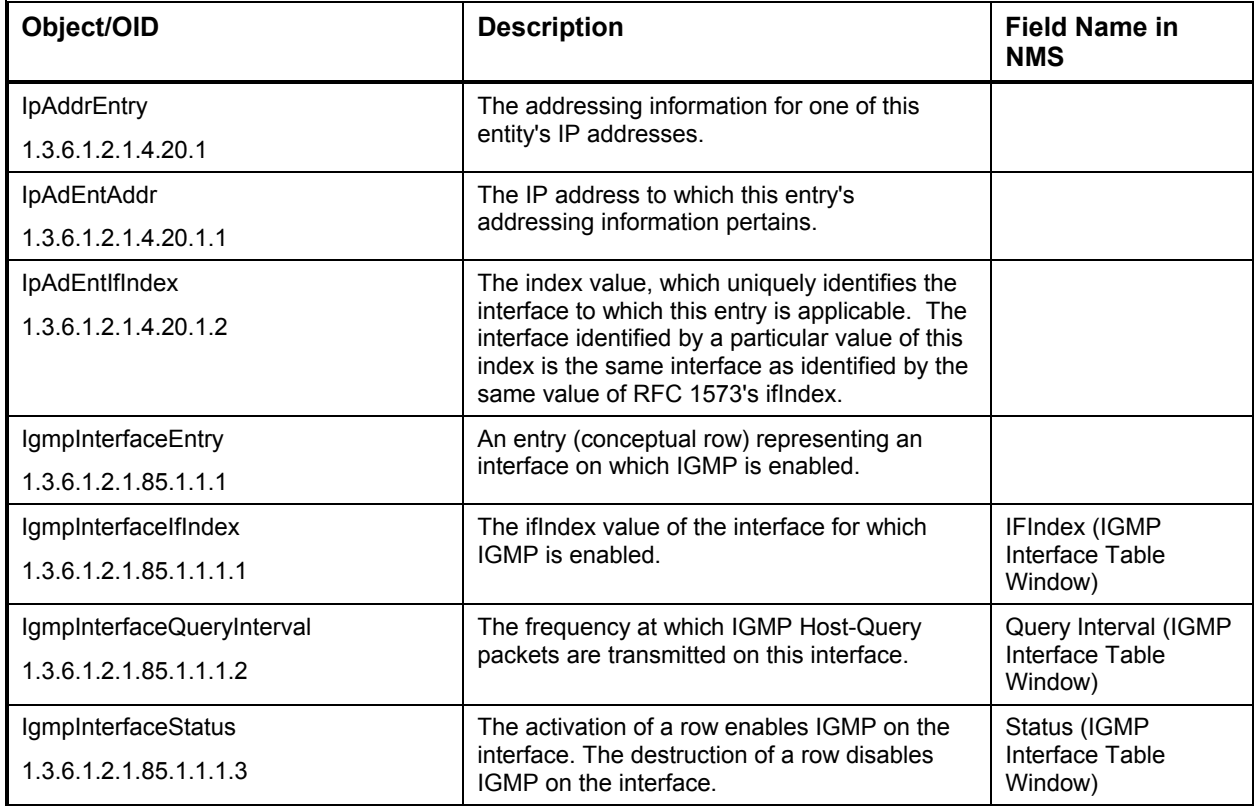

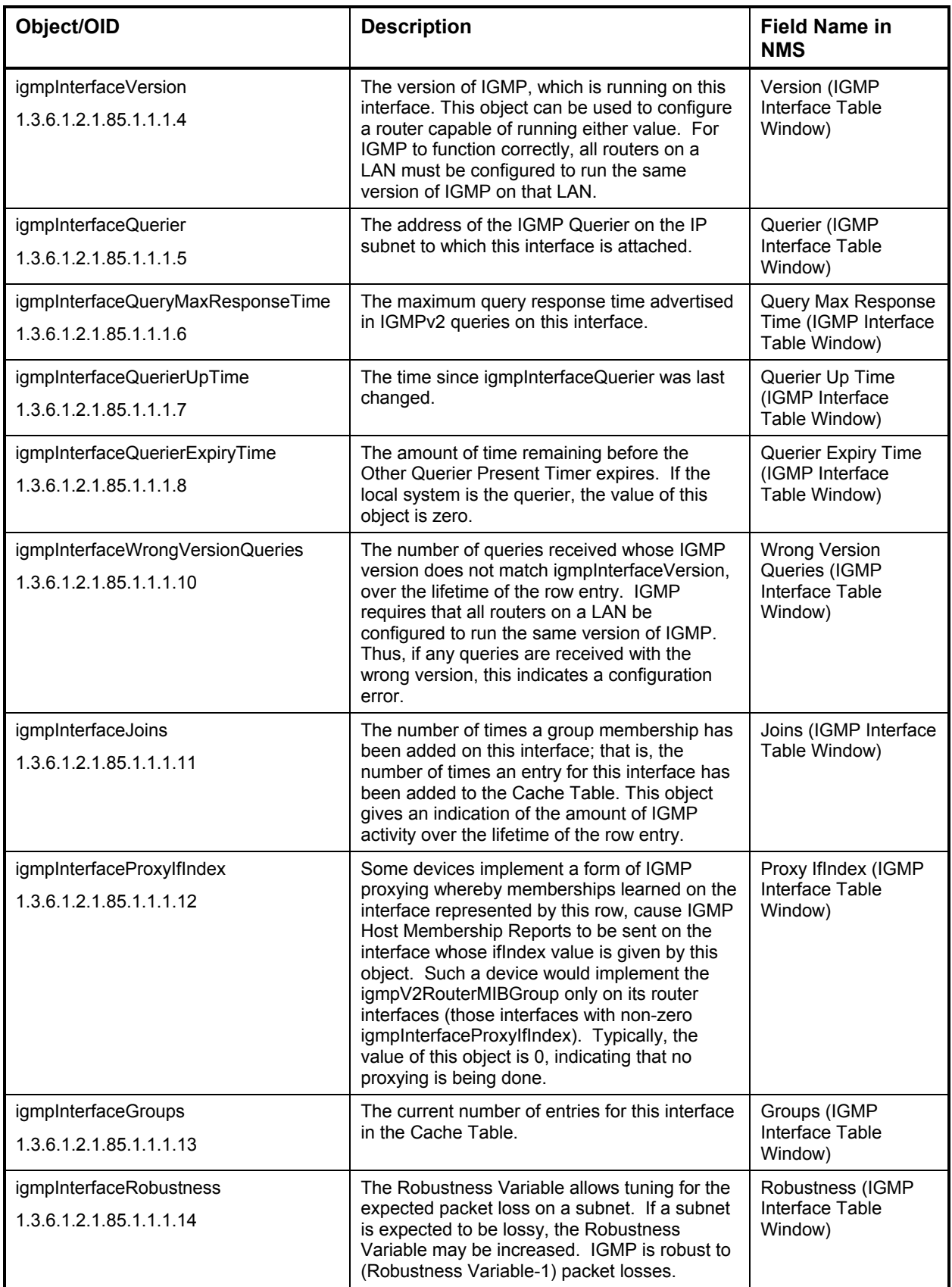

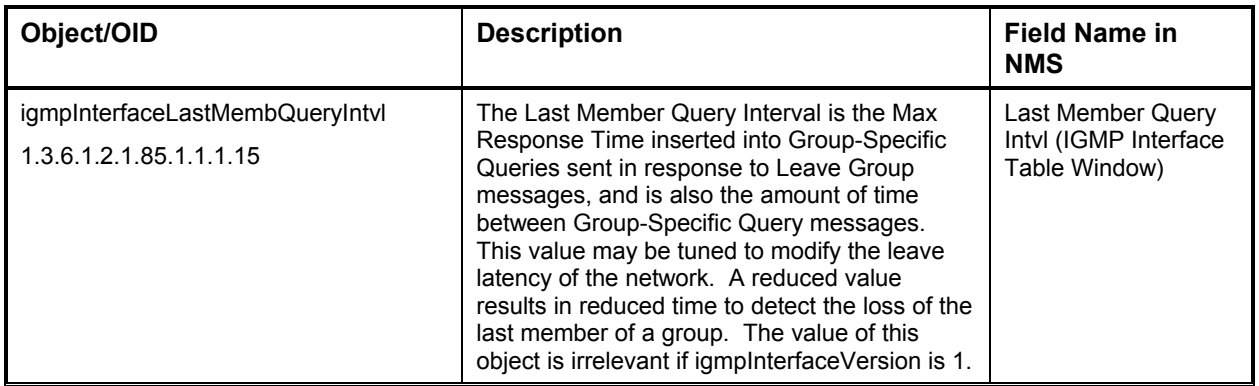

#### *IPM: IGMP Cache Table*

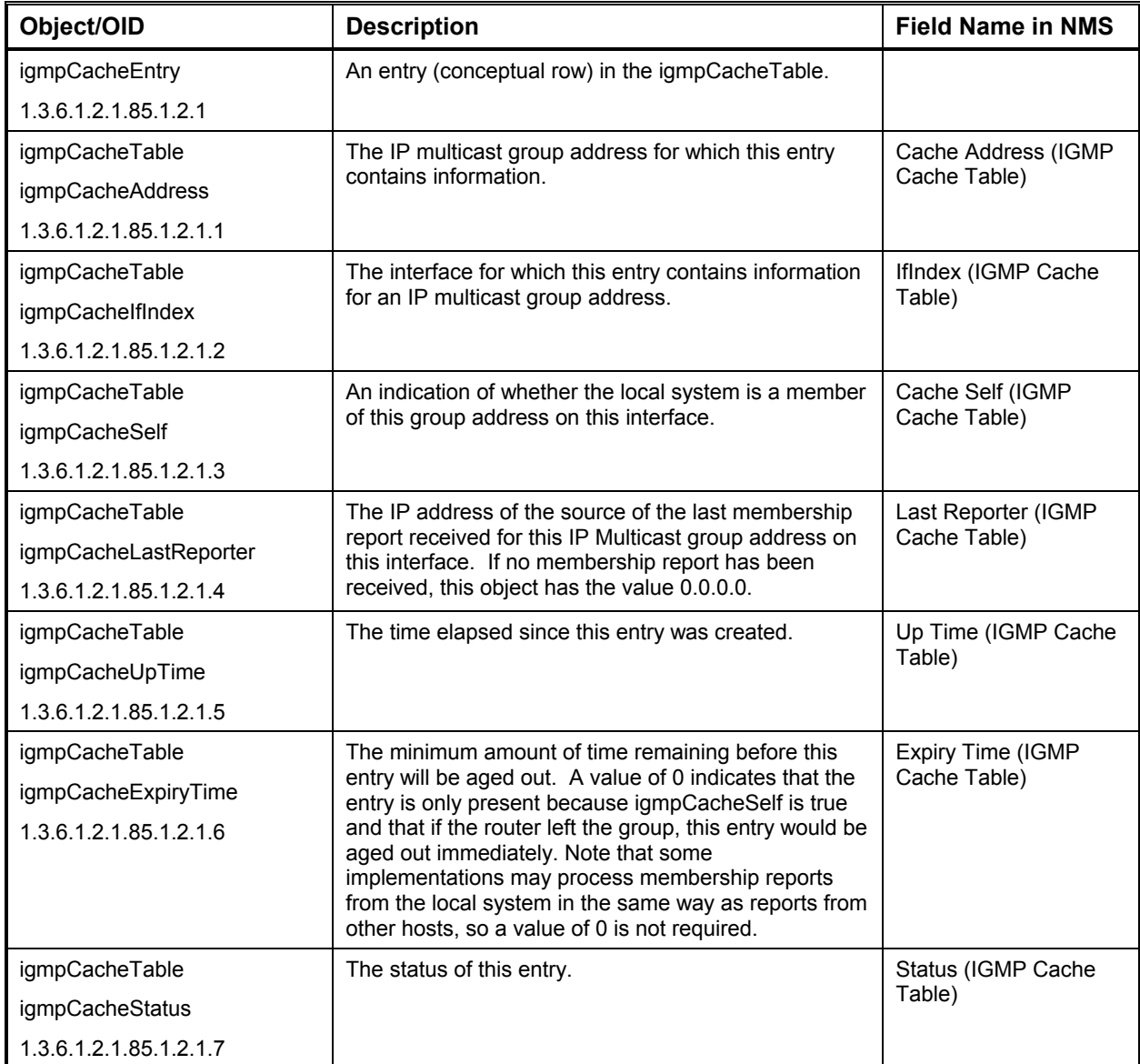

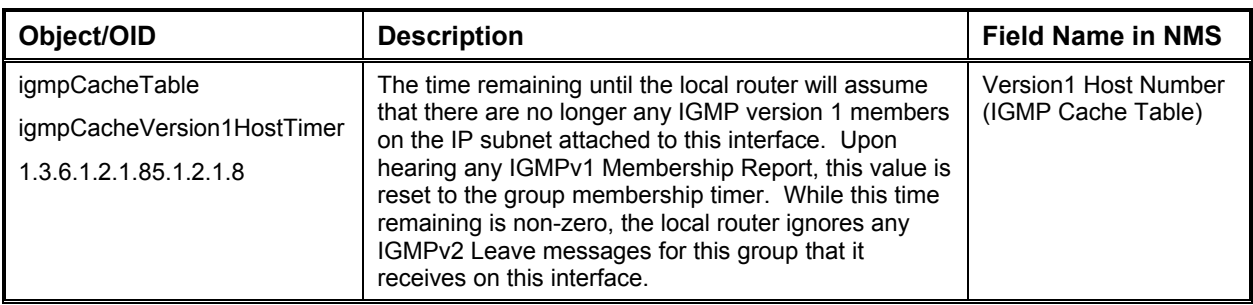

### *IPM: PIM Parameters*

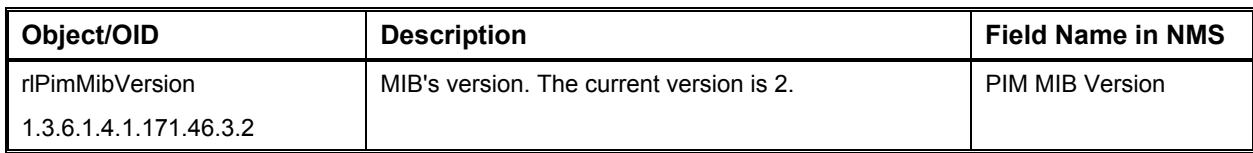

#### *IPM: PIM Interface Table*

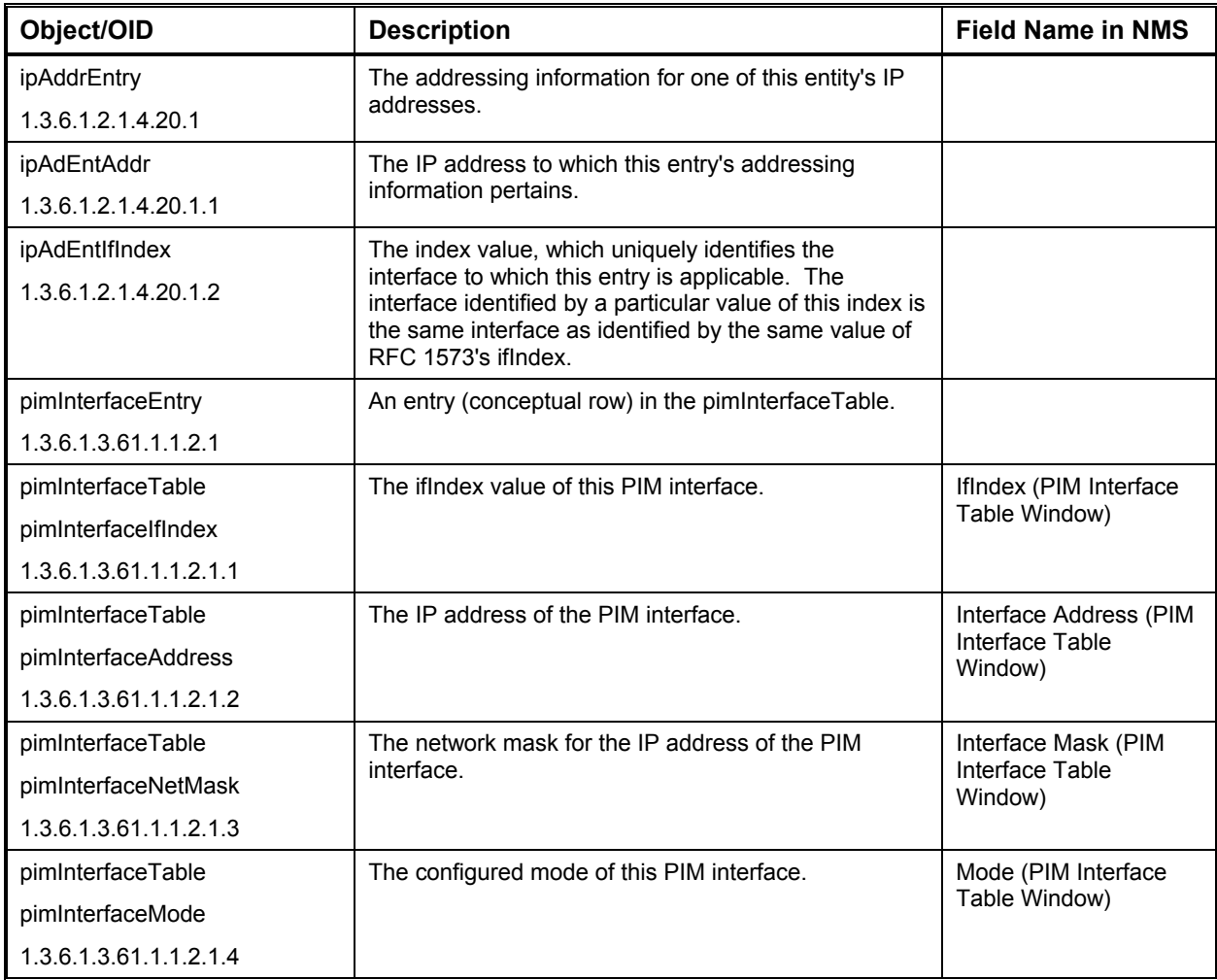

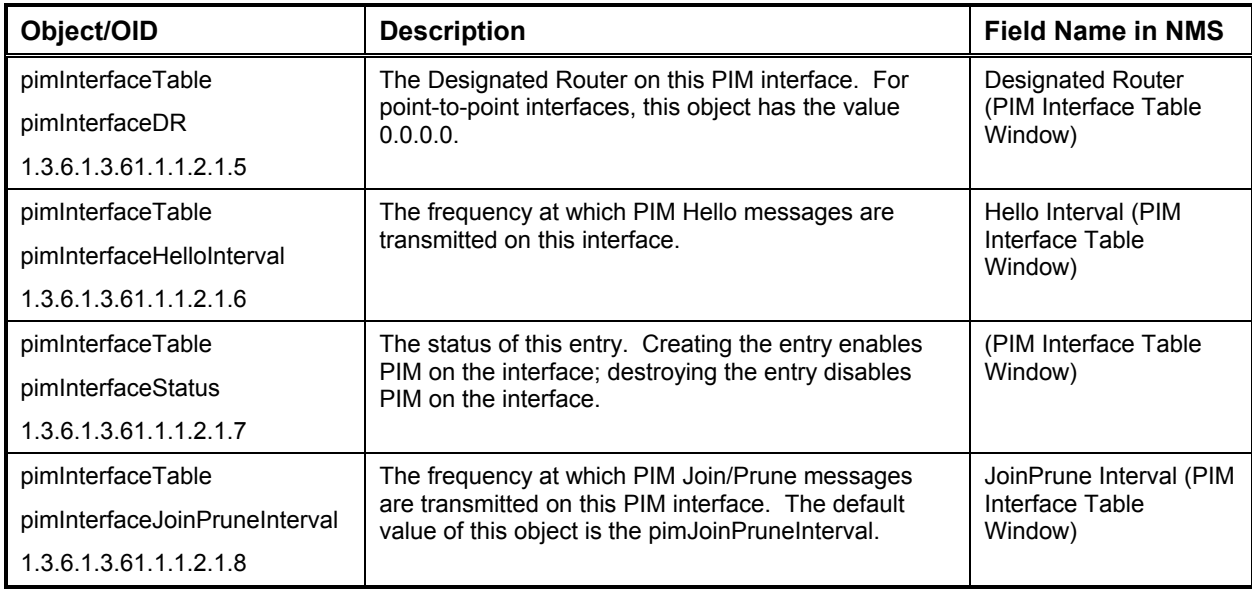

# *IPM: PIM Neighbor Table*

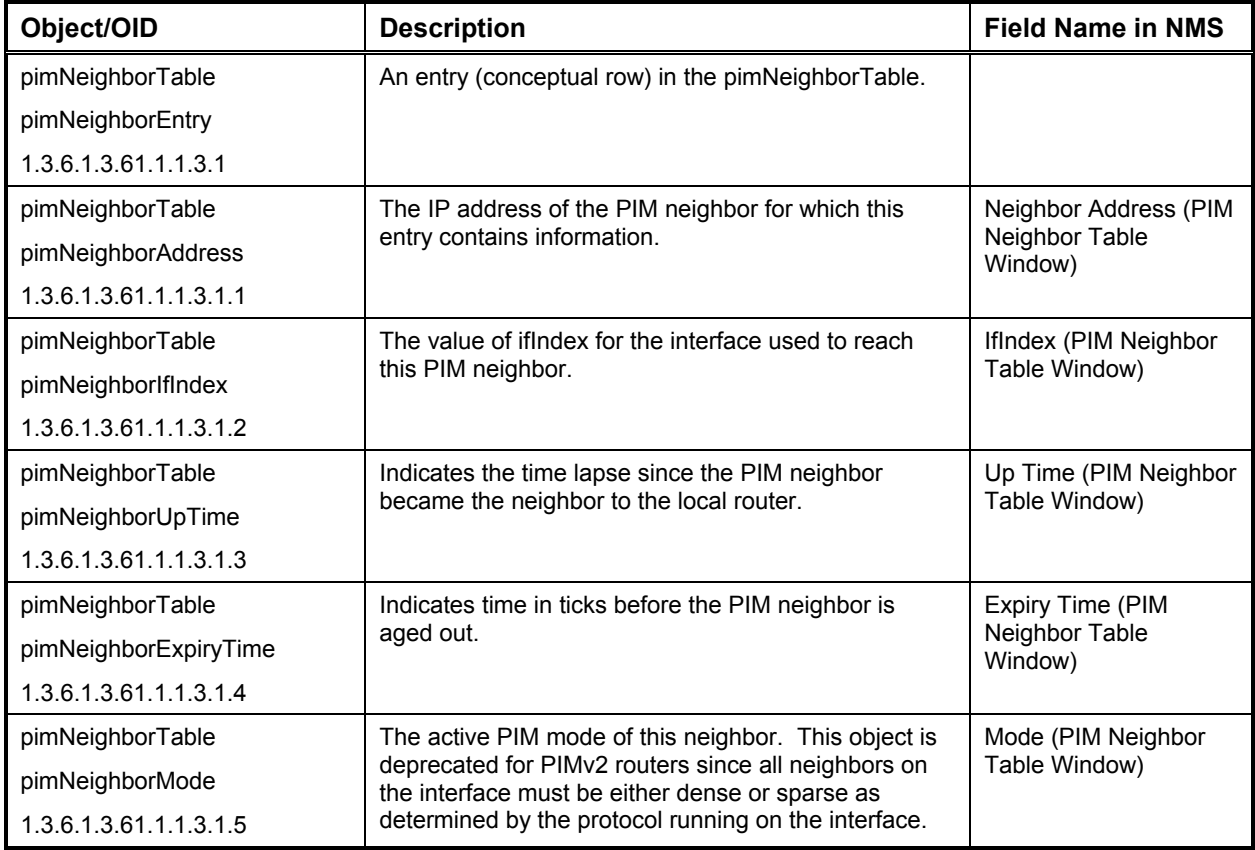

#### *IPM: PIM Route Table*

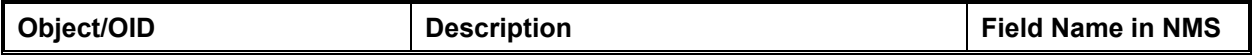

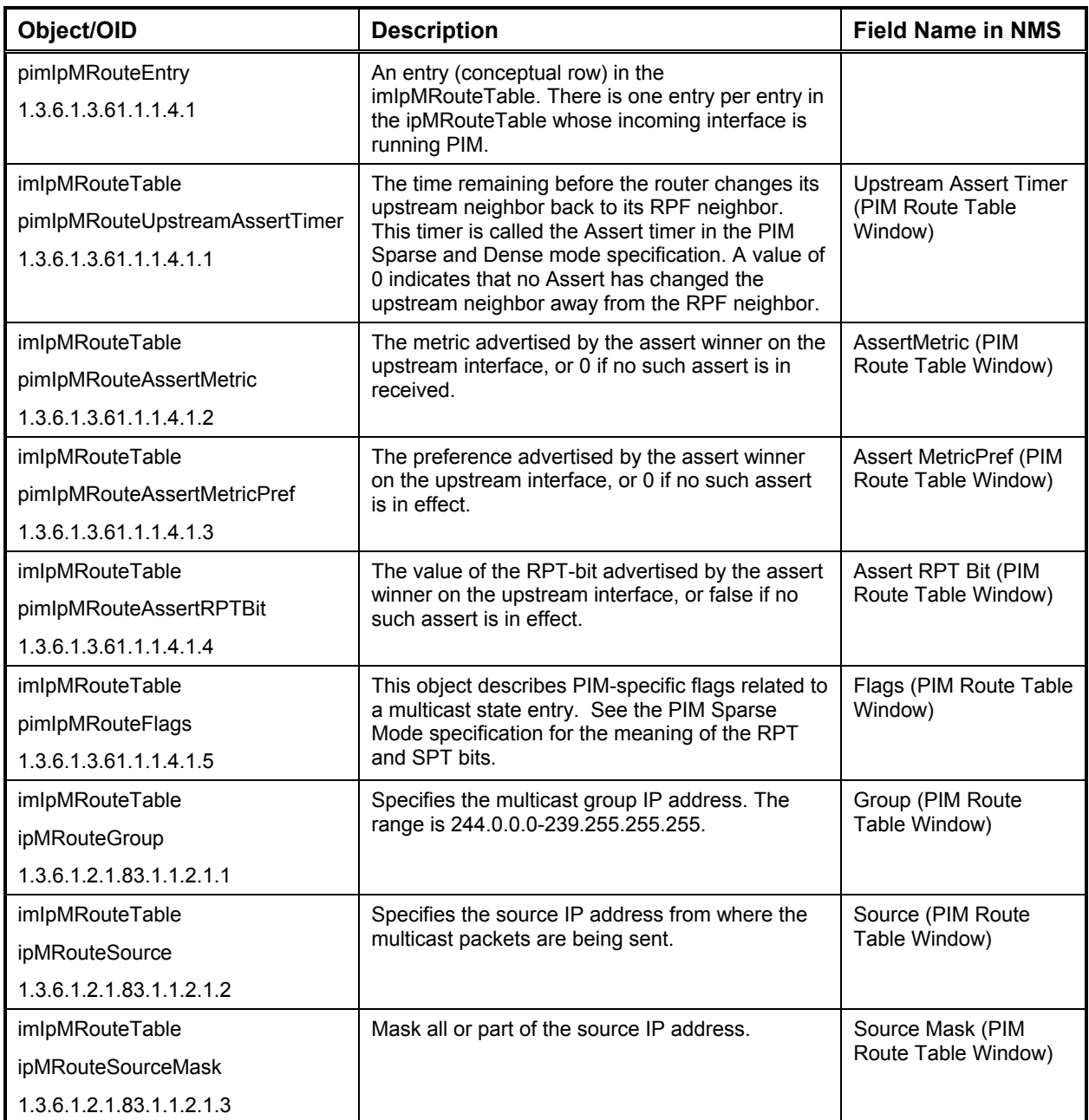

# *IPM: PIM Route Next Hop*

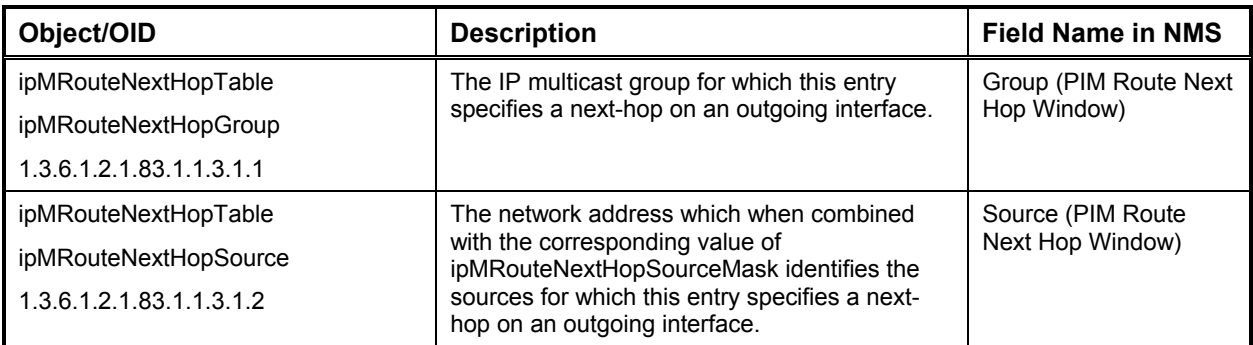

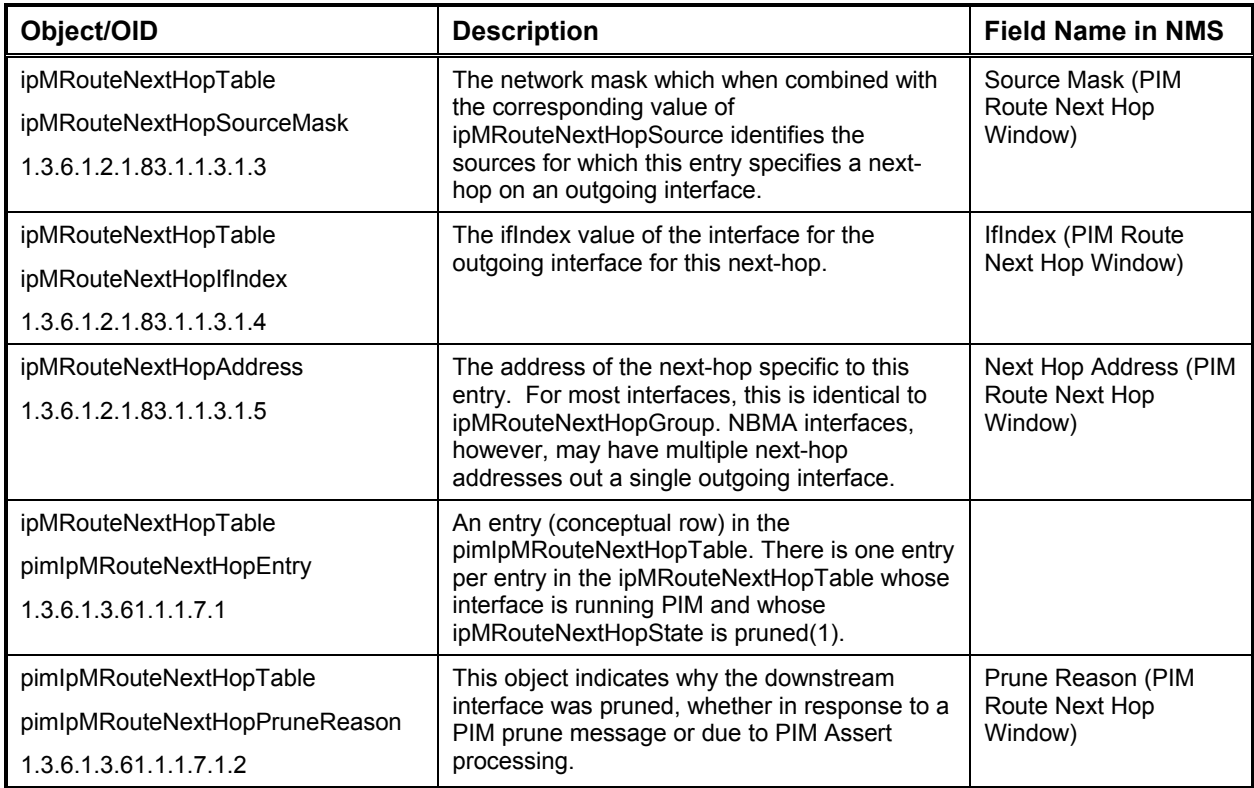

# *IPM Routing: Route Table*

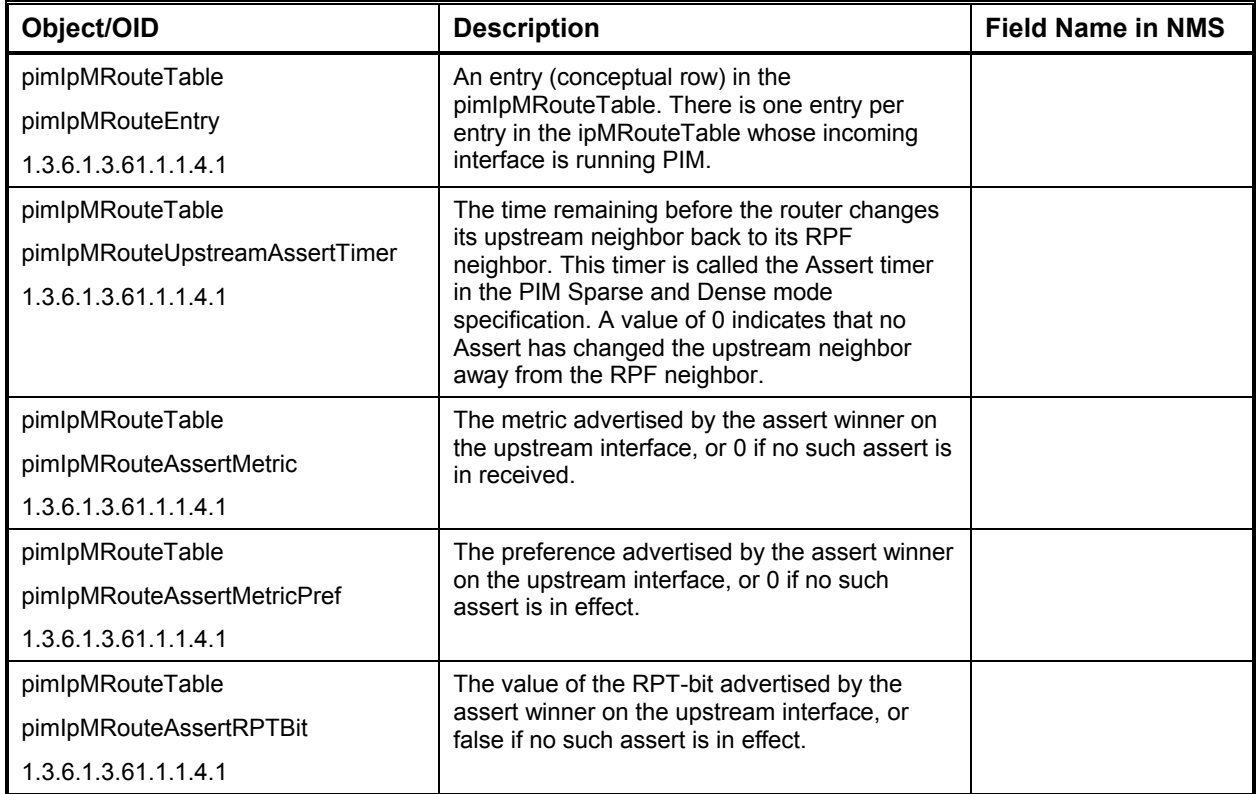

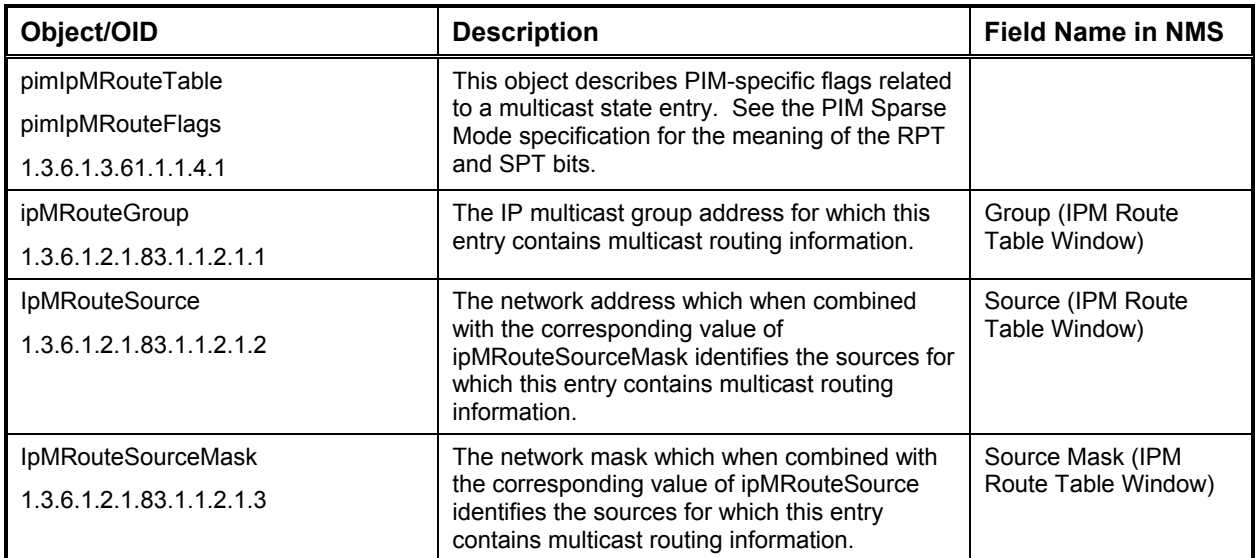

# *IPM Routing: Next Hop Table*

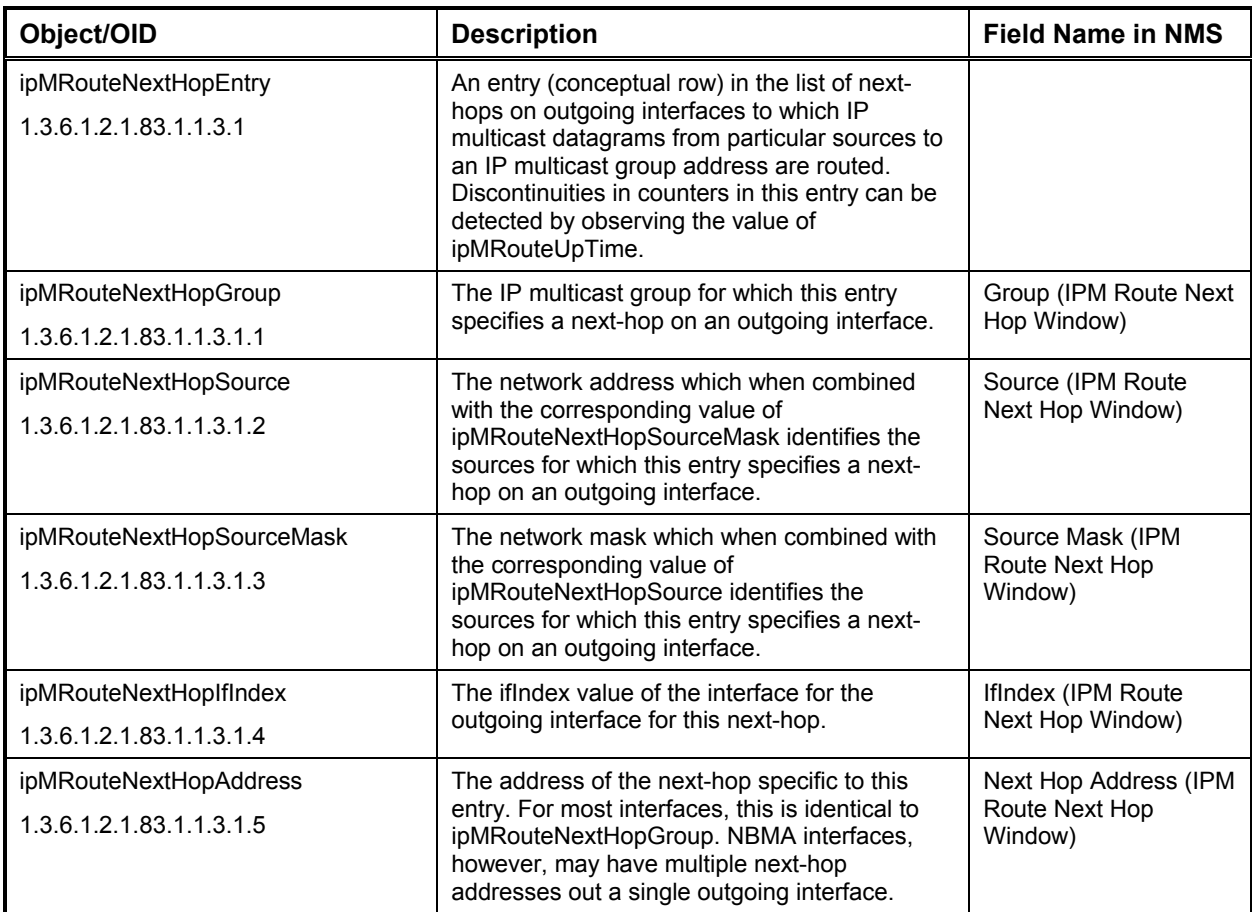

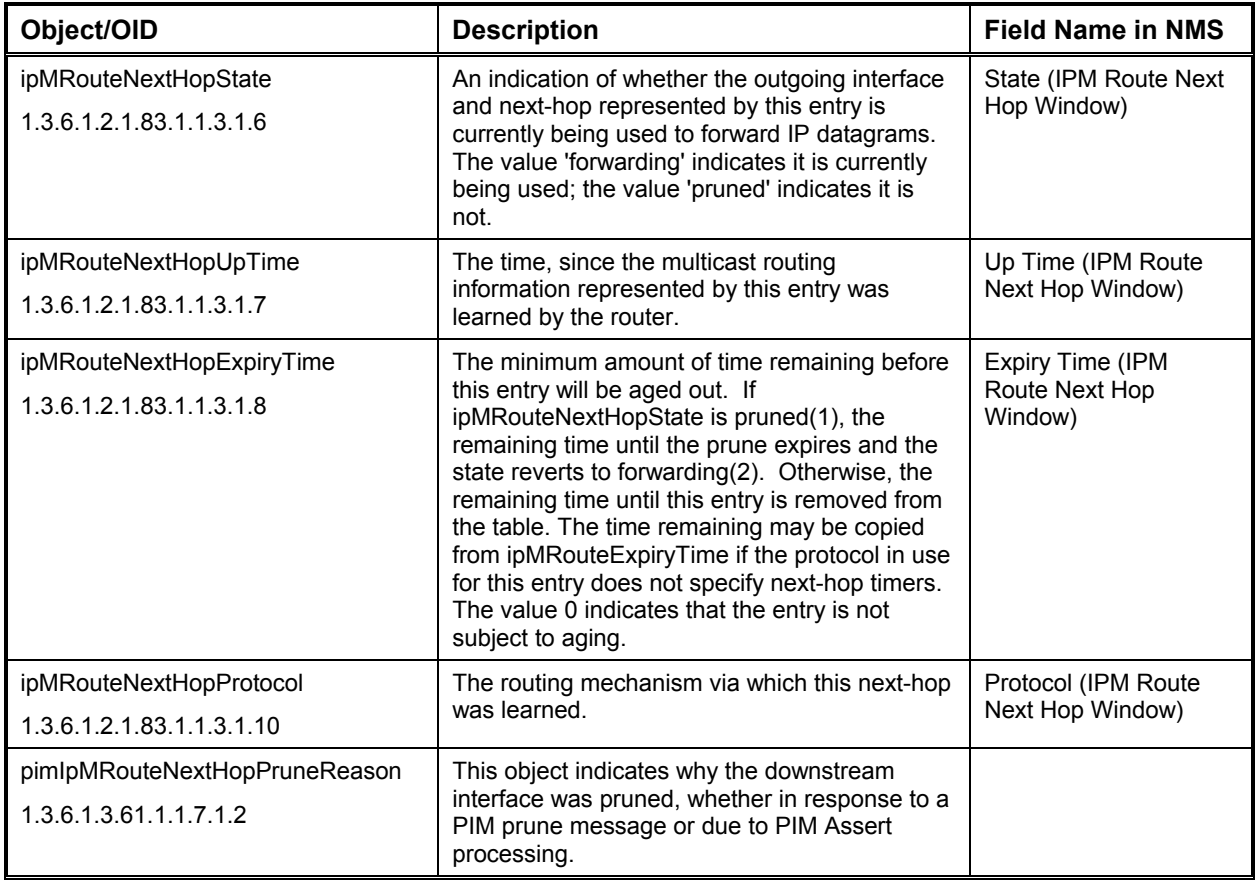

# *IPX Interface Parameters*

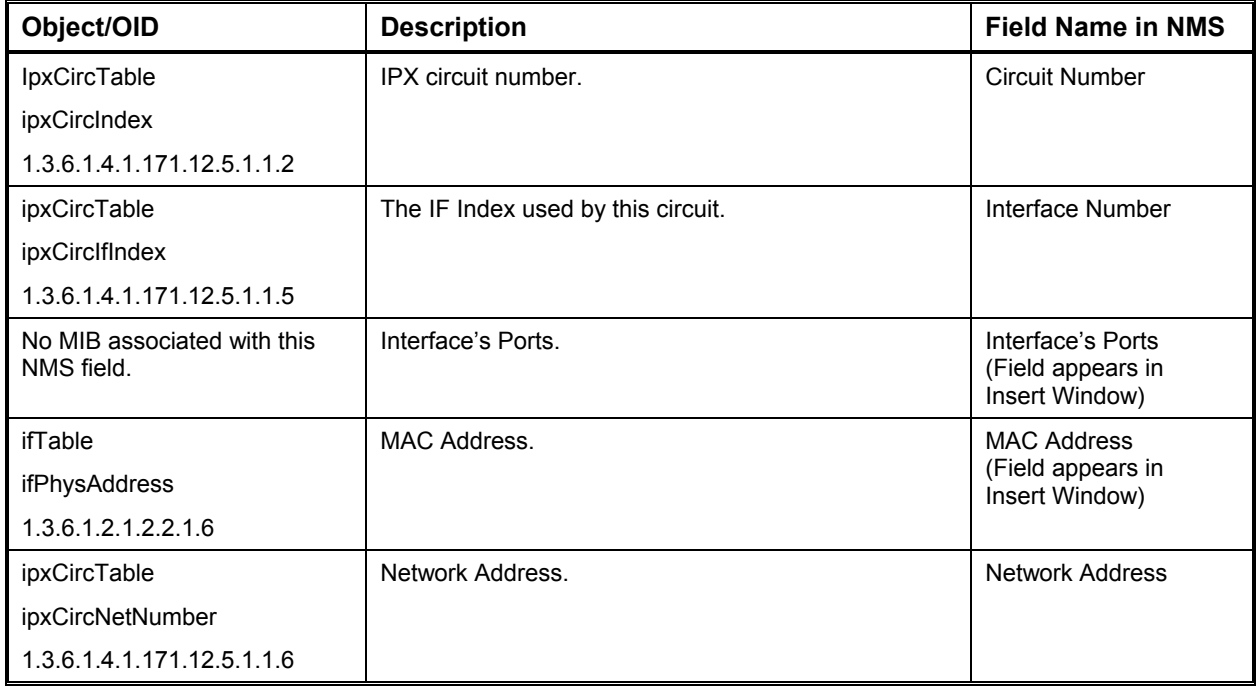

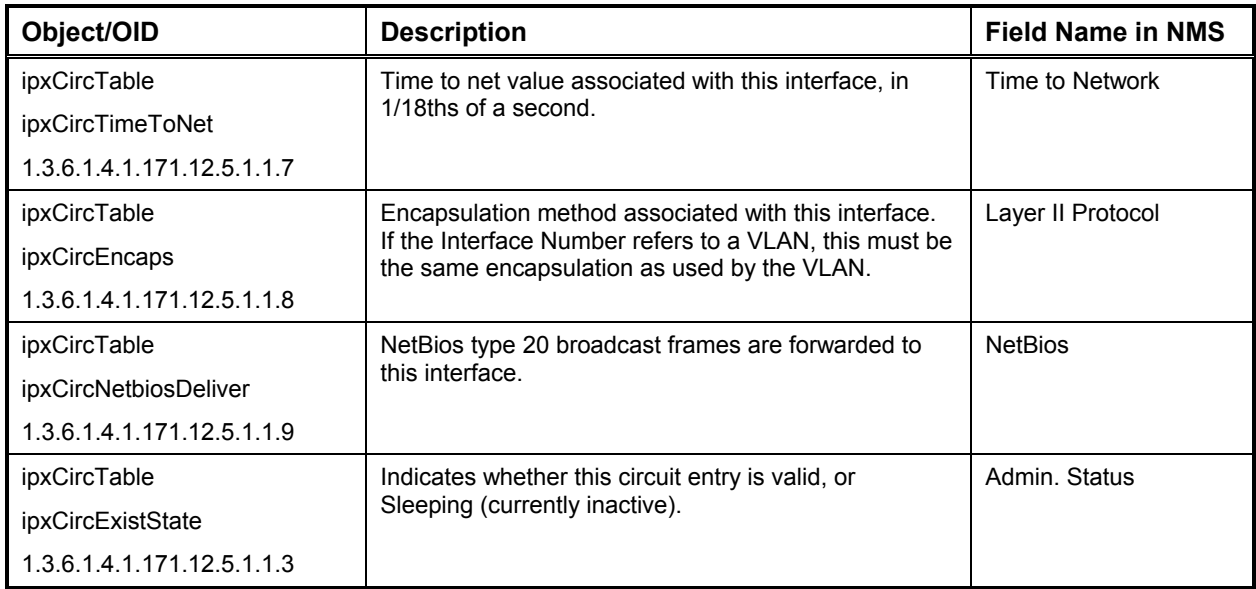

### *IPX RIP/SAP Filter Table General Parameters*

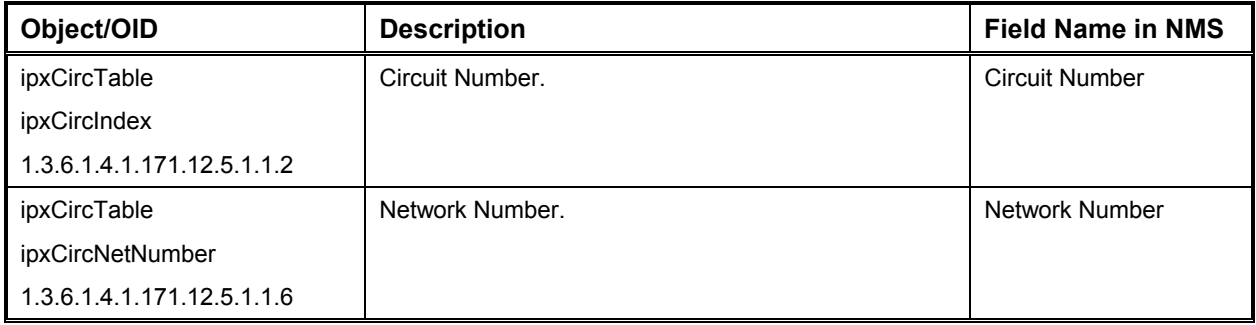

#### *RIP Global Filter Table*

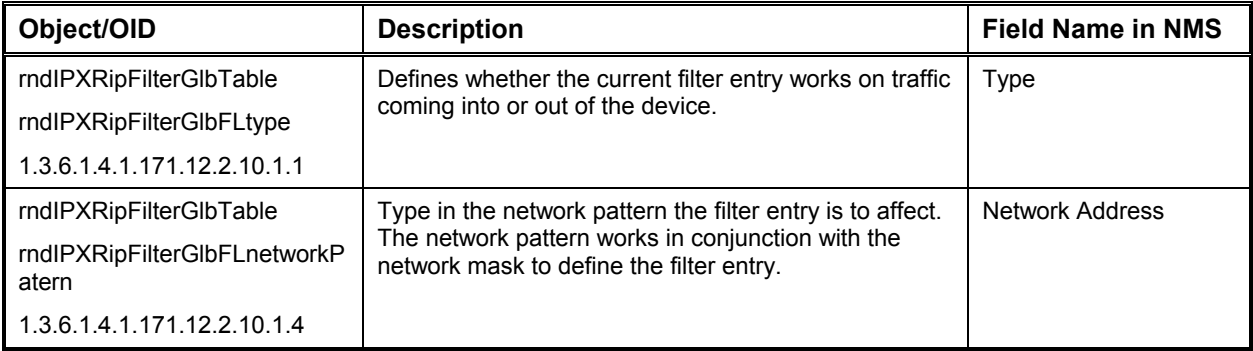

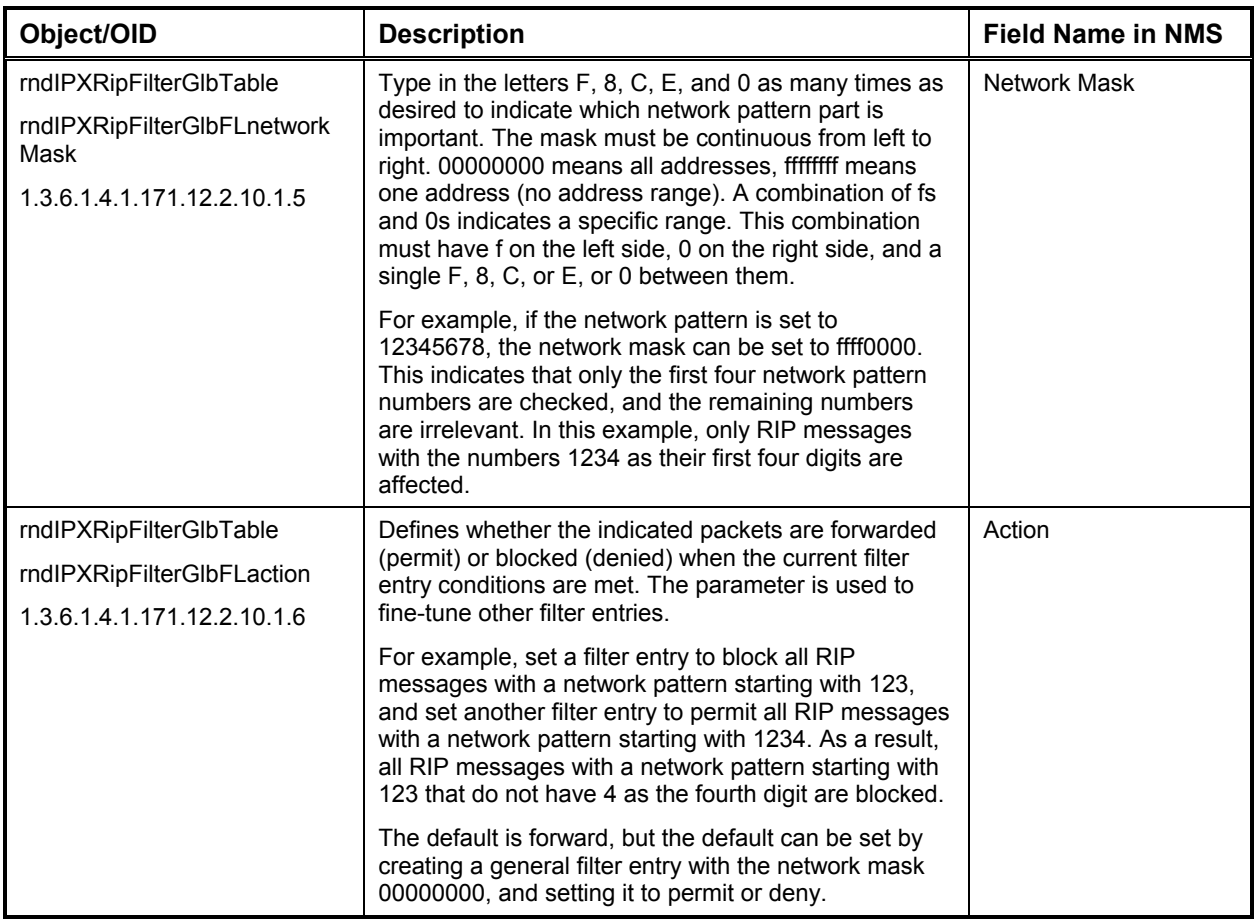

### *RIP Circuit Filter Table*

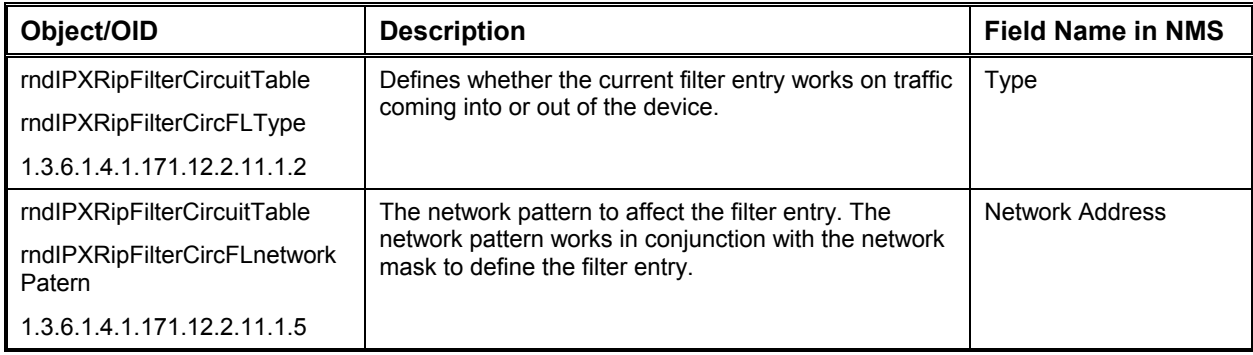

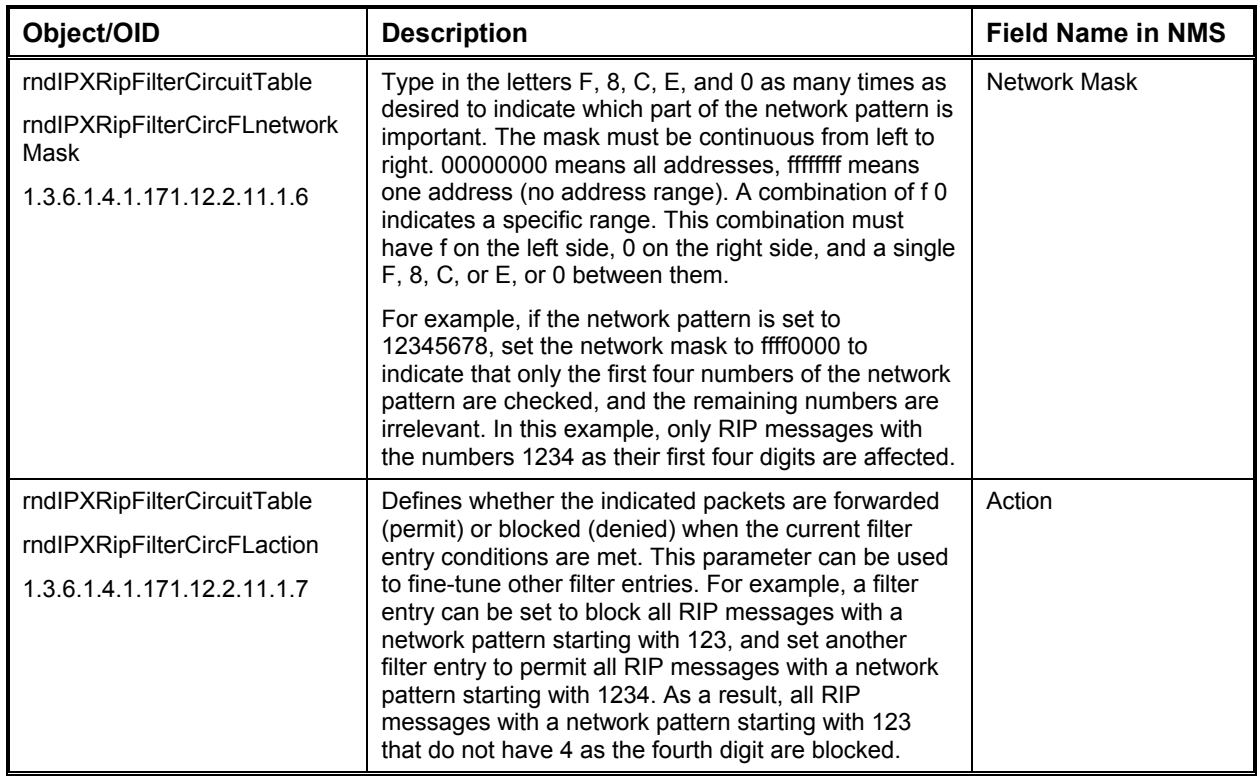

## *SAP Global Filter Table*

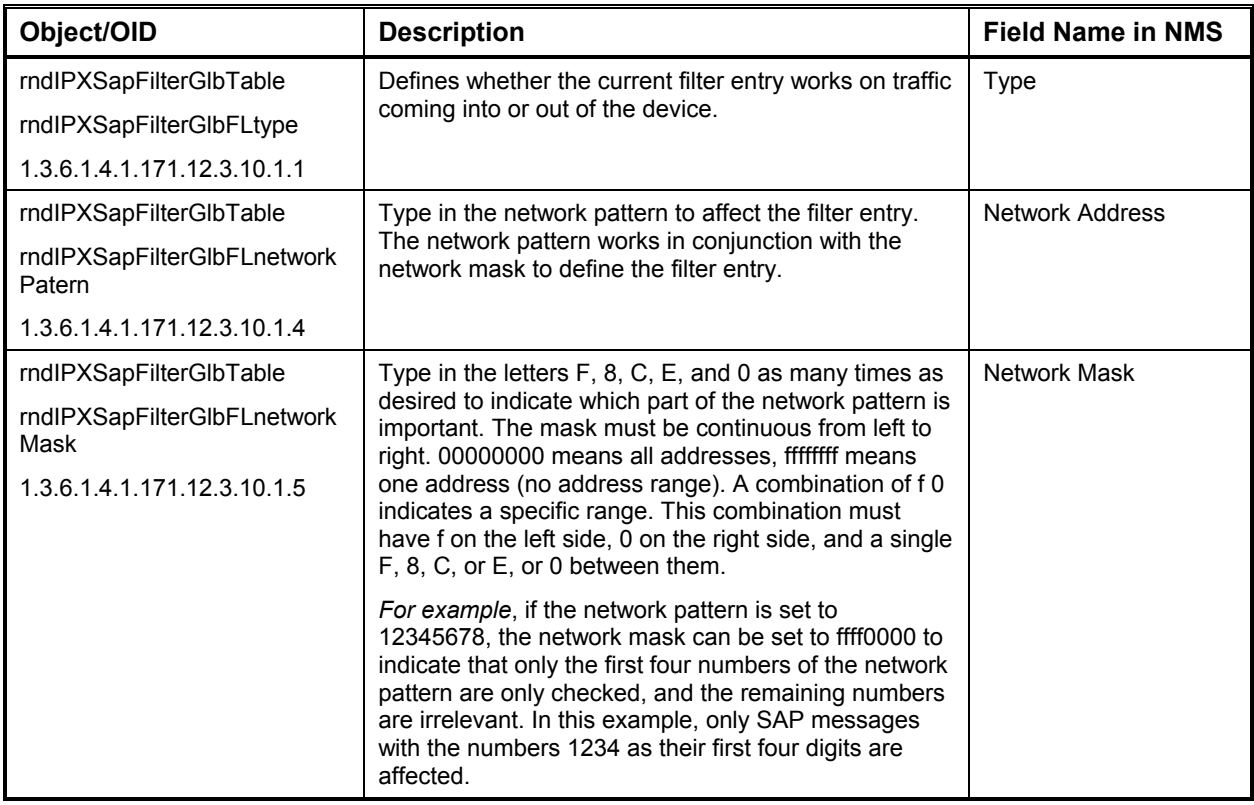

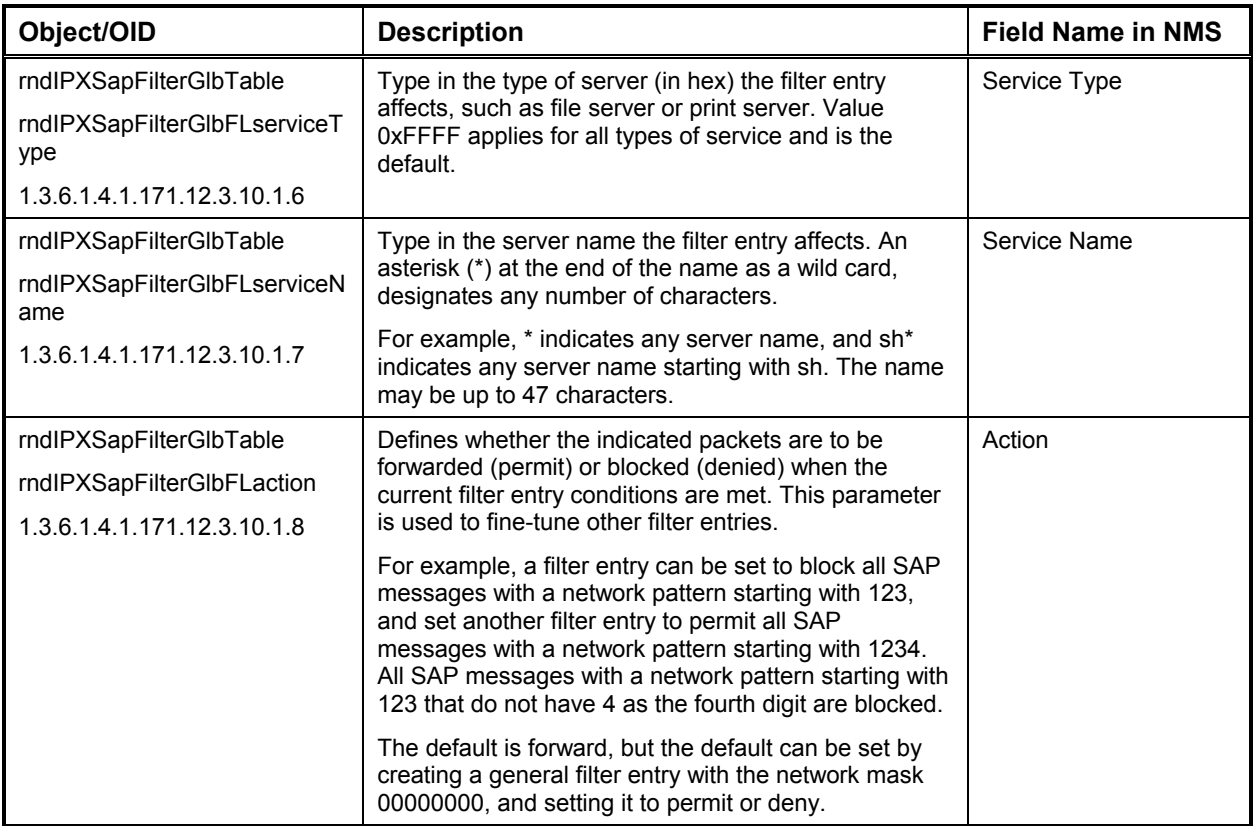

## *SAP Circuit Filter Table*

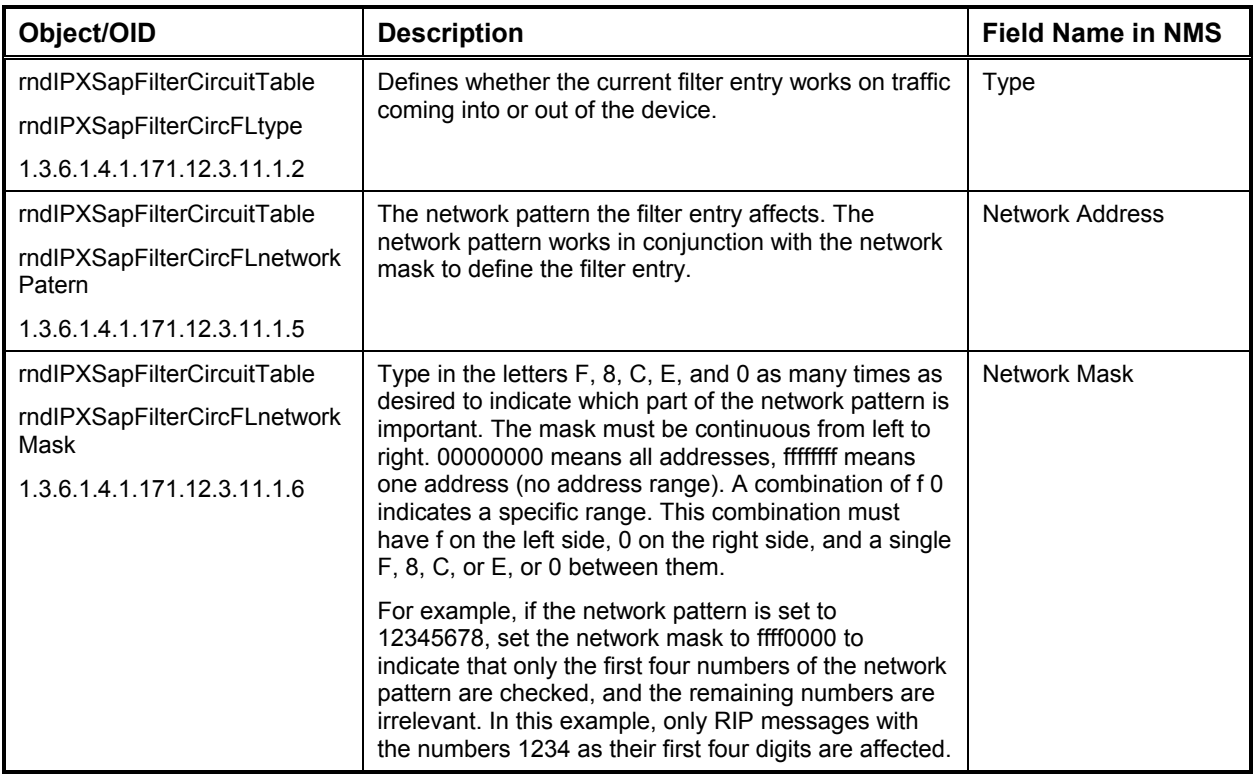

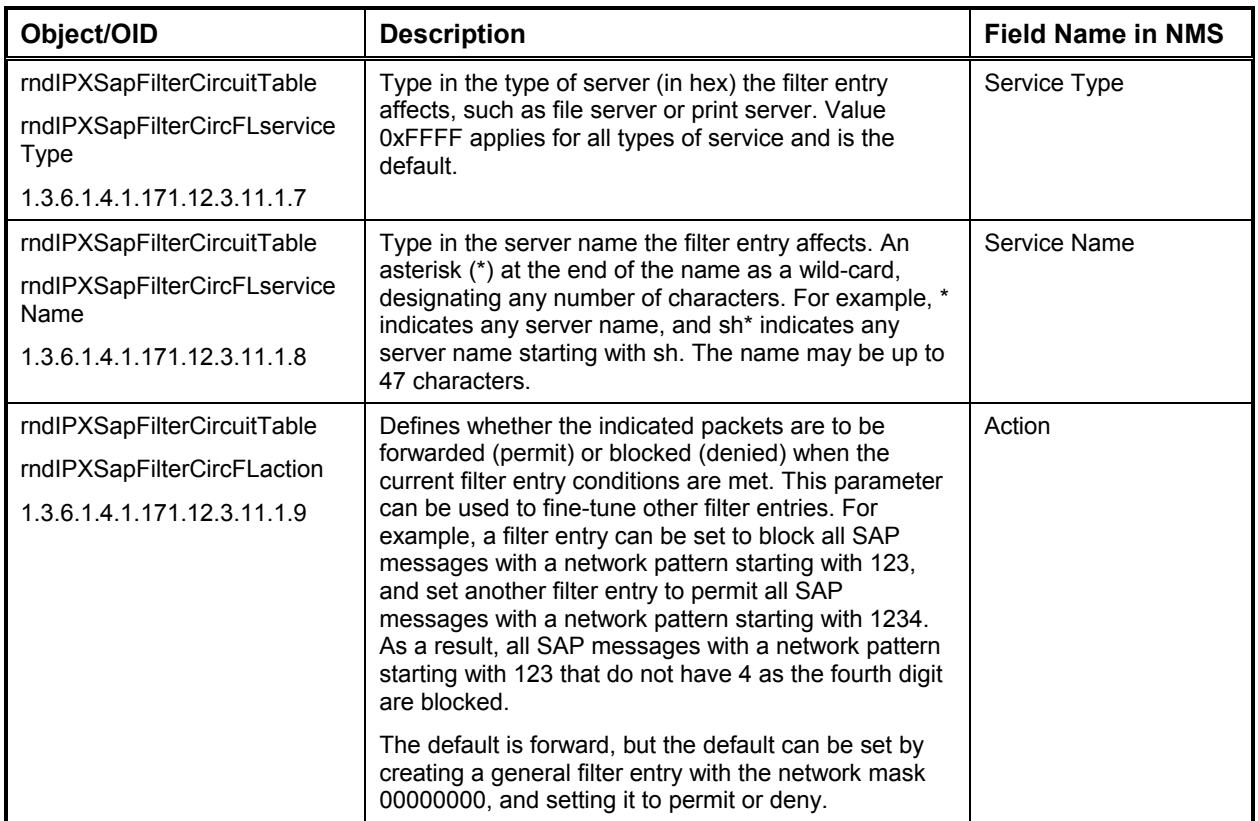

# *IPX Routing Table*

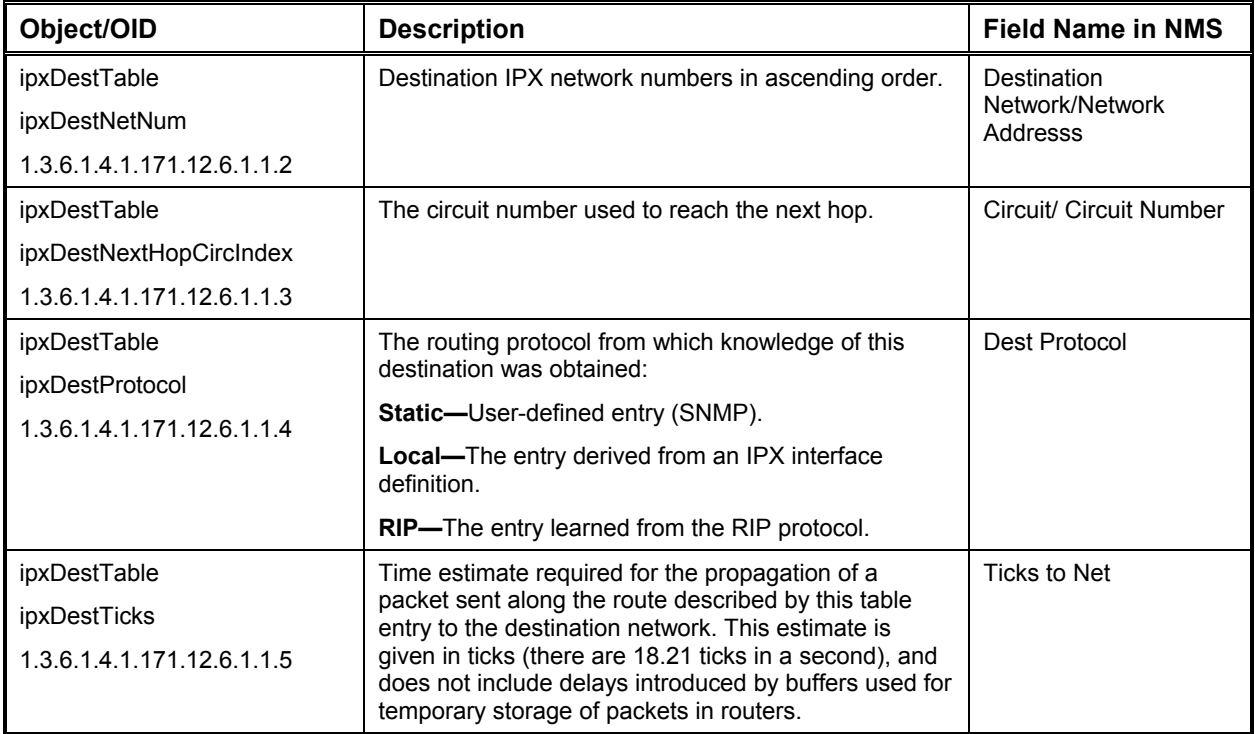
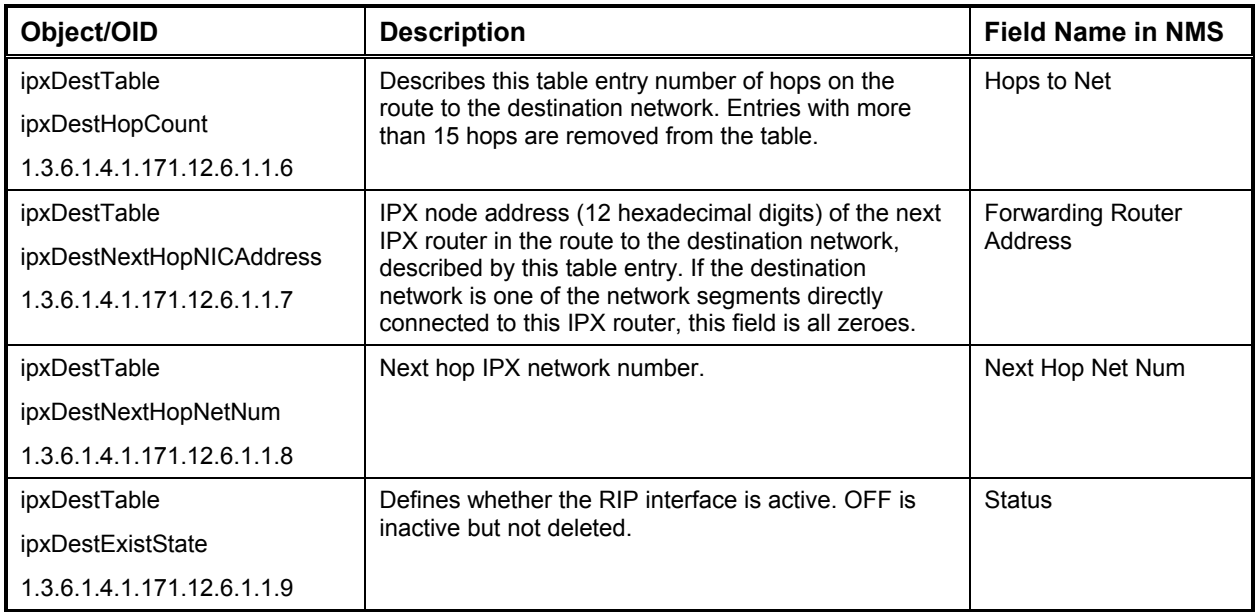

#### *IPX SAP Table*

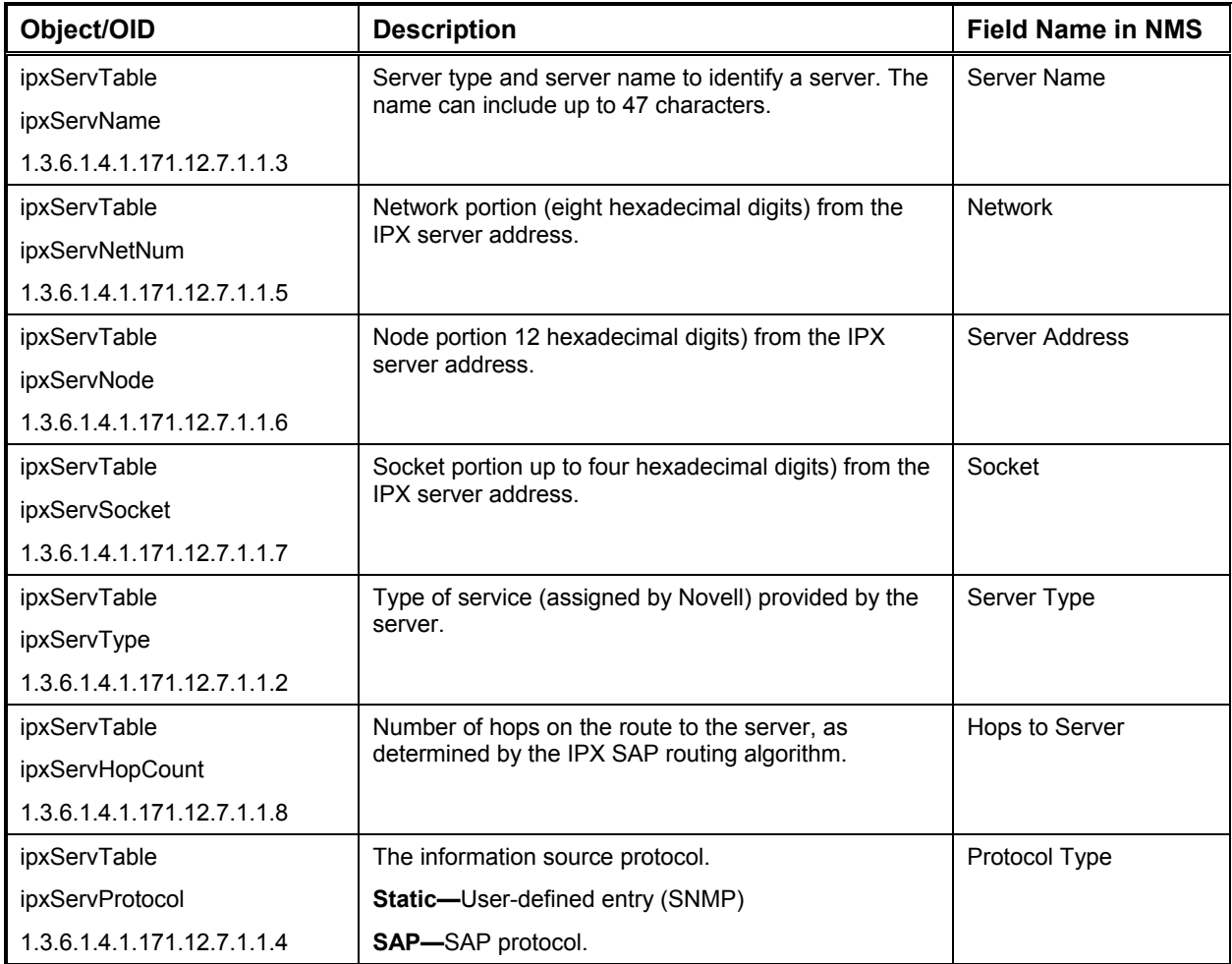

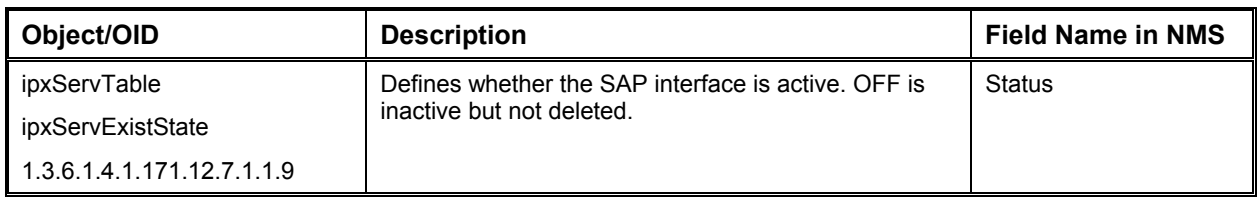

# **Security Parameters**

Use the following variables to modify the community tables.

# *Security Community Table*

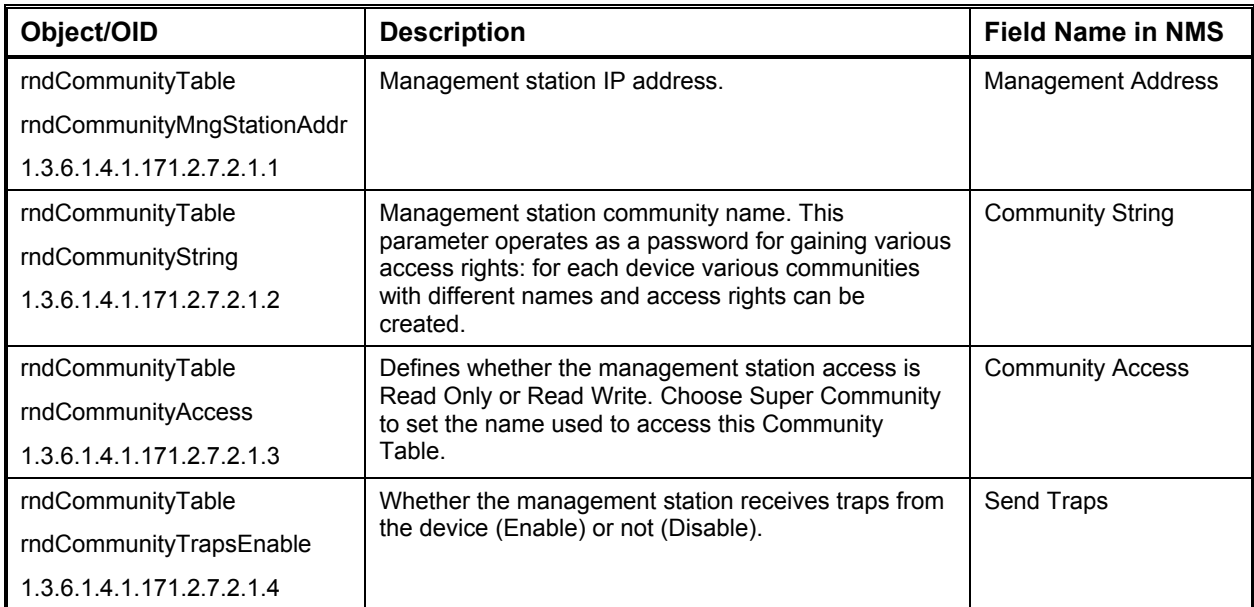

#### *WEB User Authorization Table*

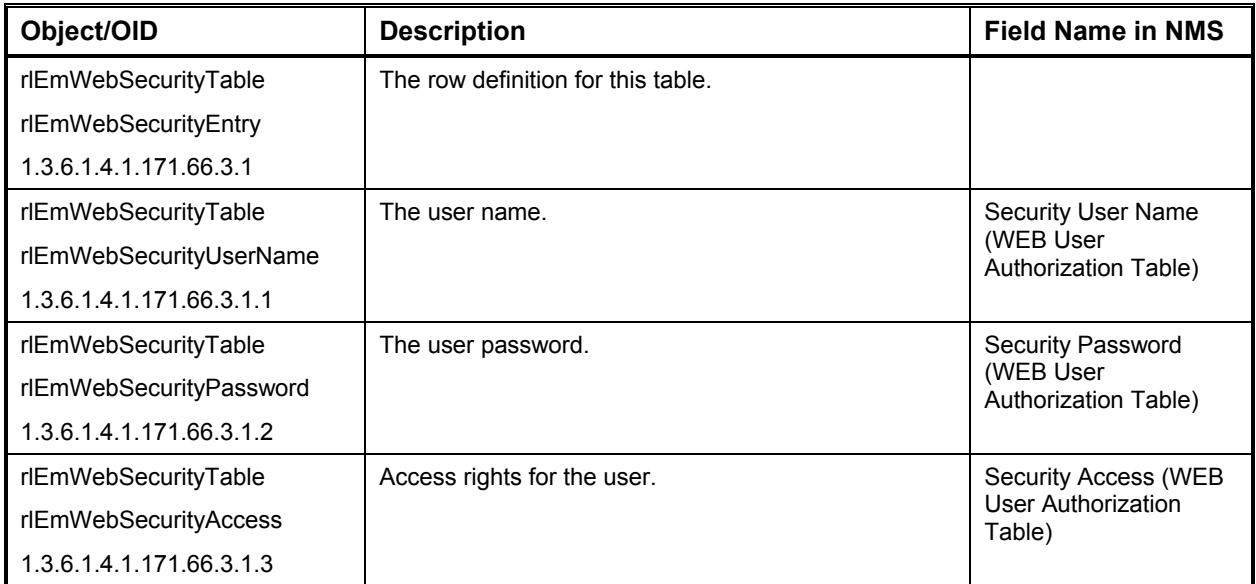

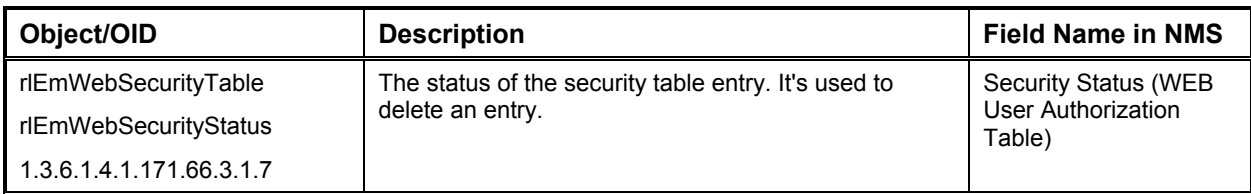

# **QoS Parameters**

Use the following variables to modify the QoS (Quality of Service) global parameters, QoS profile, IP classification fields and IP rules.

#### *QoS Global Parameters*

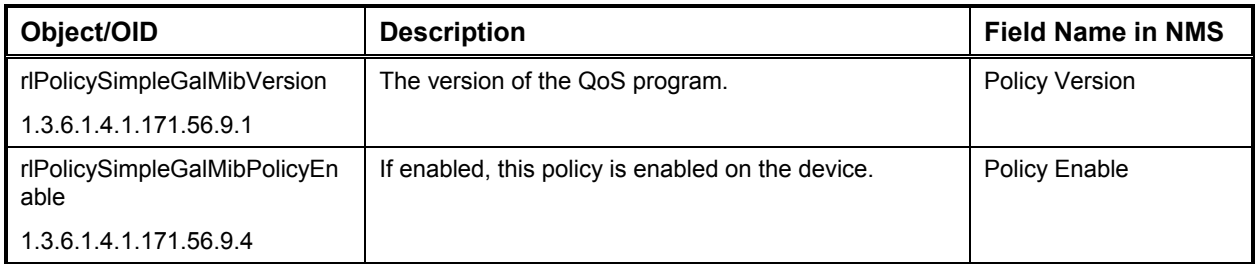

#### *QoS Profile Table*

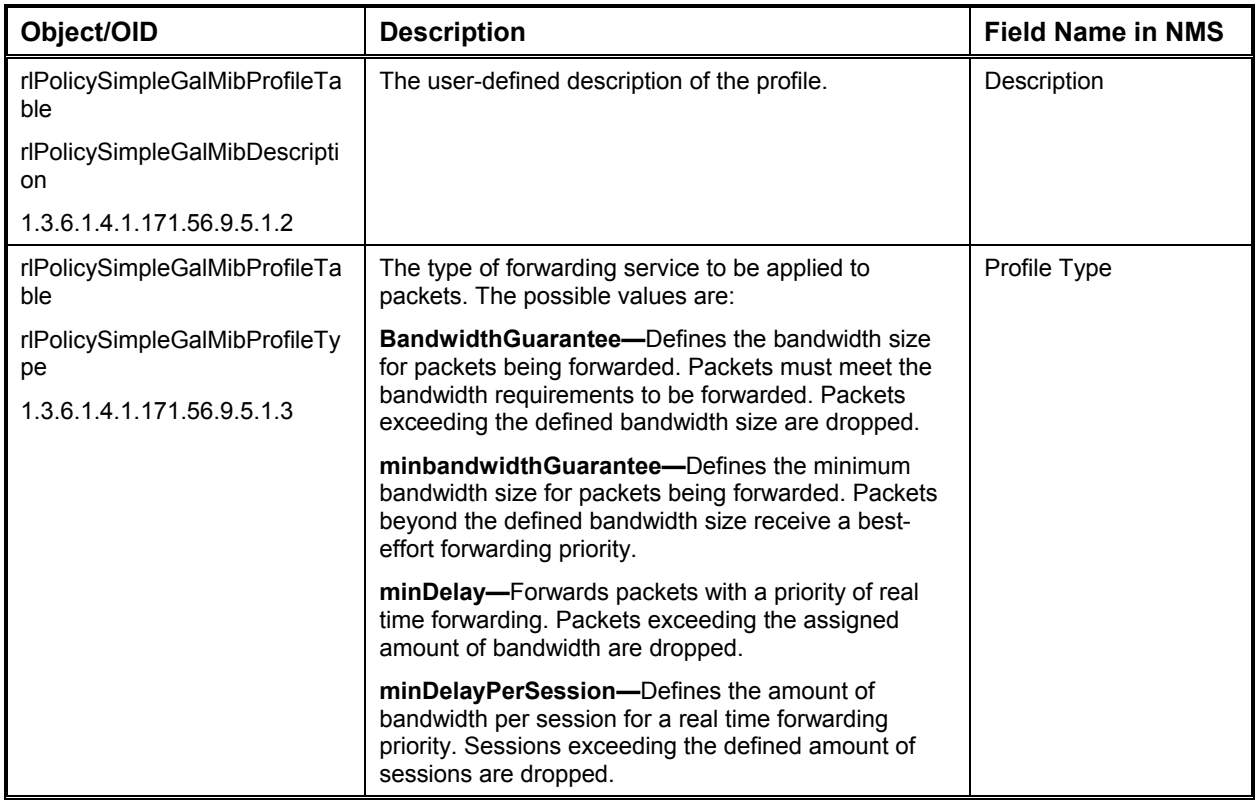

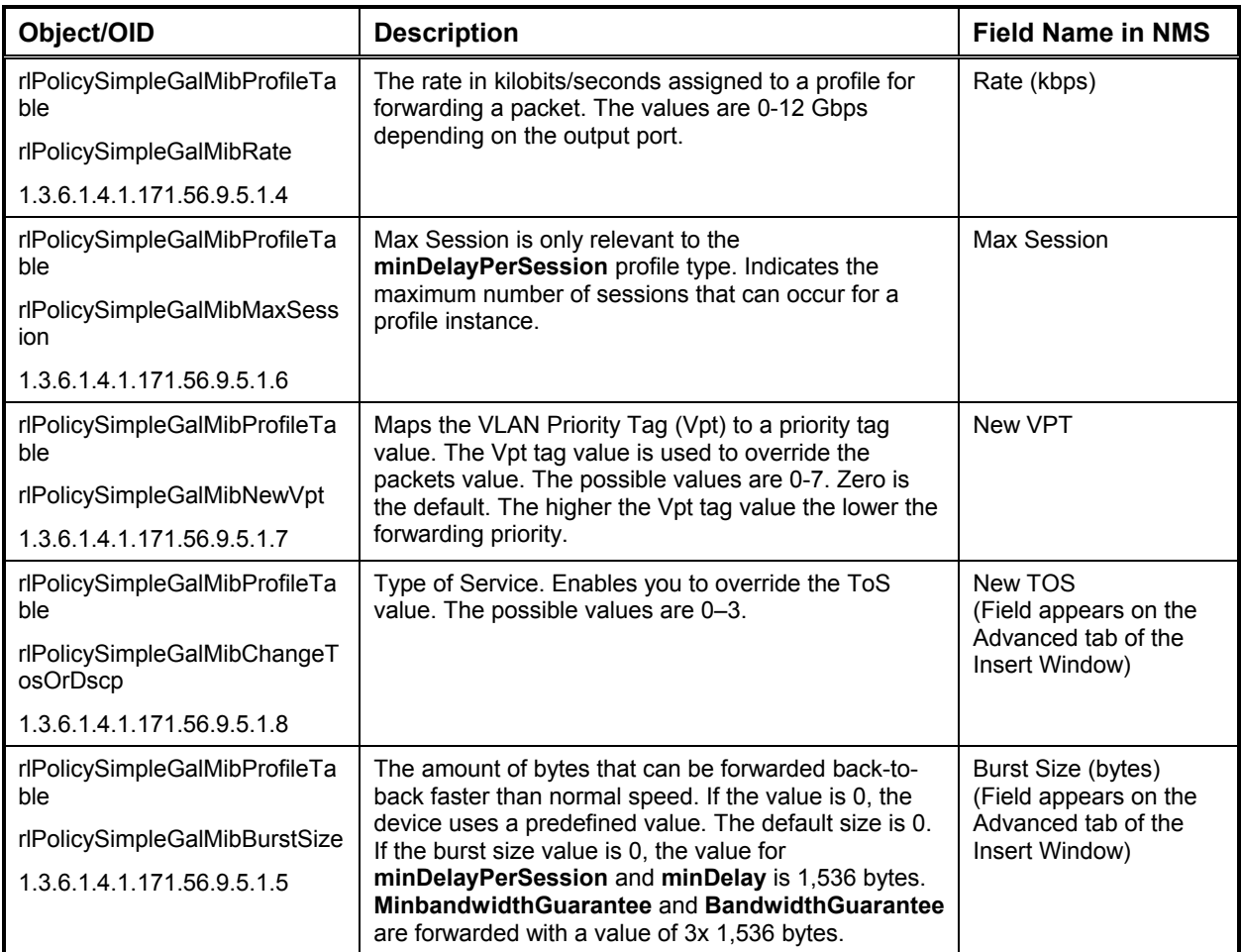

## *QoS IP Classification Fields*

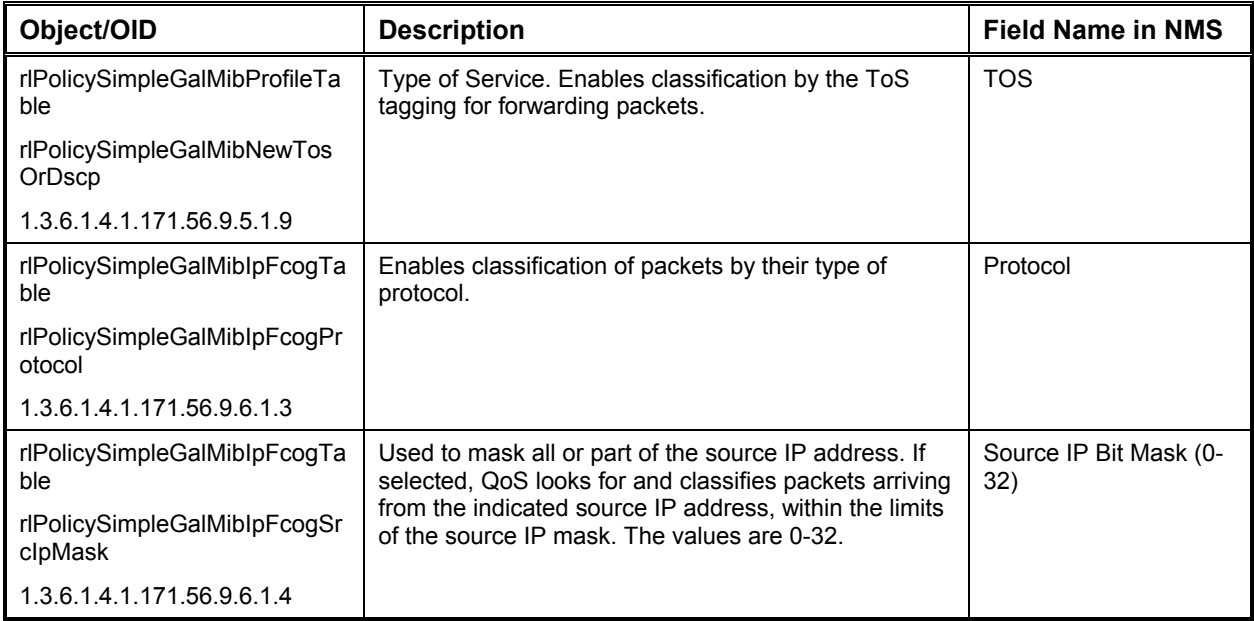

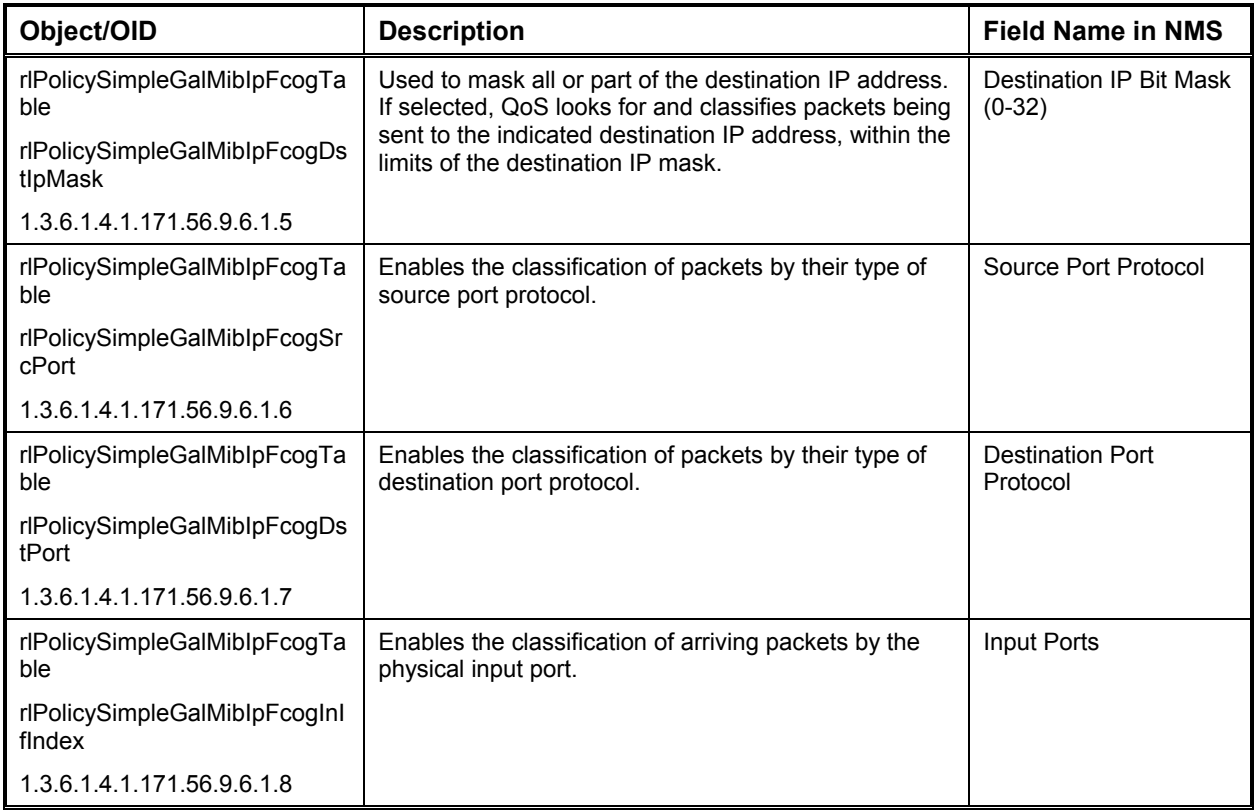

#### *QoS IP Rules Table*

*Note: The first rule matching a packet is applied, therefore, the order of the rules in the Rule Table is important.* 

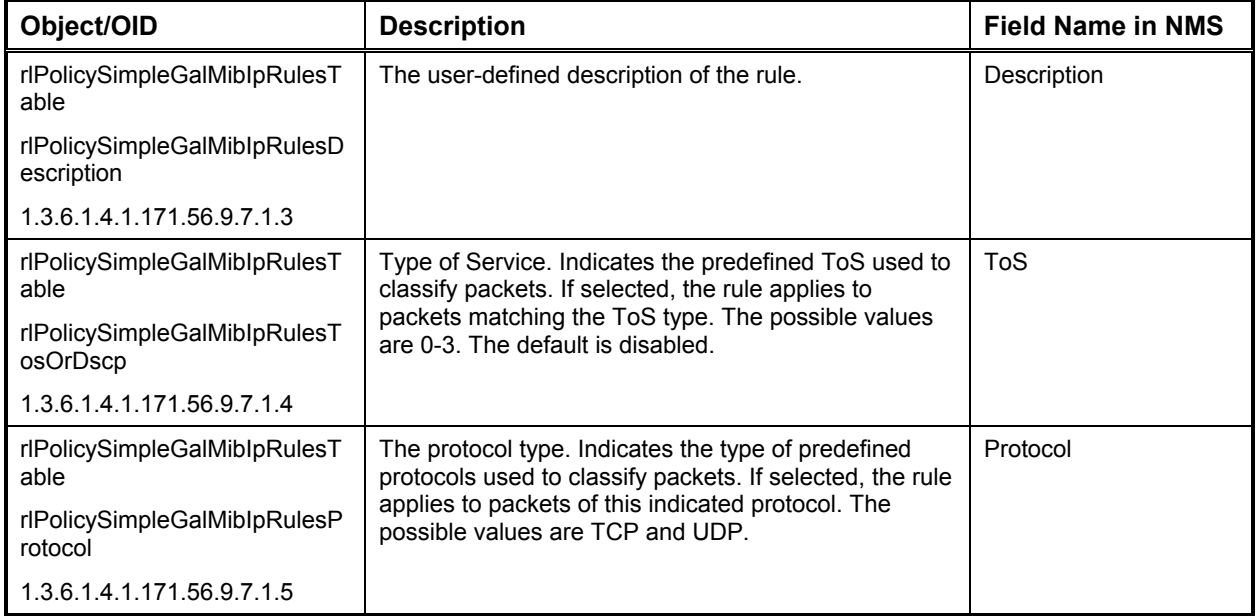

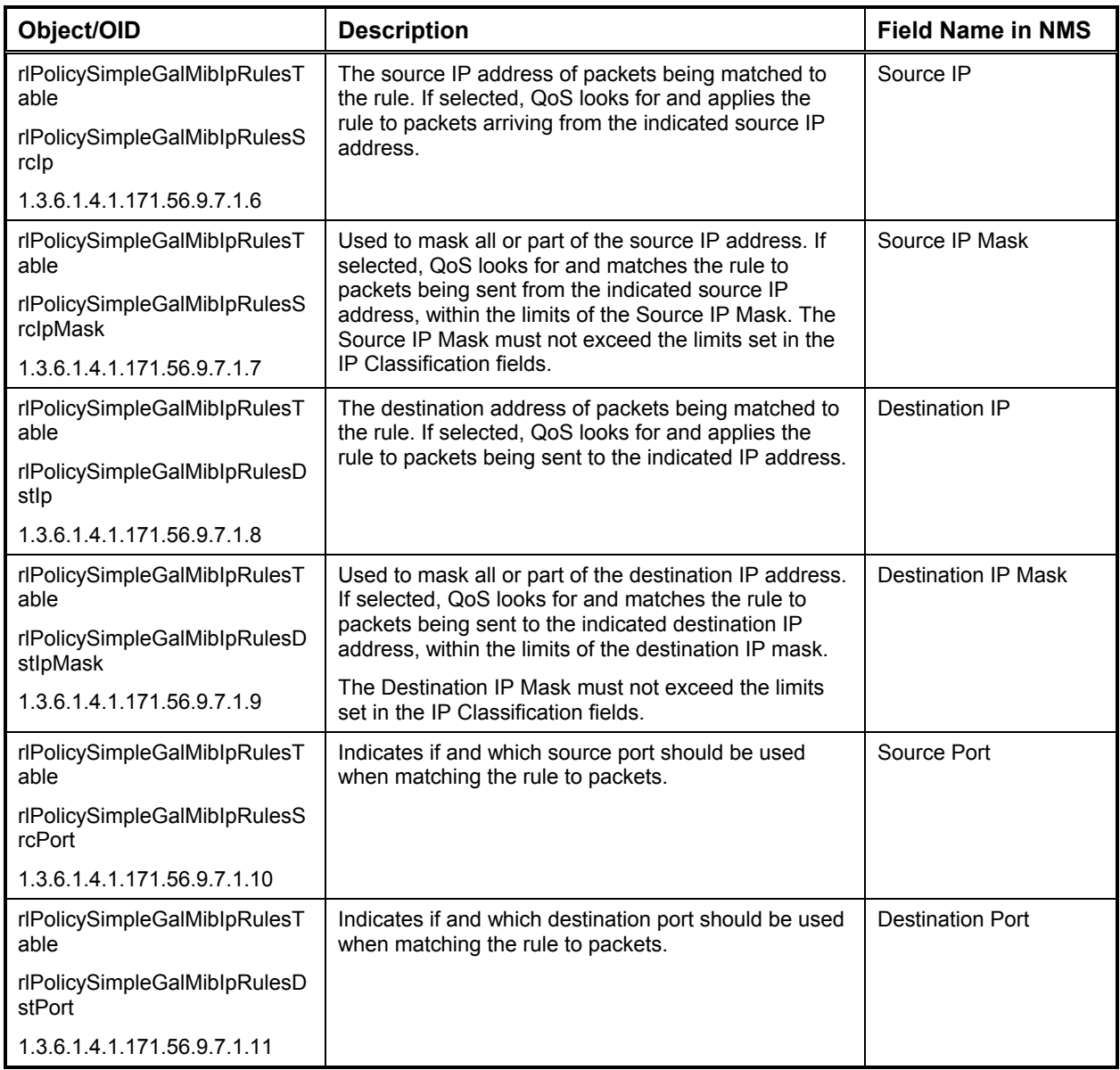

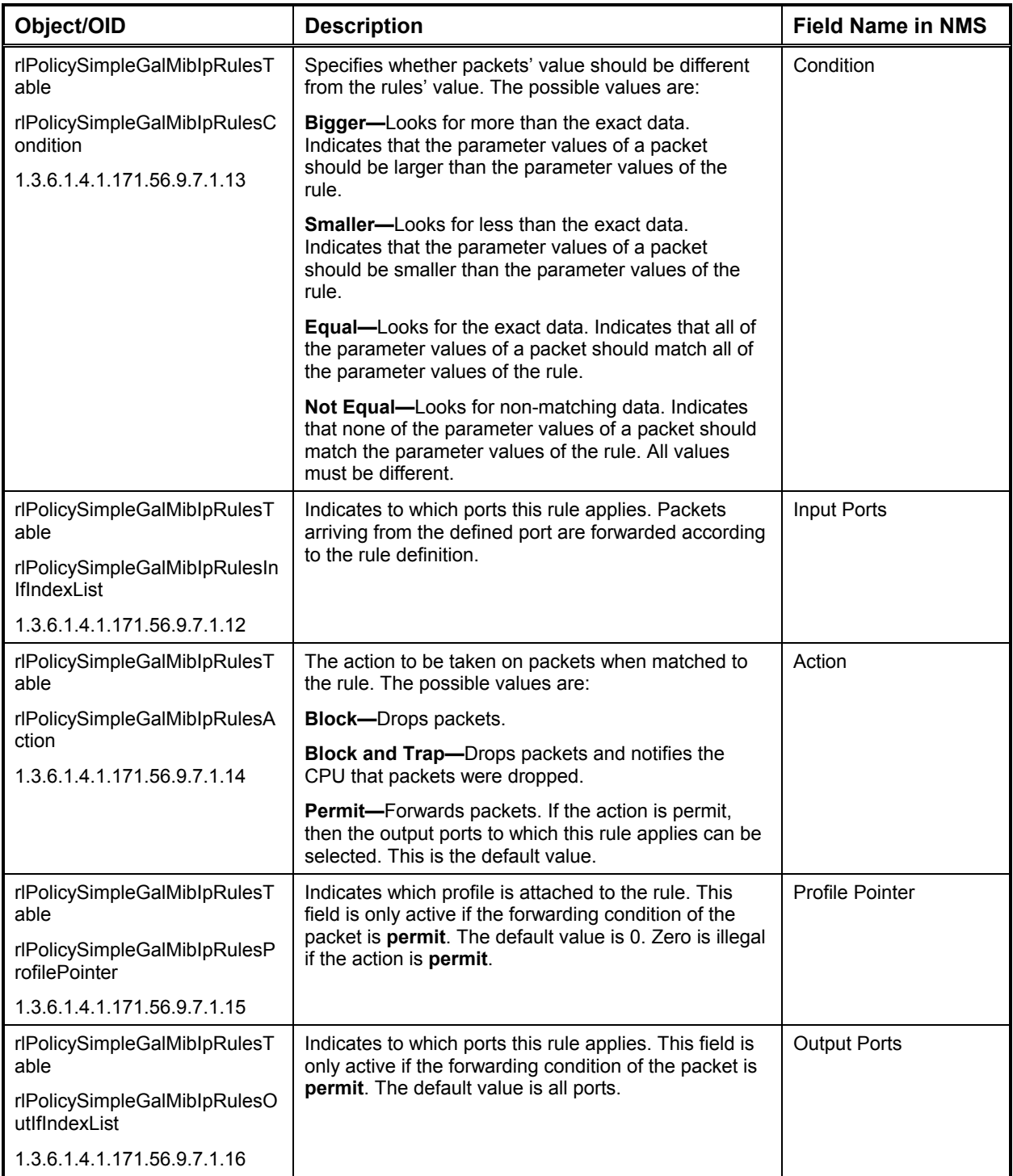

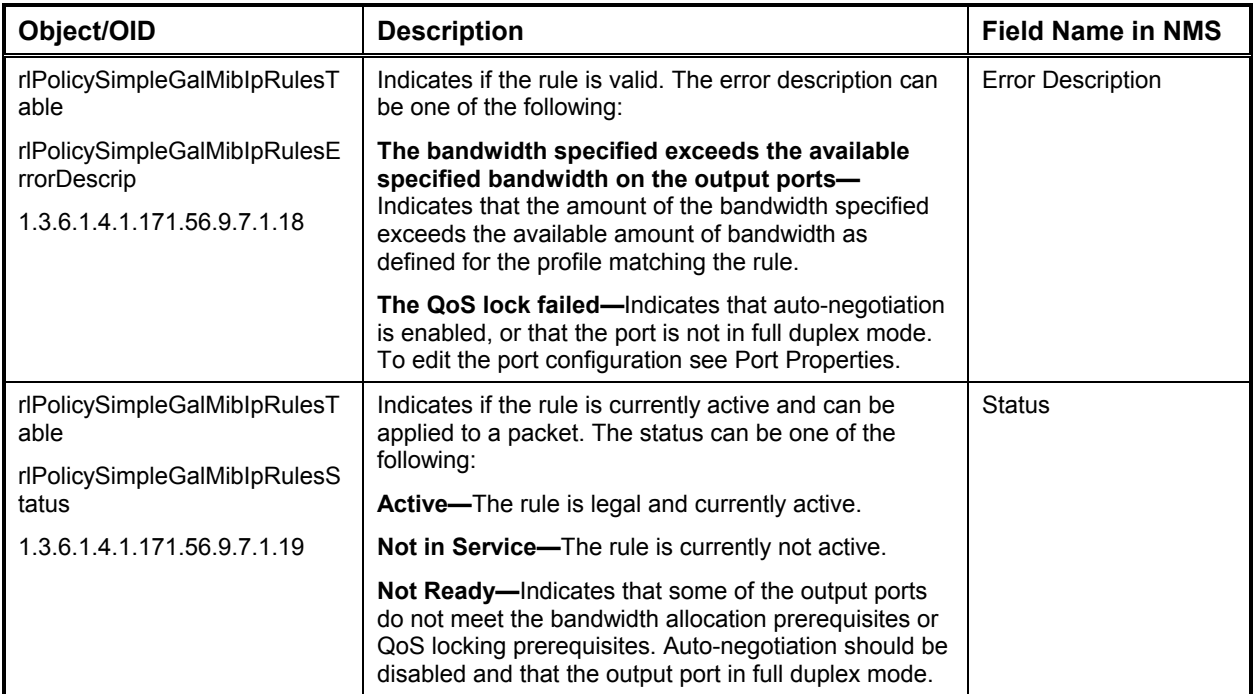

## **Statistics Parameters**

Use the following variables to modify the element, port, IP/IPX interface, alarm, trap table, and log table statistics parameters.

#### *Element Statistics*

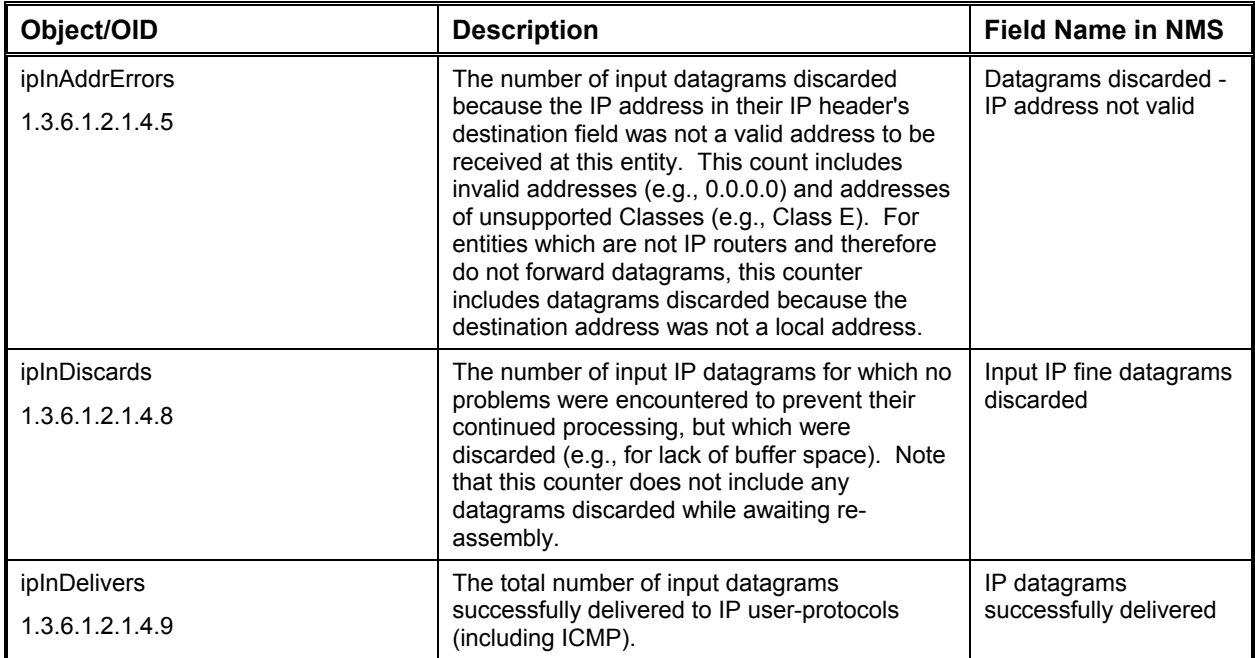

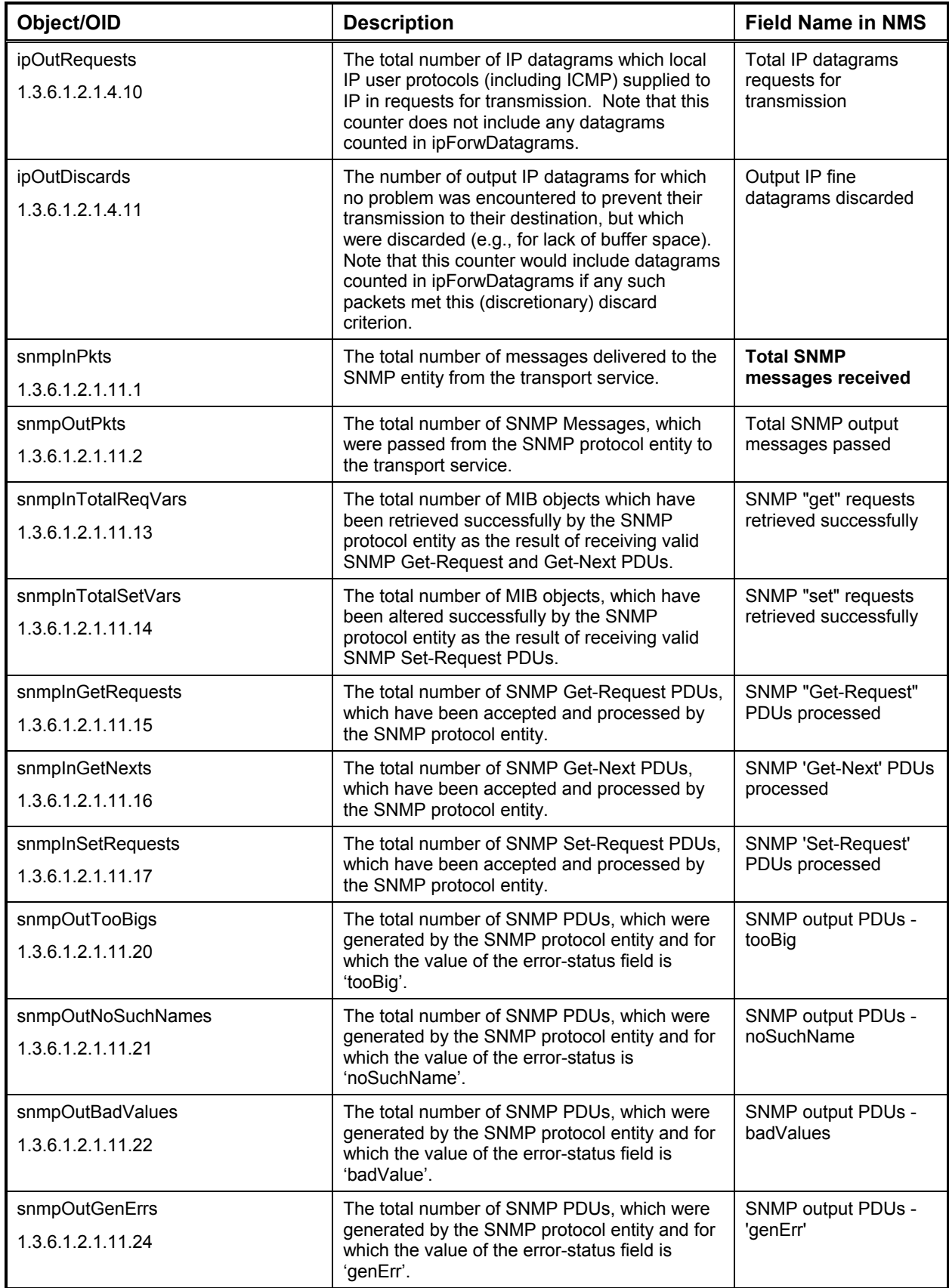

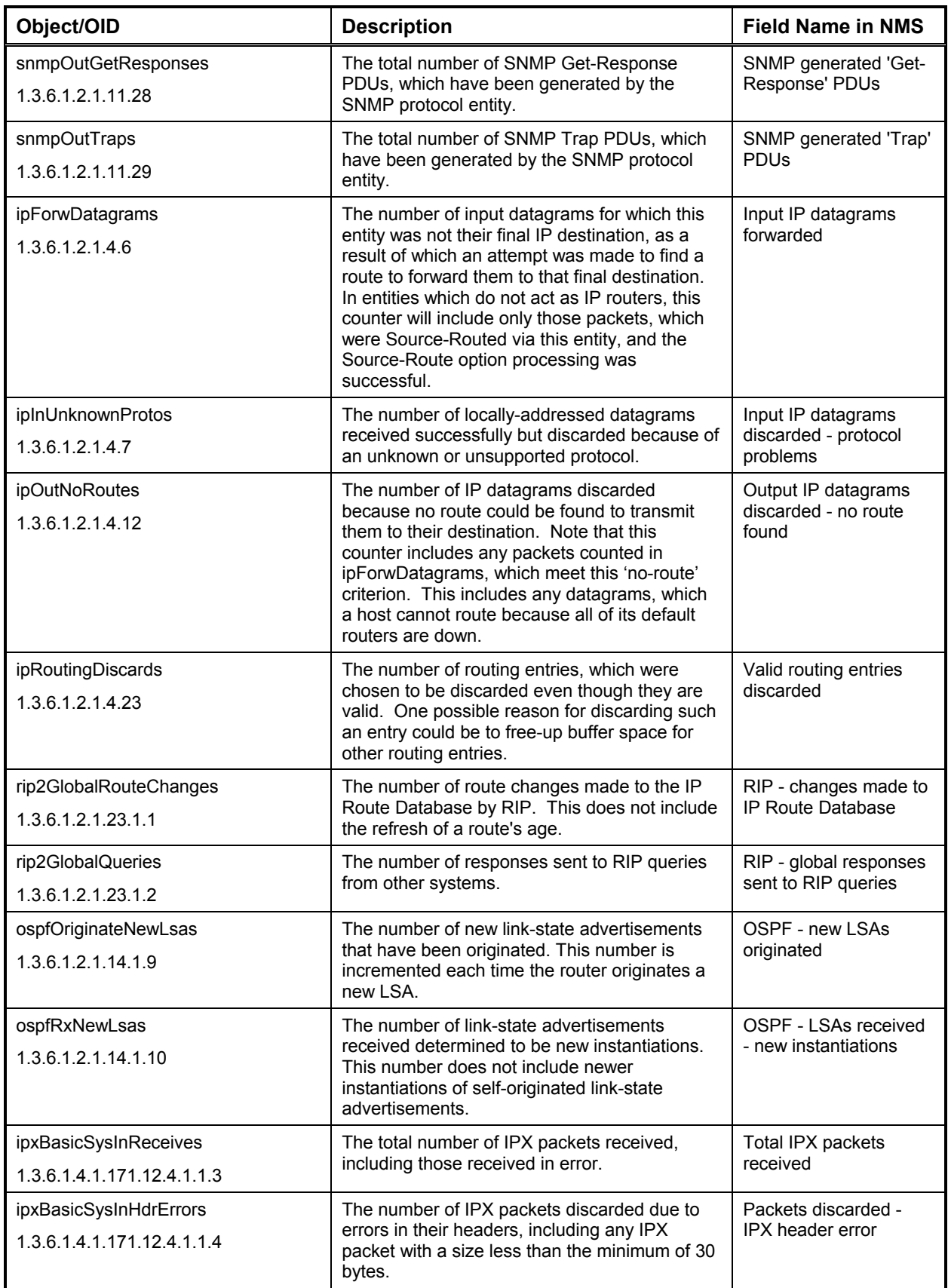

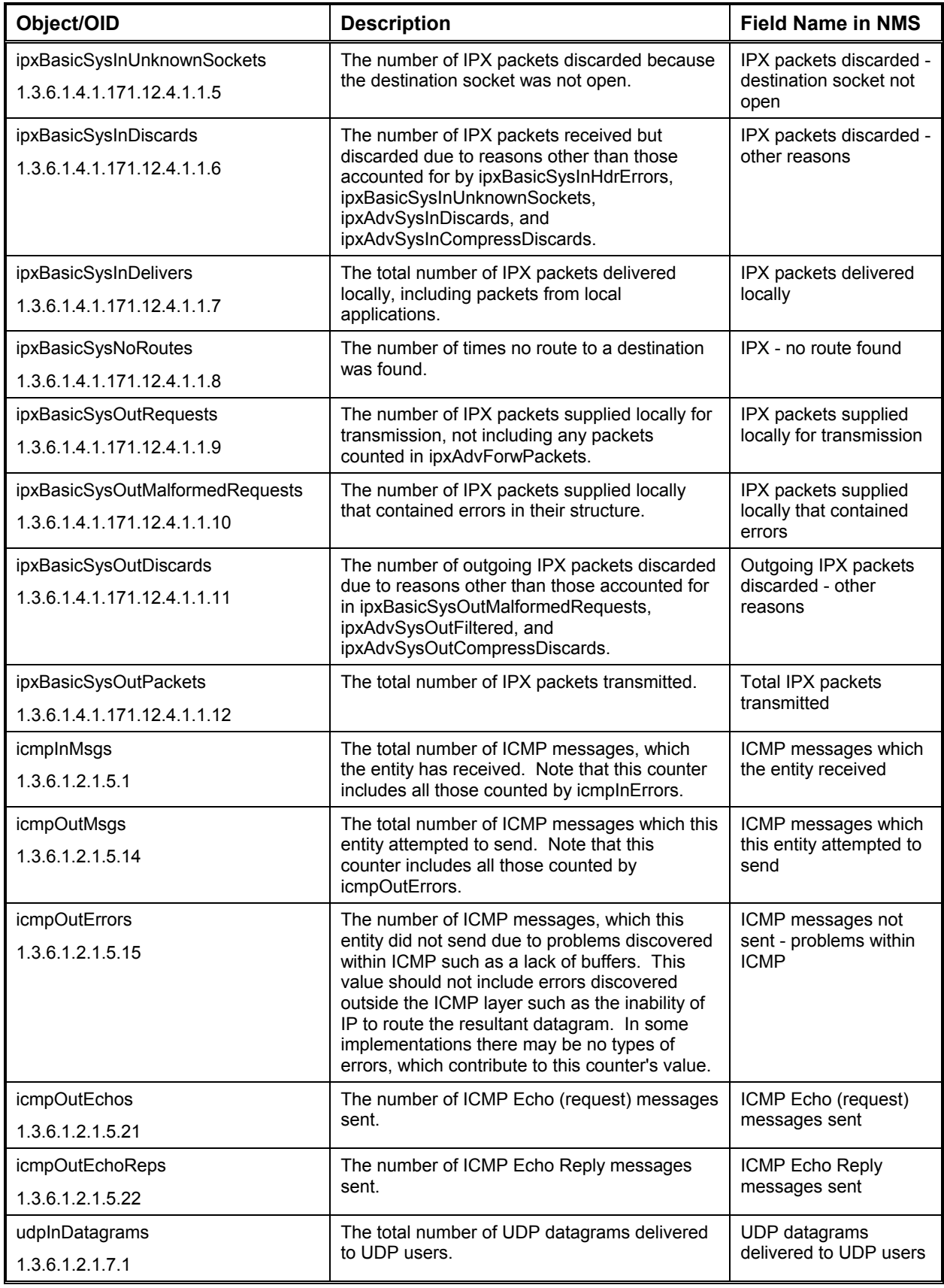

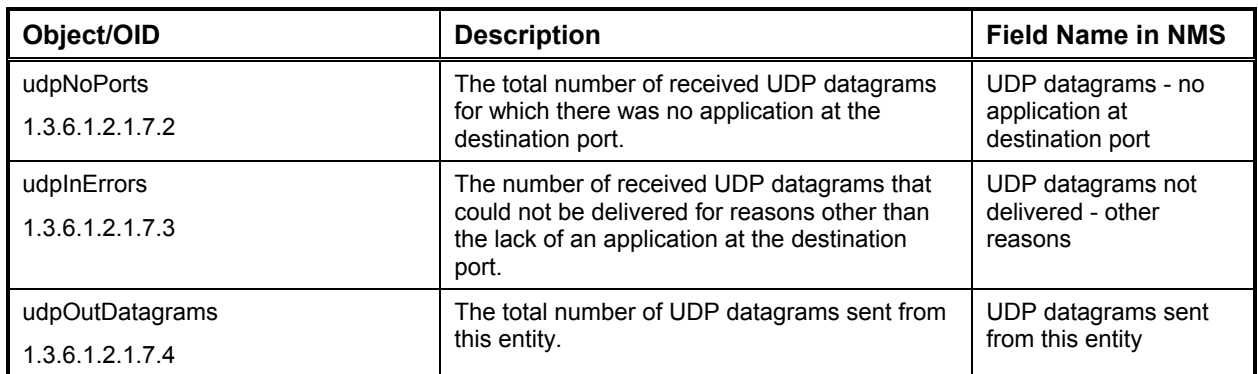

#### *IP Interface Statistics*

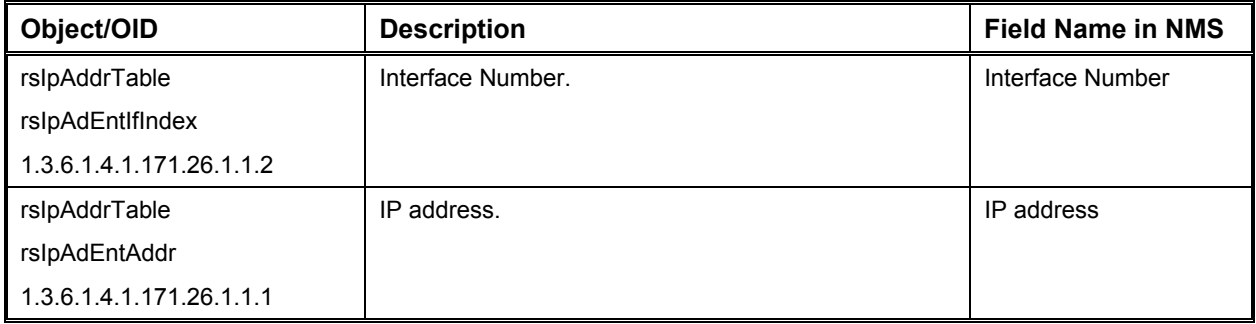

### *IPX Interface Statistics*

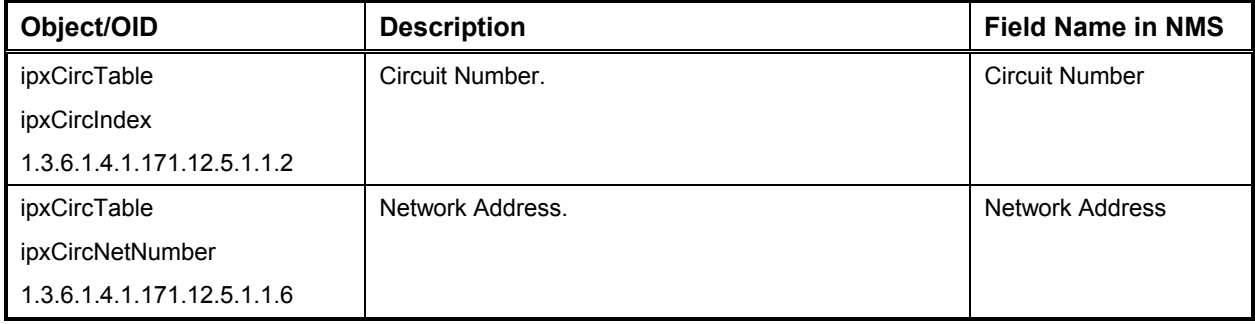

#### *History Control Table*

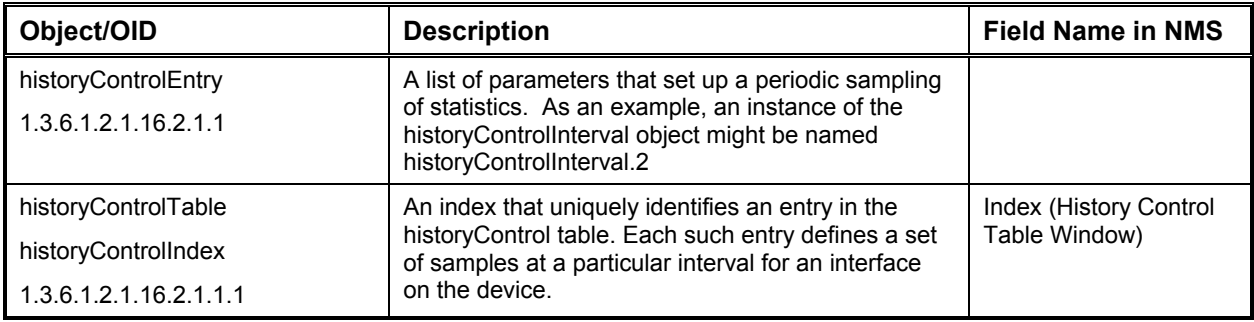

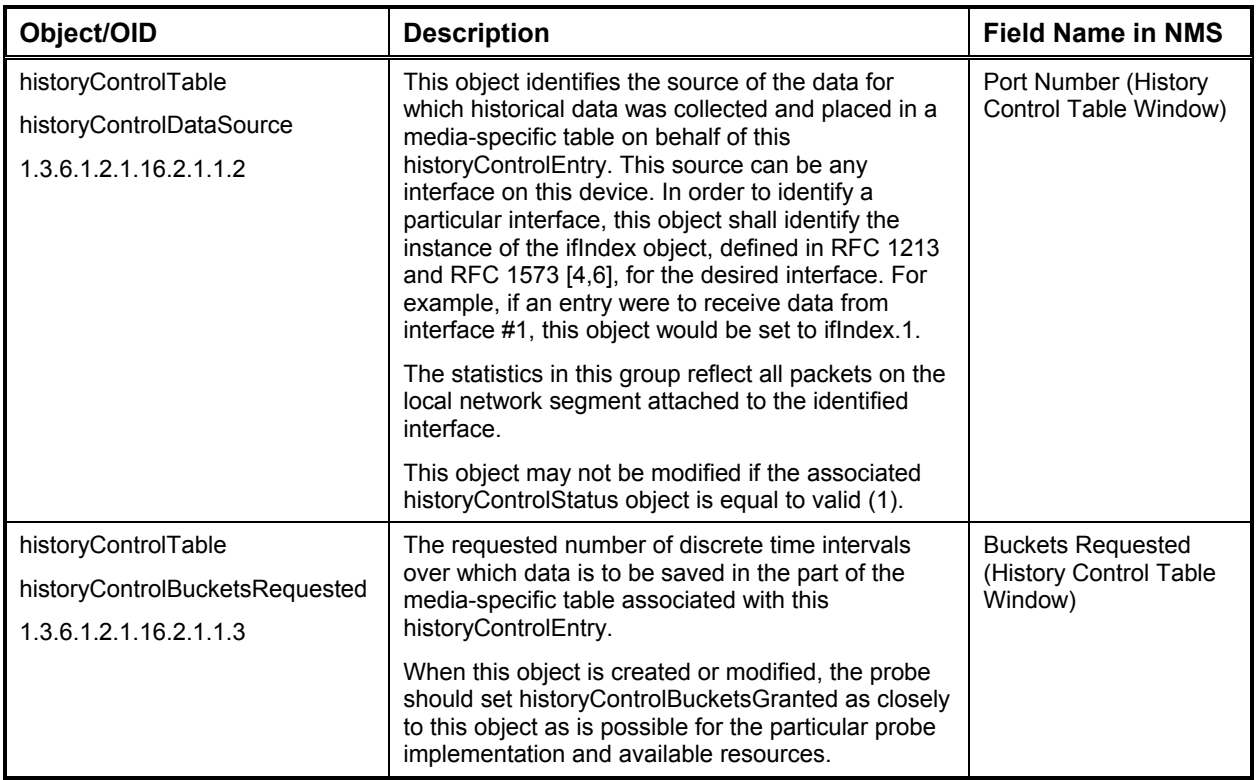

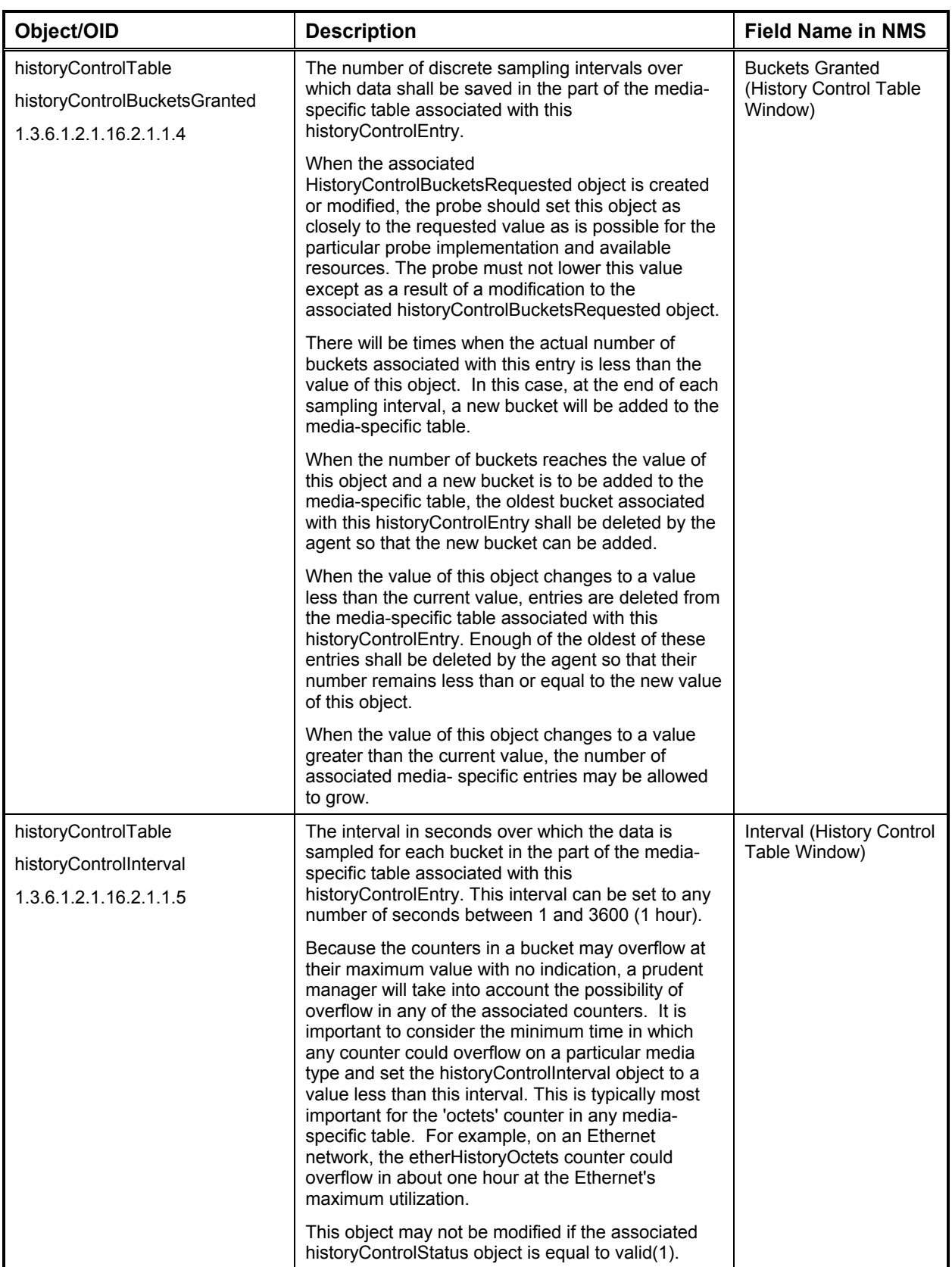

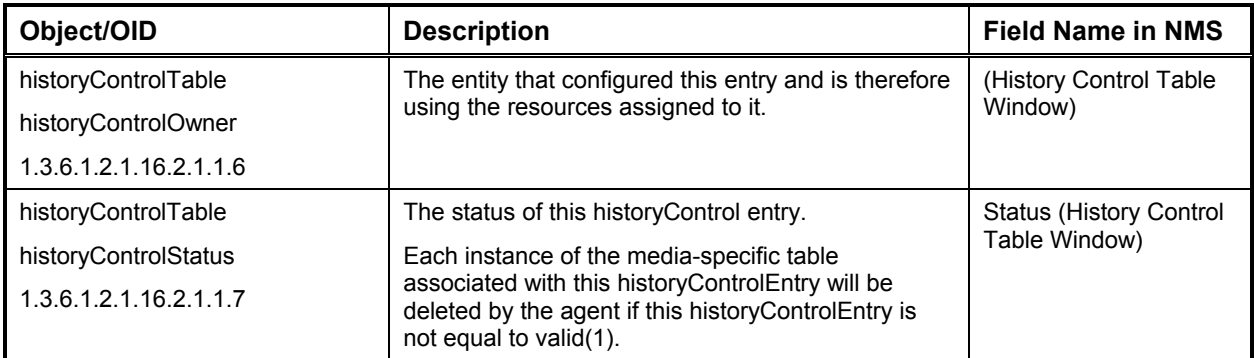

## *Either History Table*

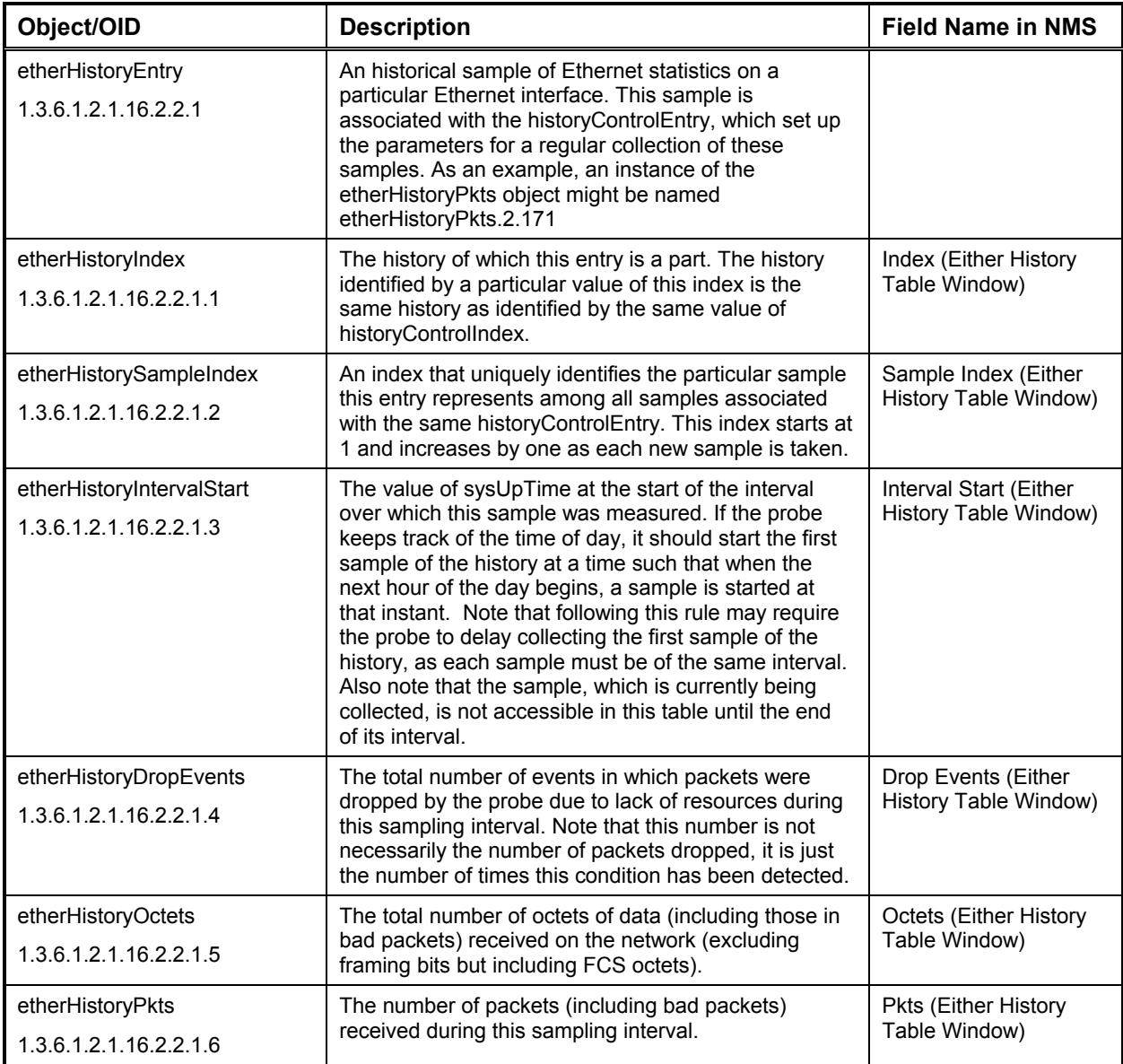

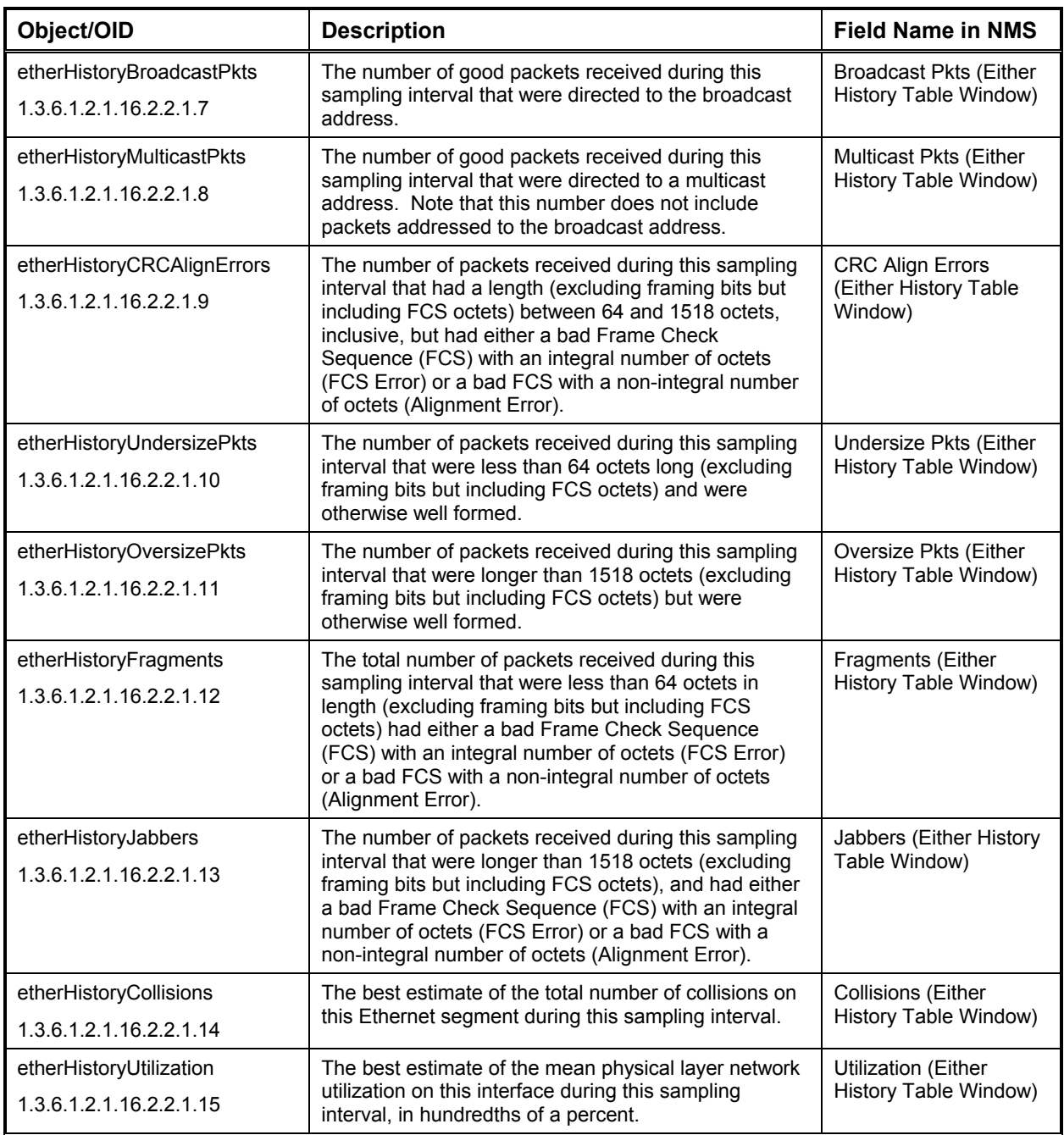

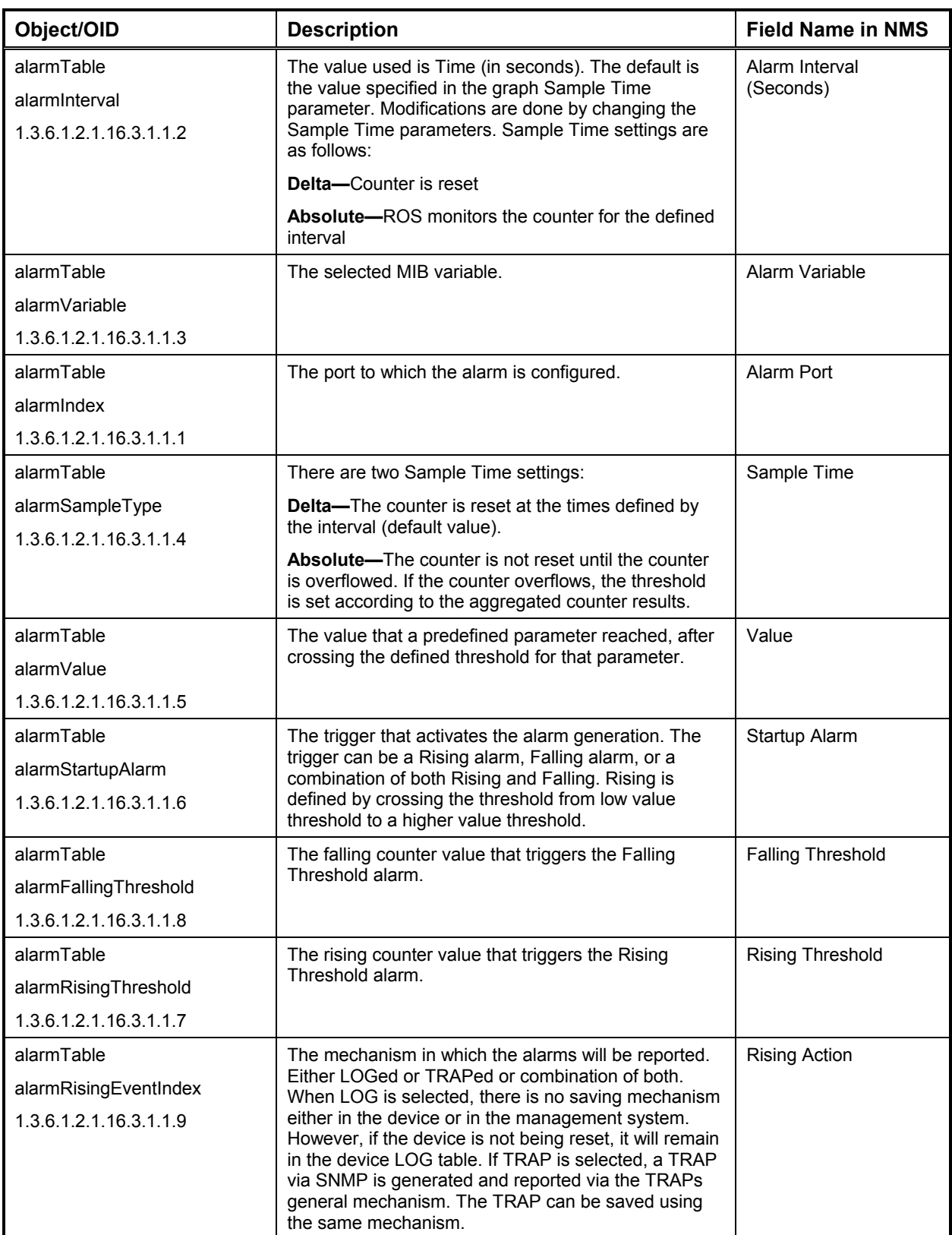

## *Alarm Table Statistics*

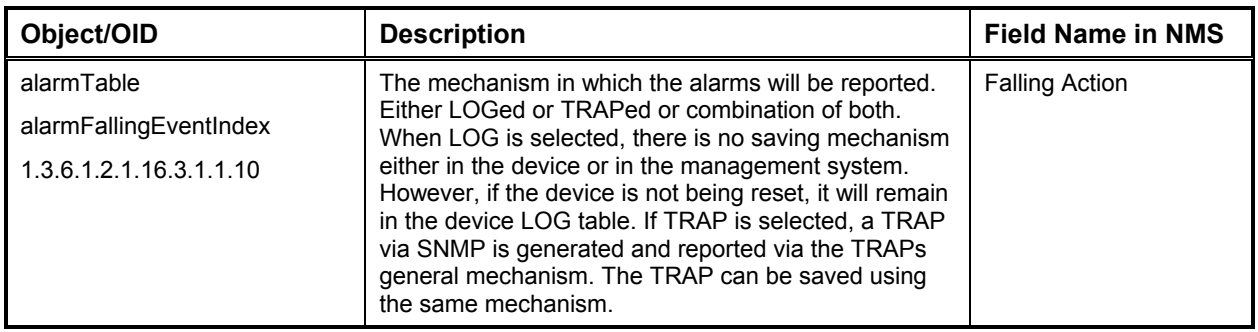

## *General Statistics Table*

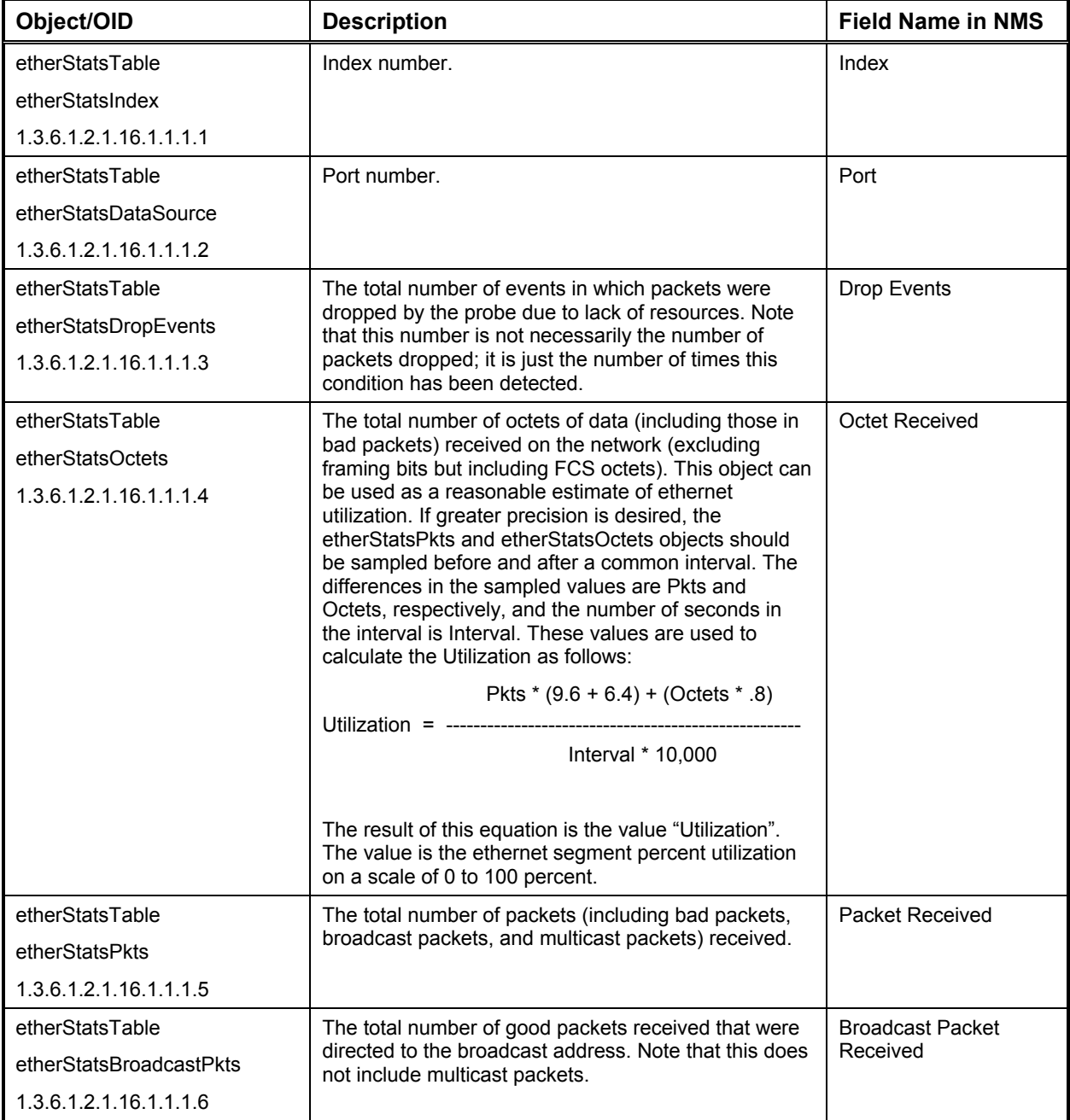

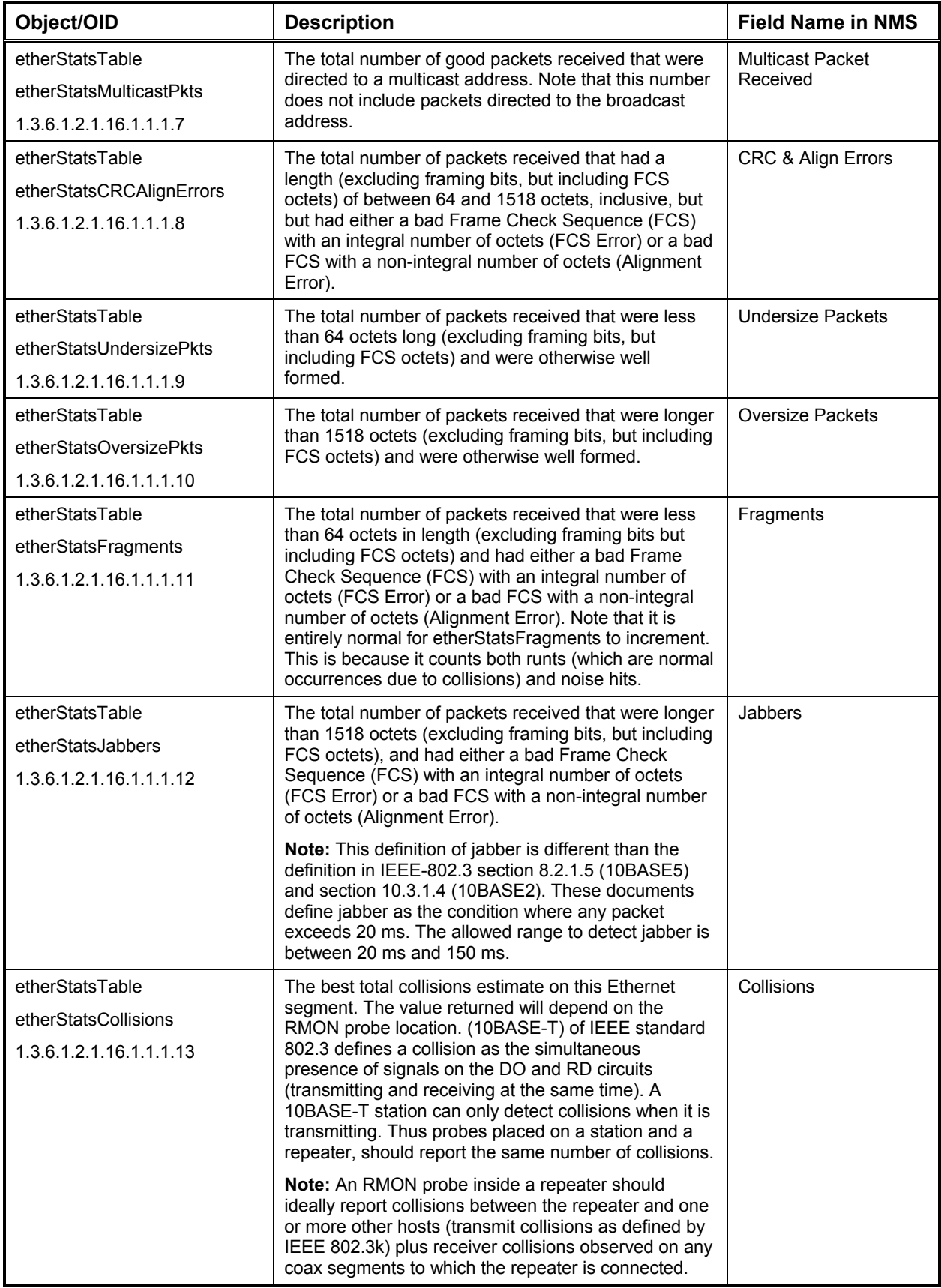

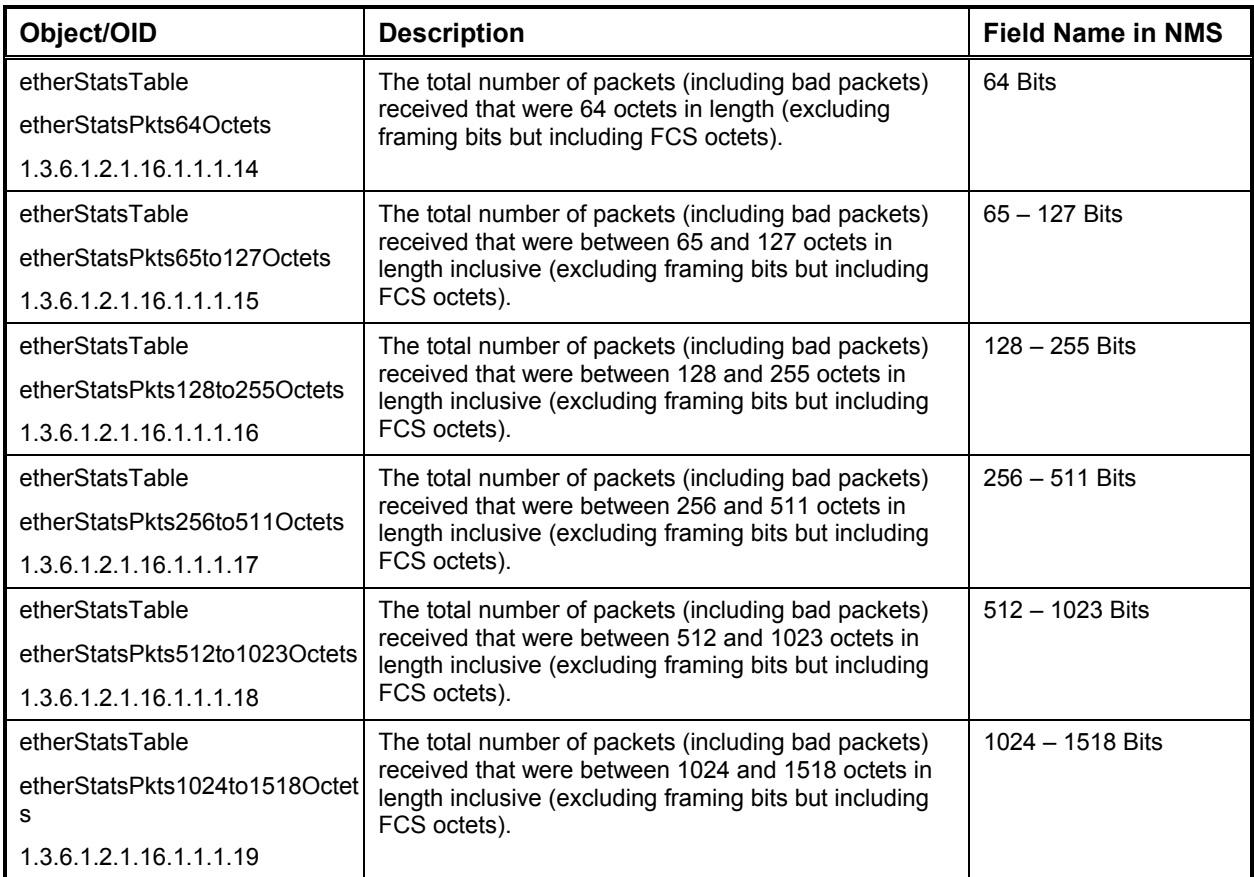

# *Trap Statistics Table*

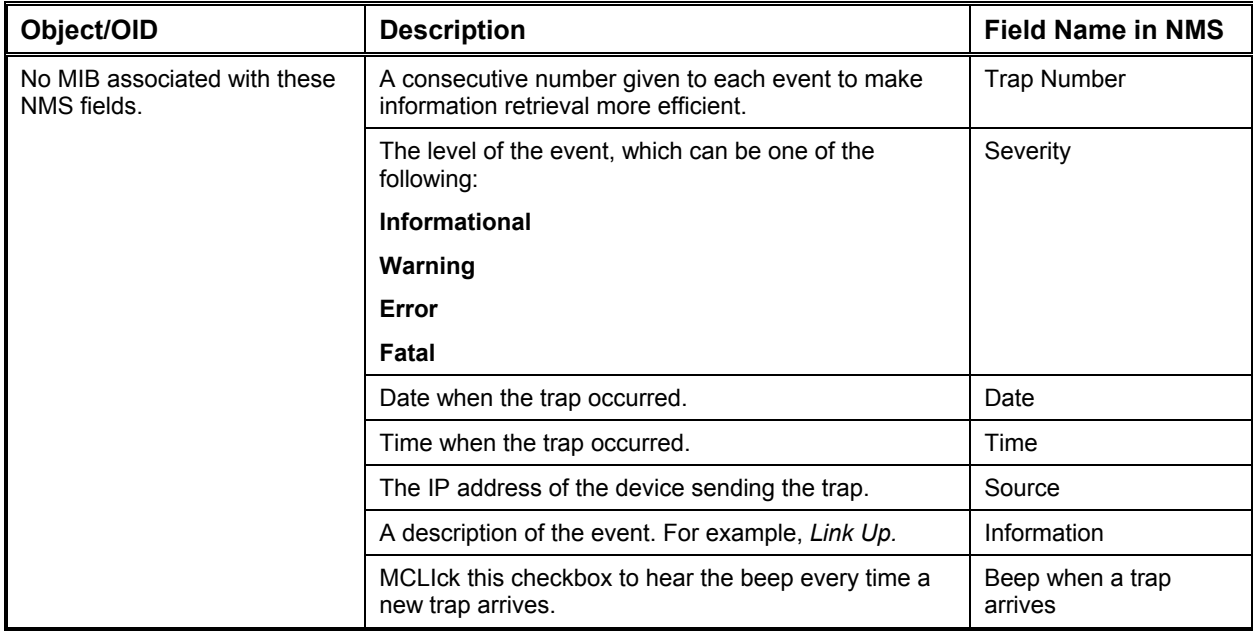

# *Traps Configuration*

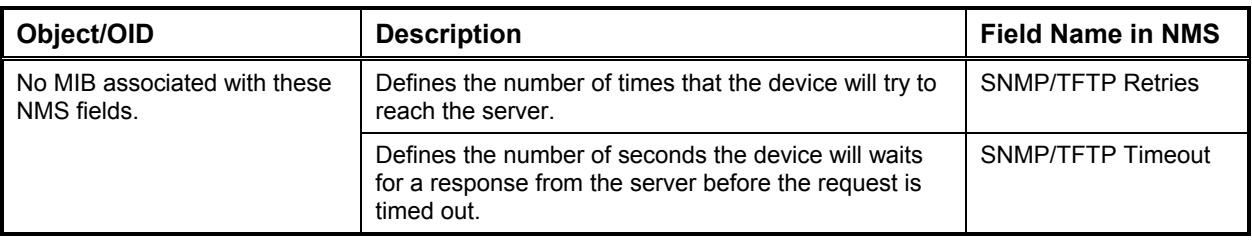

## *Statistics Log Table*

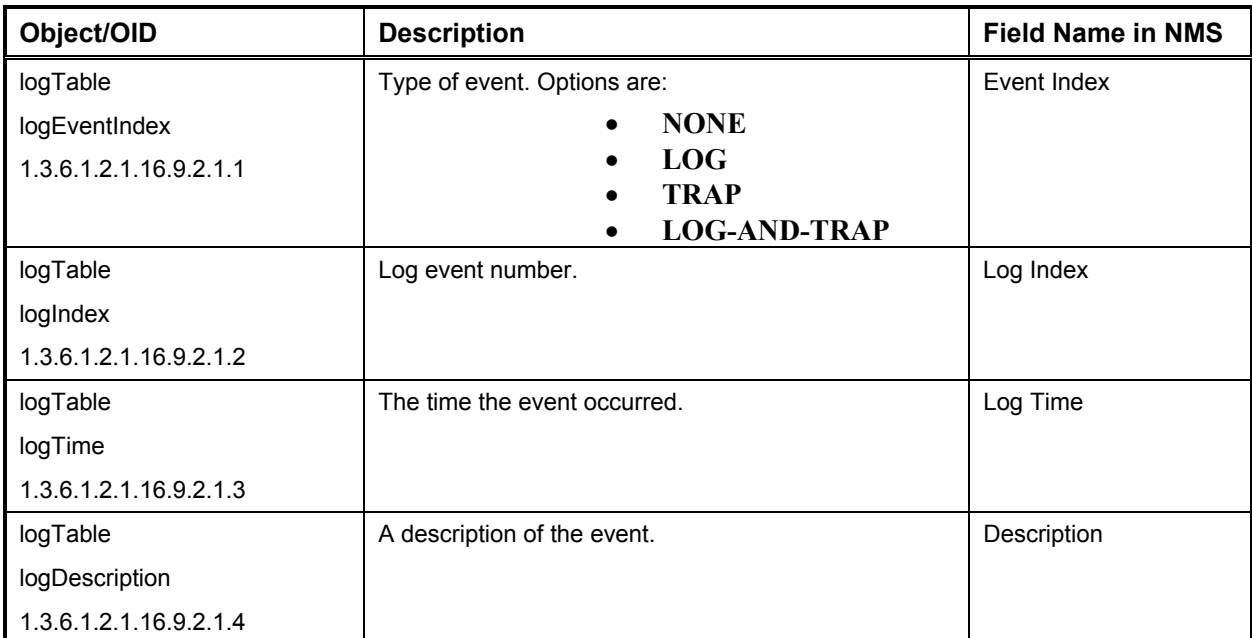

## **Services Parameters**

Use the following variables to modify device tuning, polling configuration, community change, and ping parameters.

#### *General Device Tuning*

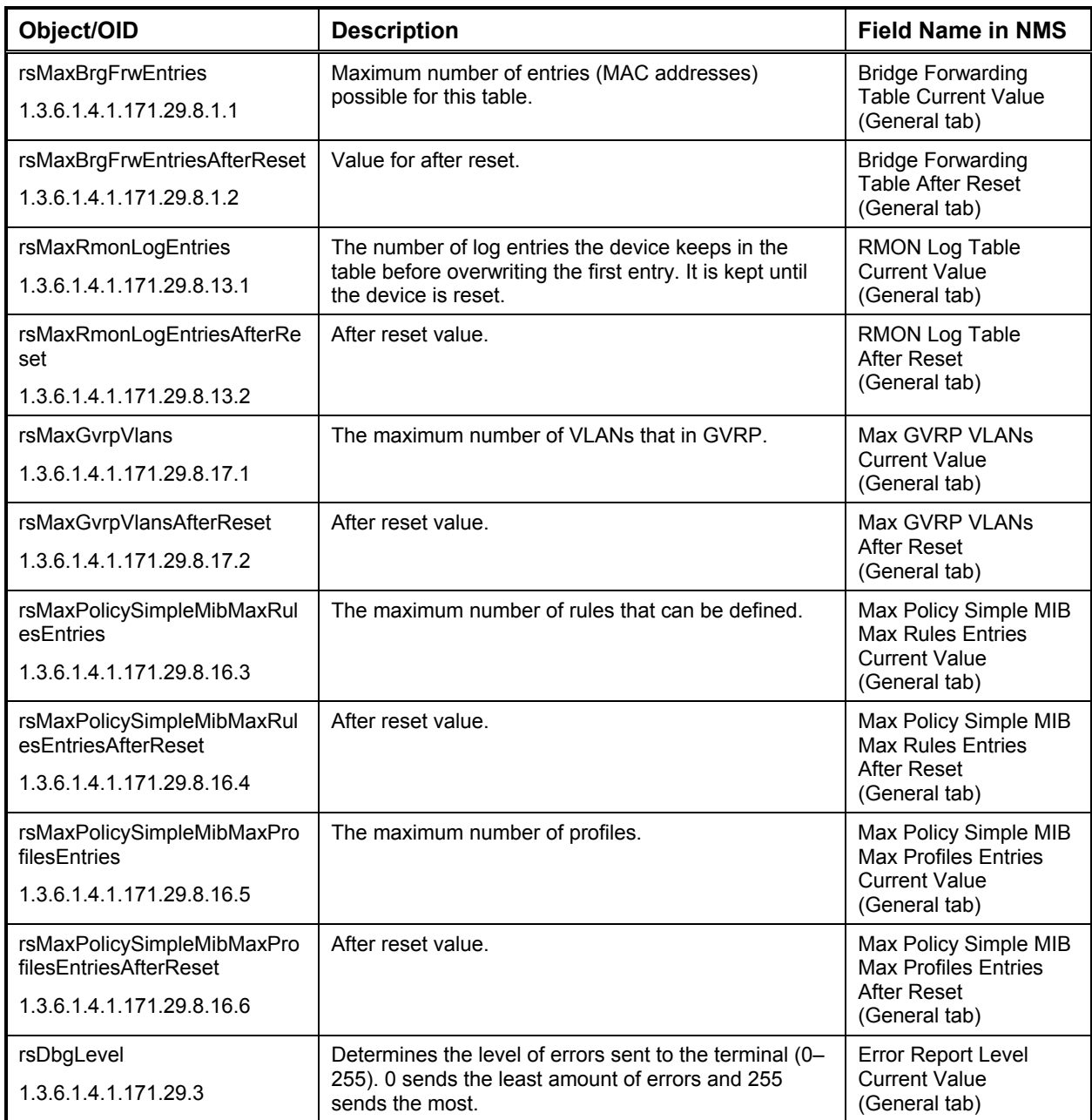

## *Event Log*

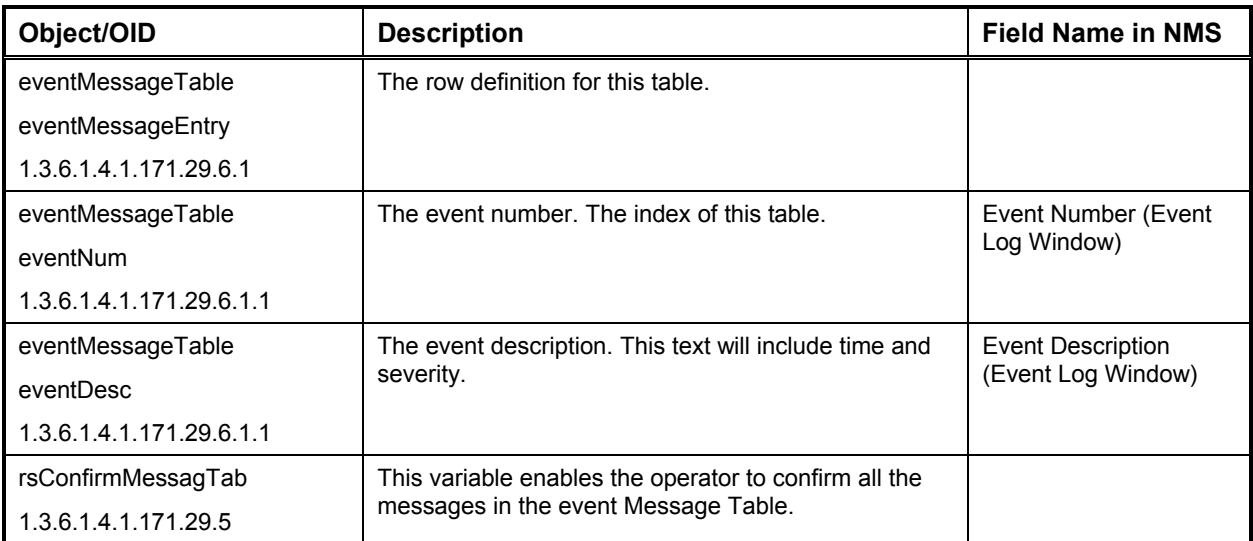

## *IP Device Tuning*

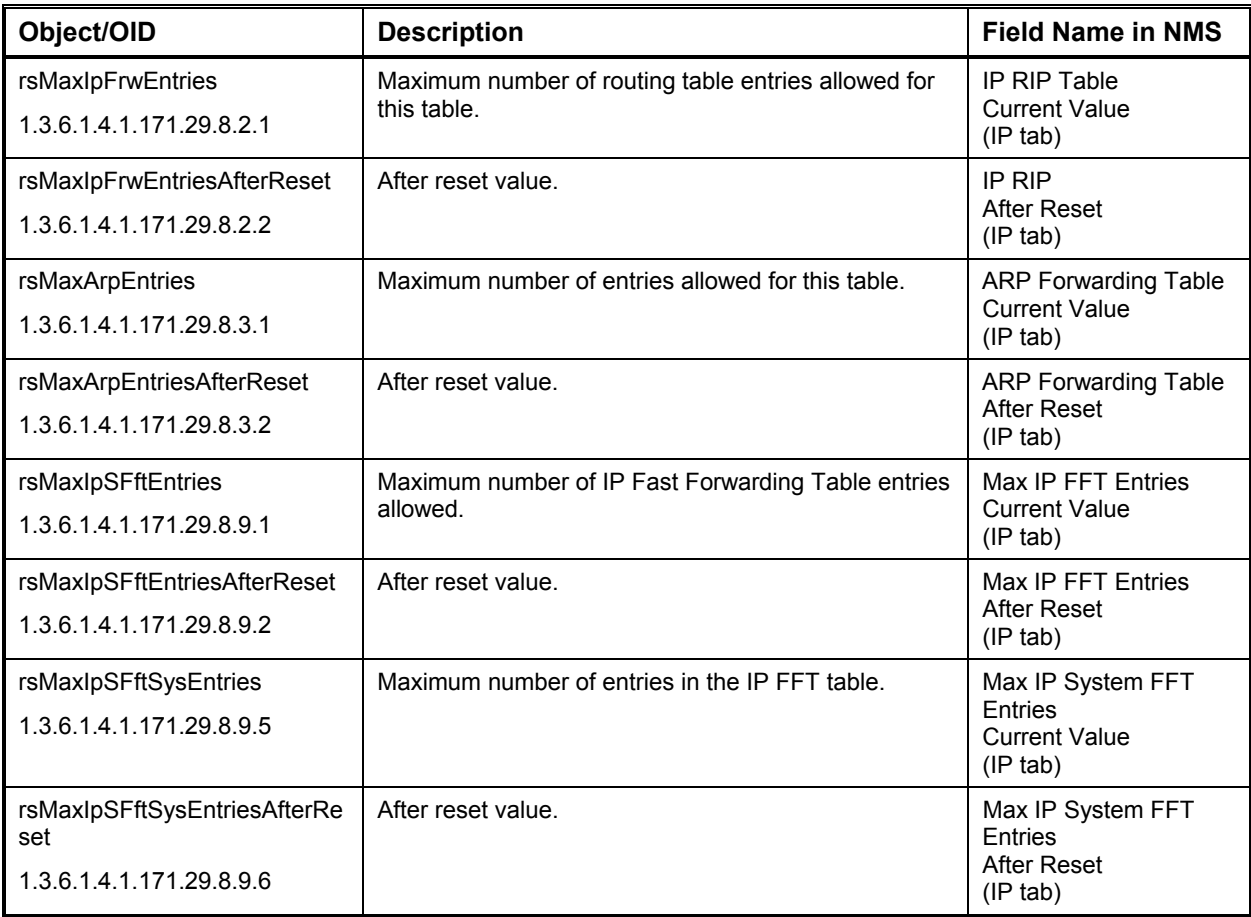

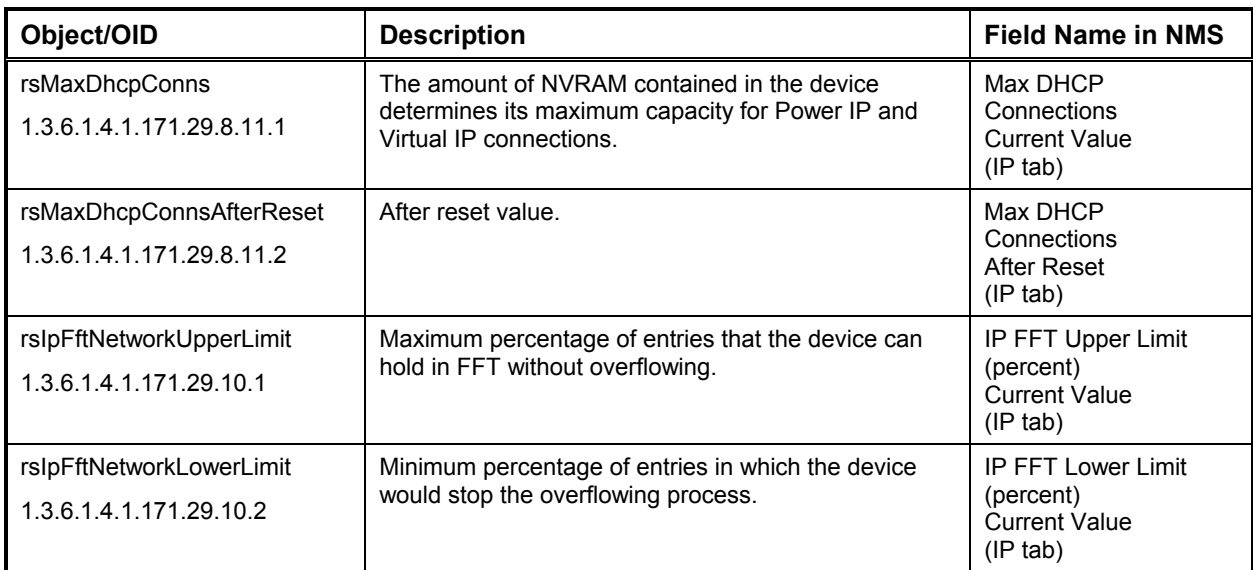

## *IPX Device Tuning*

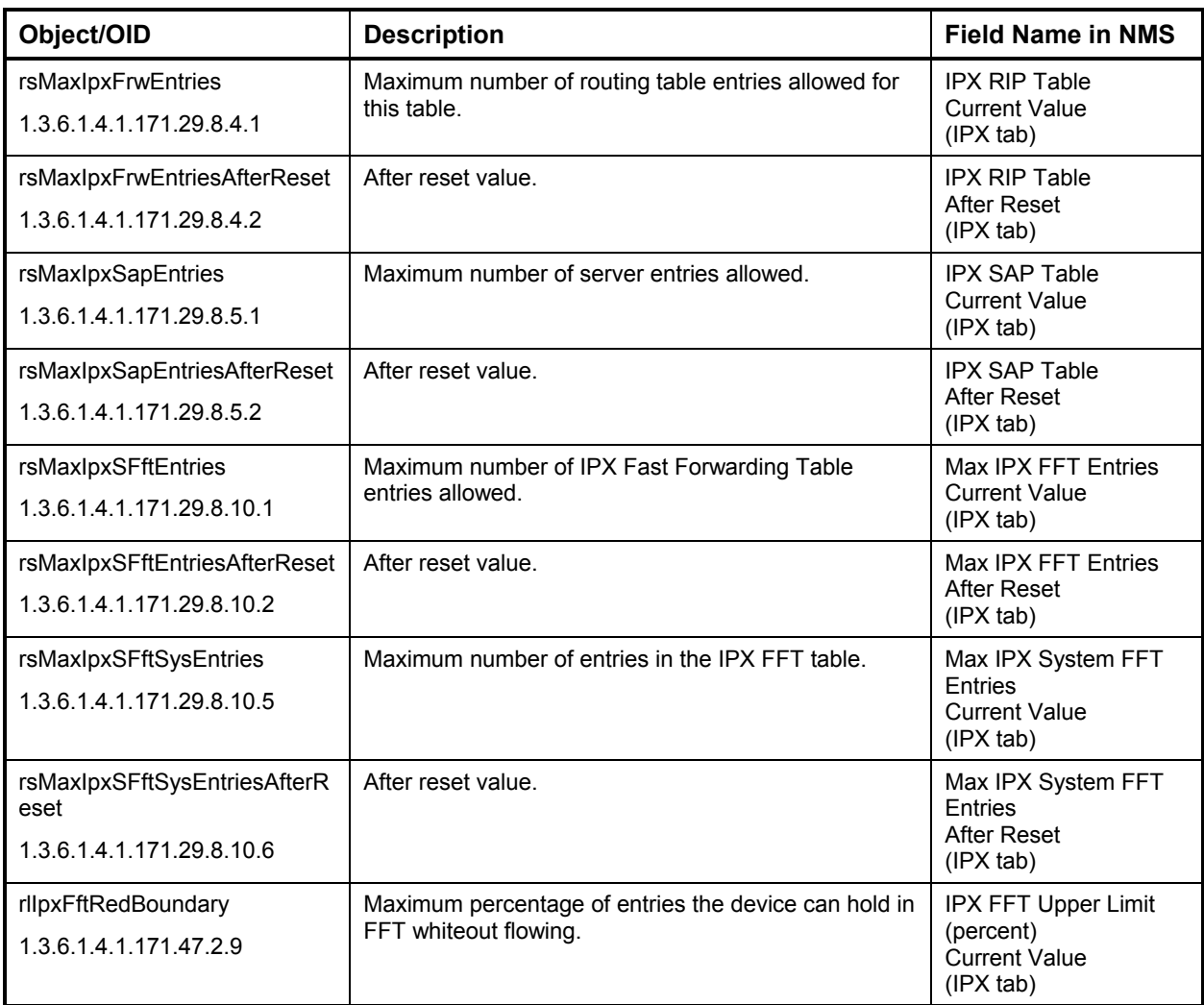

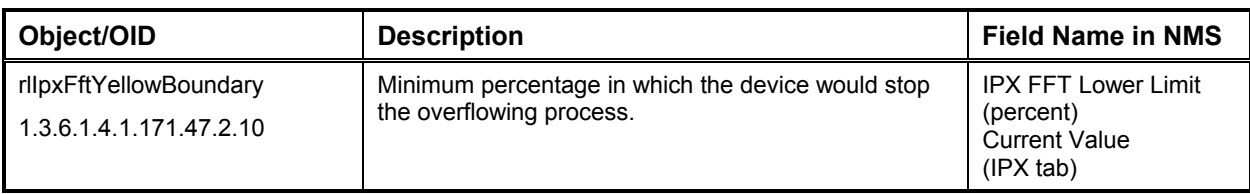

## *Polling Configuration*

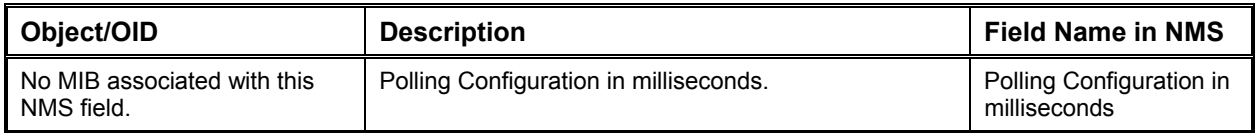

## *Community Change*

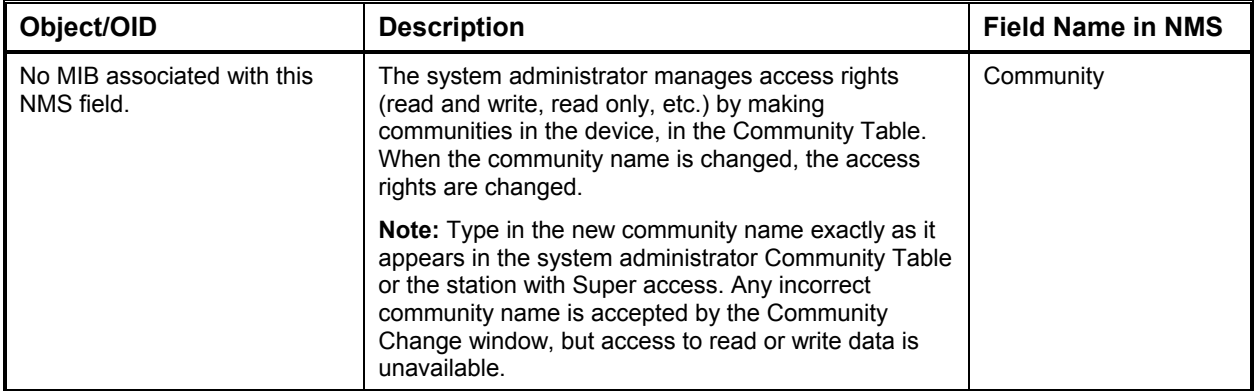

#### *Ping*

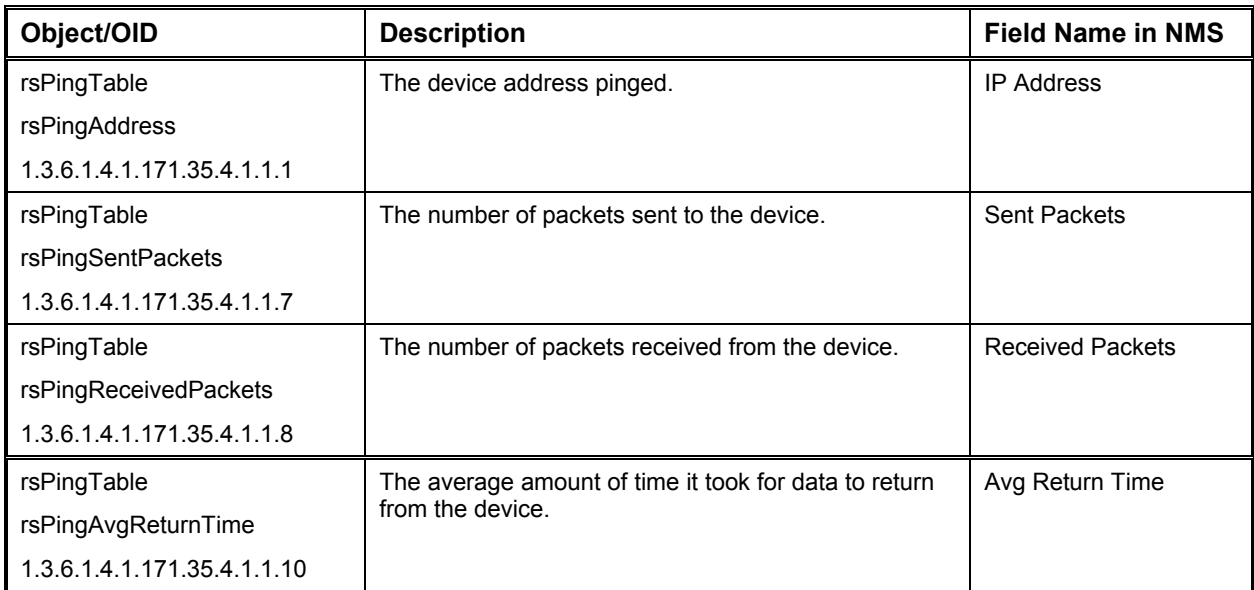

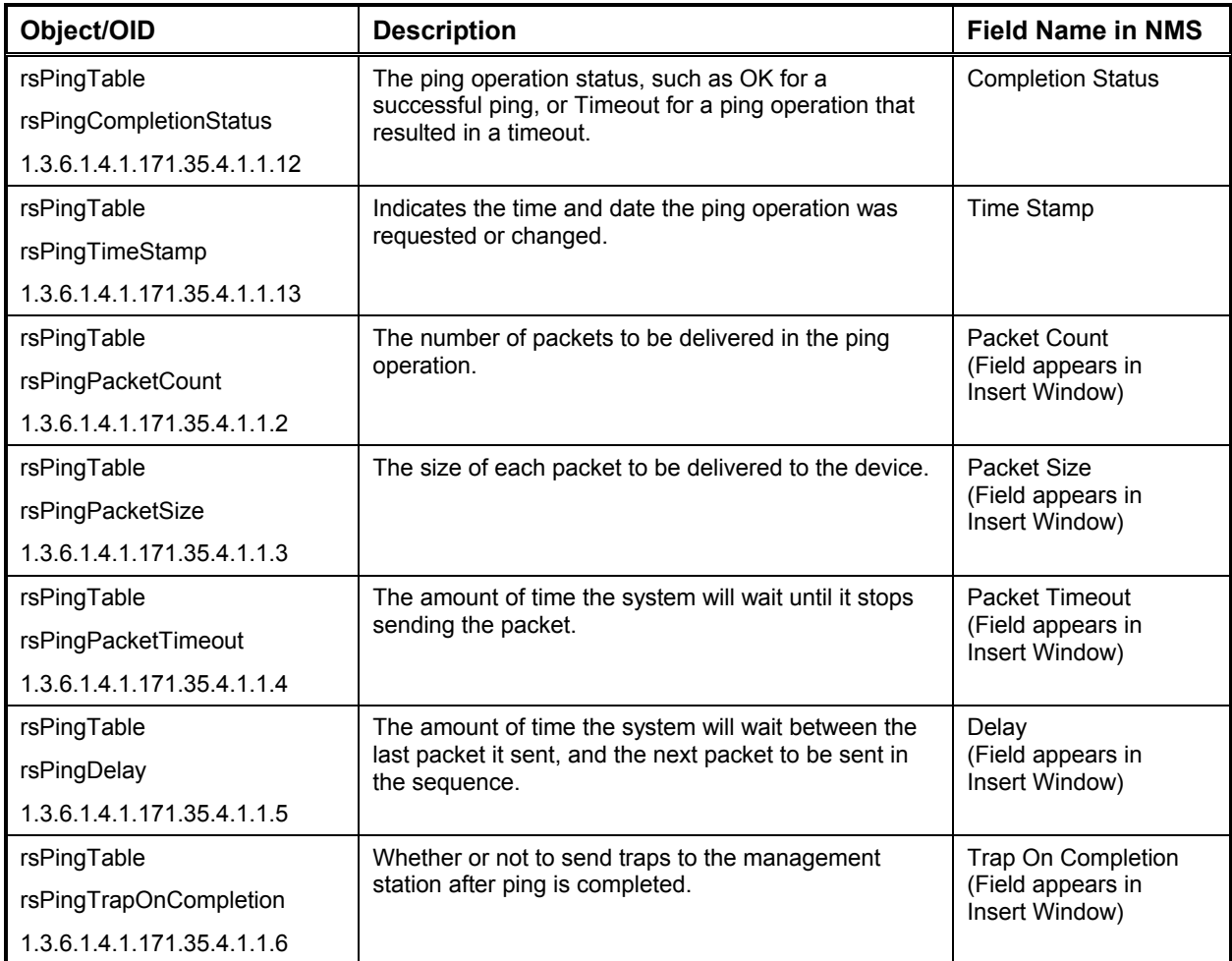

# *Appendix B—Tree Structure*

This appendix displays the default MENU file tree structure. In the left-hand colum n are the main menus listed under the Root. Menus and submenus are in black. MIB variables are in blue. MIB variables in this appendix are referred to by their user-friendly names defined in the MENU file.

*Note: This appendix is based on Marvell-based (Galileo) devices.* 

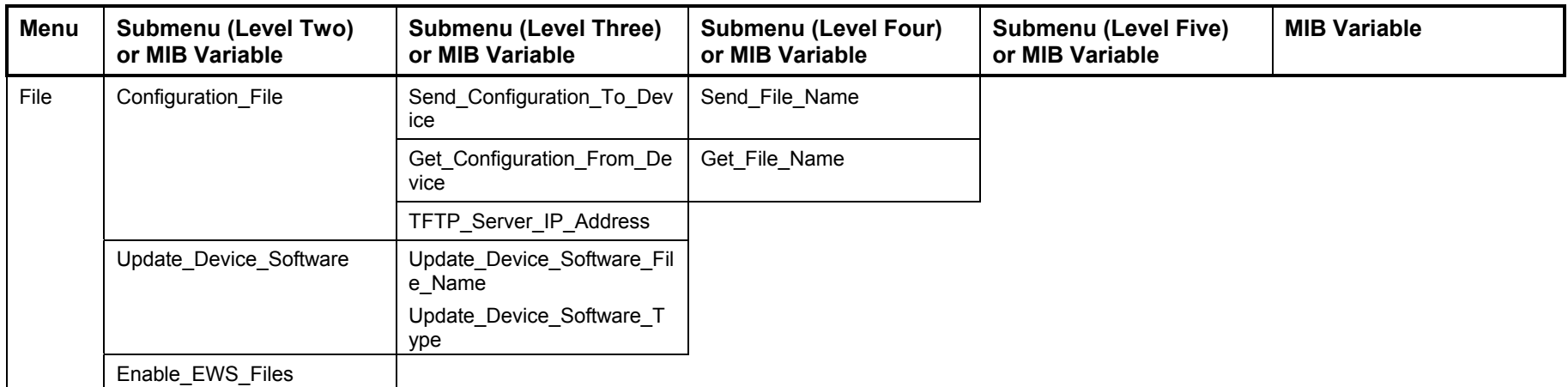

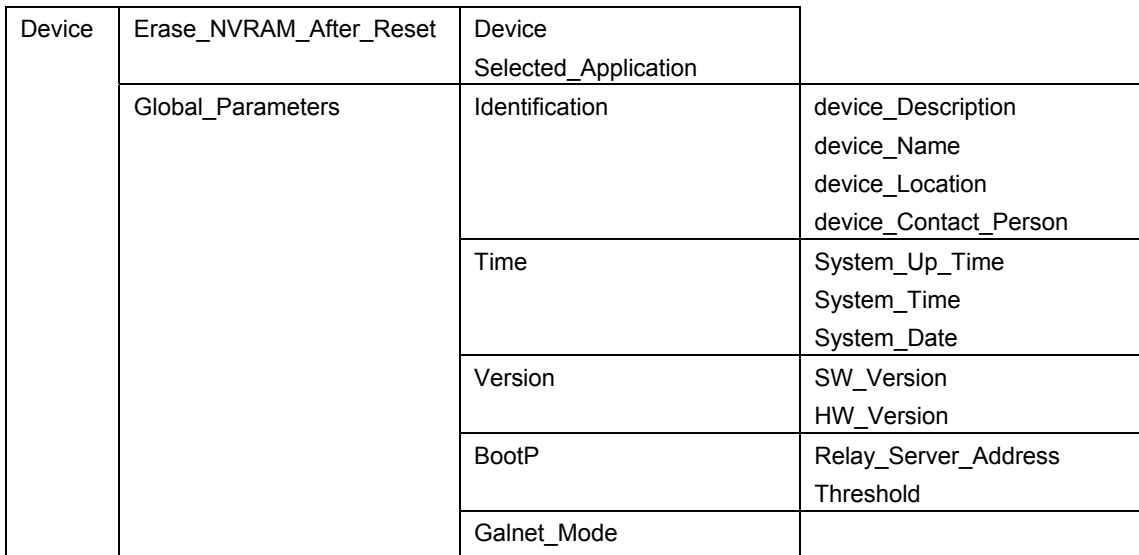

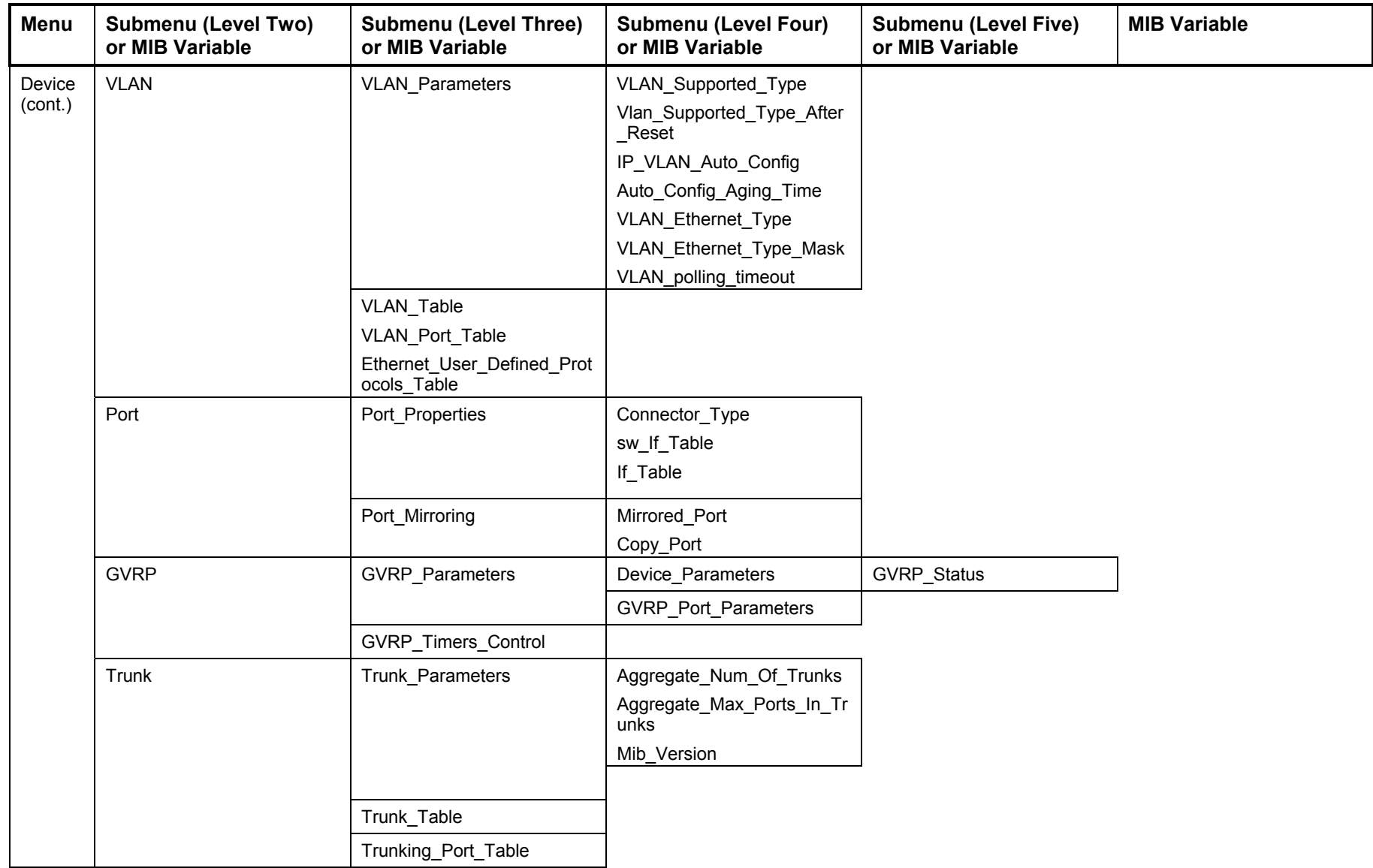

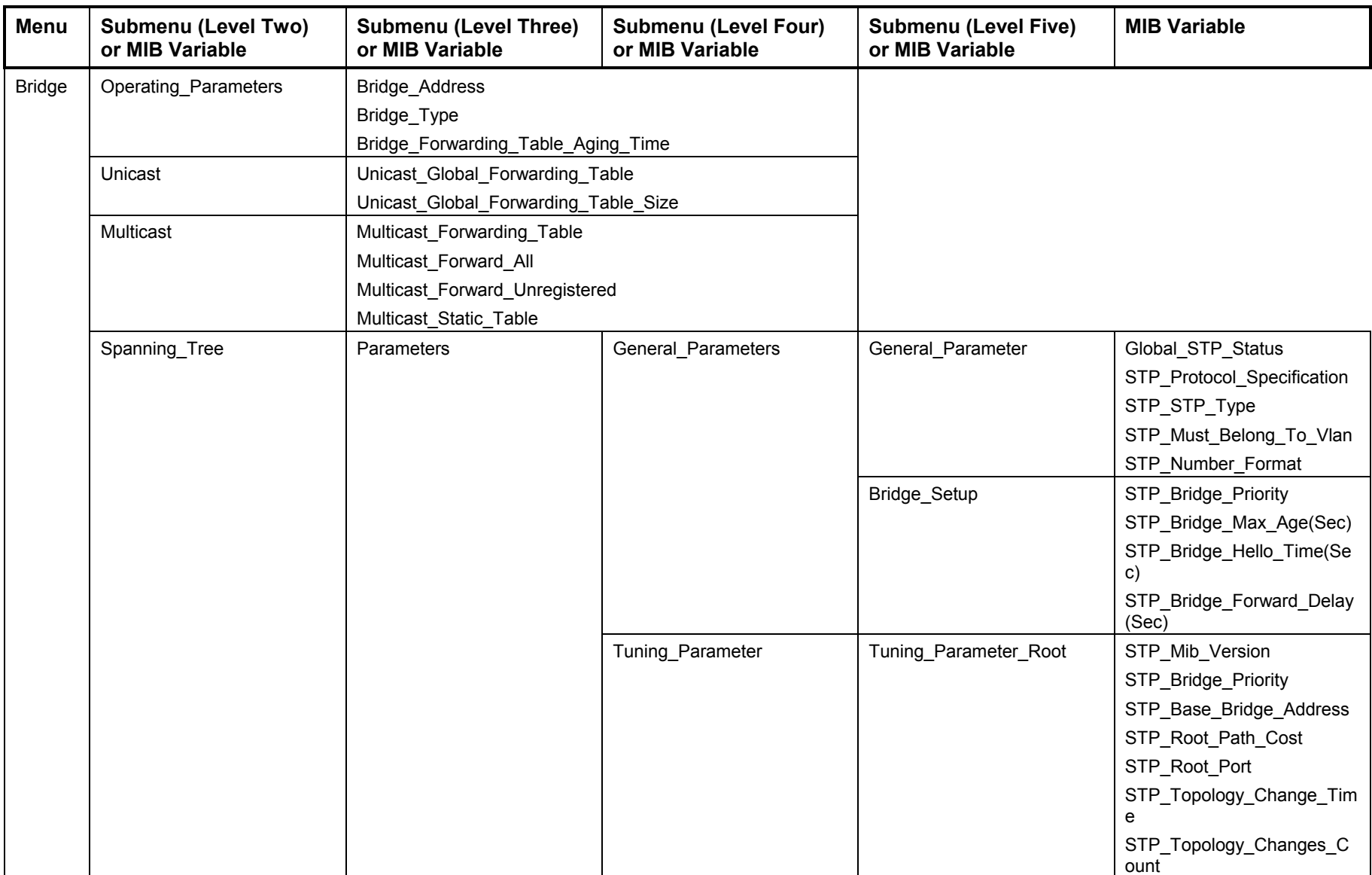

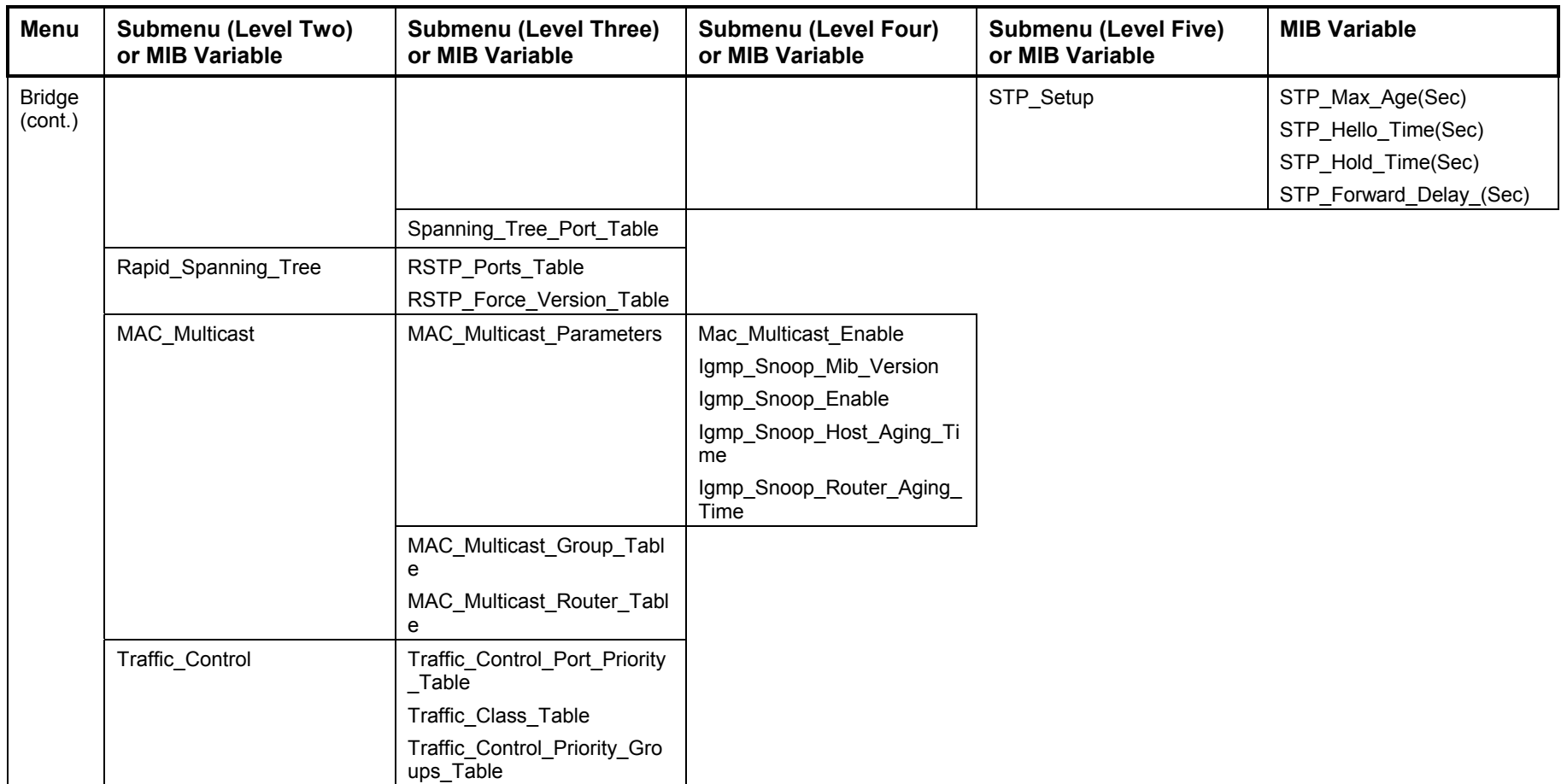

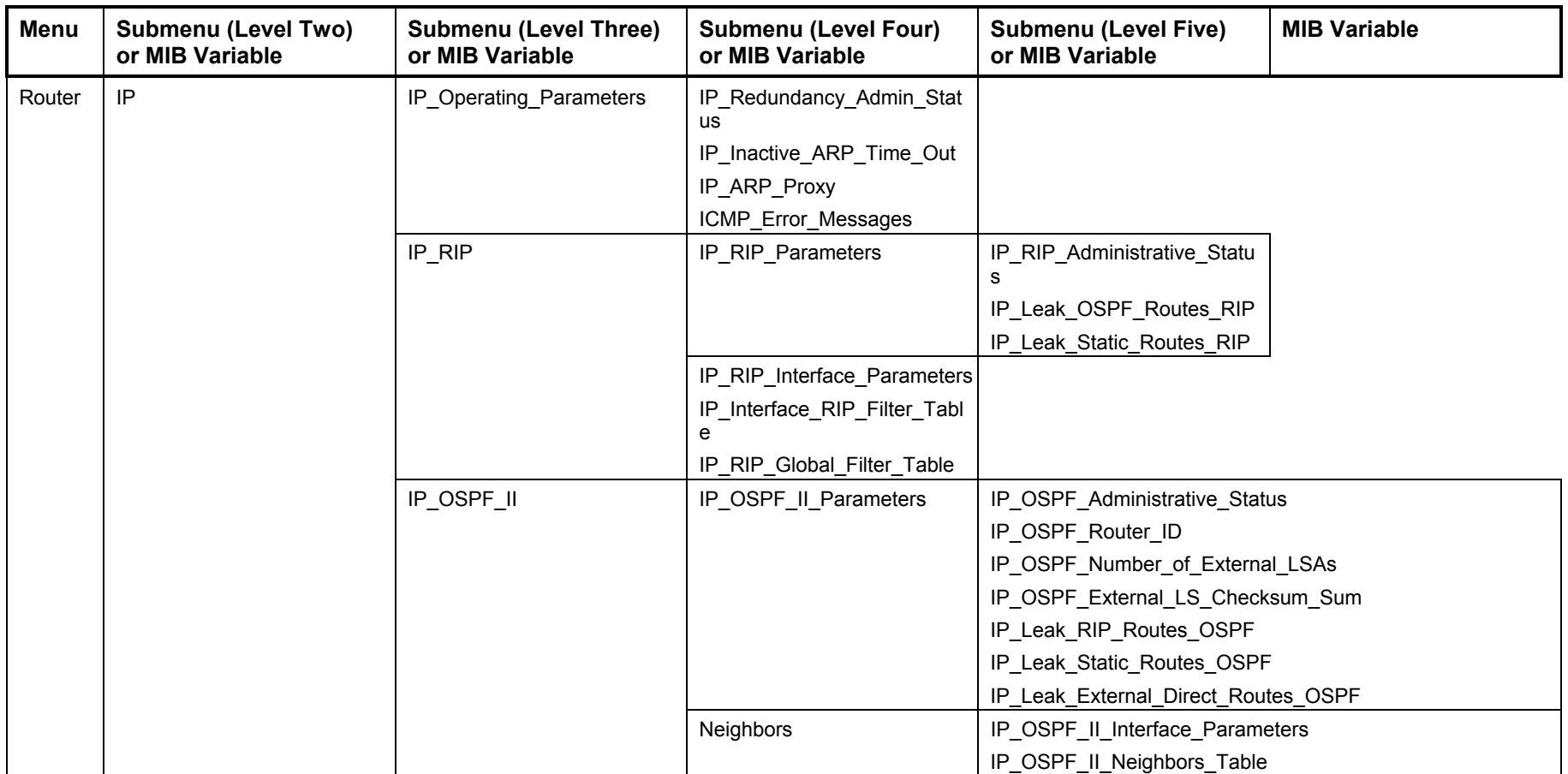

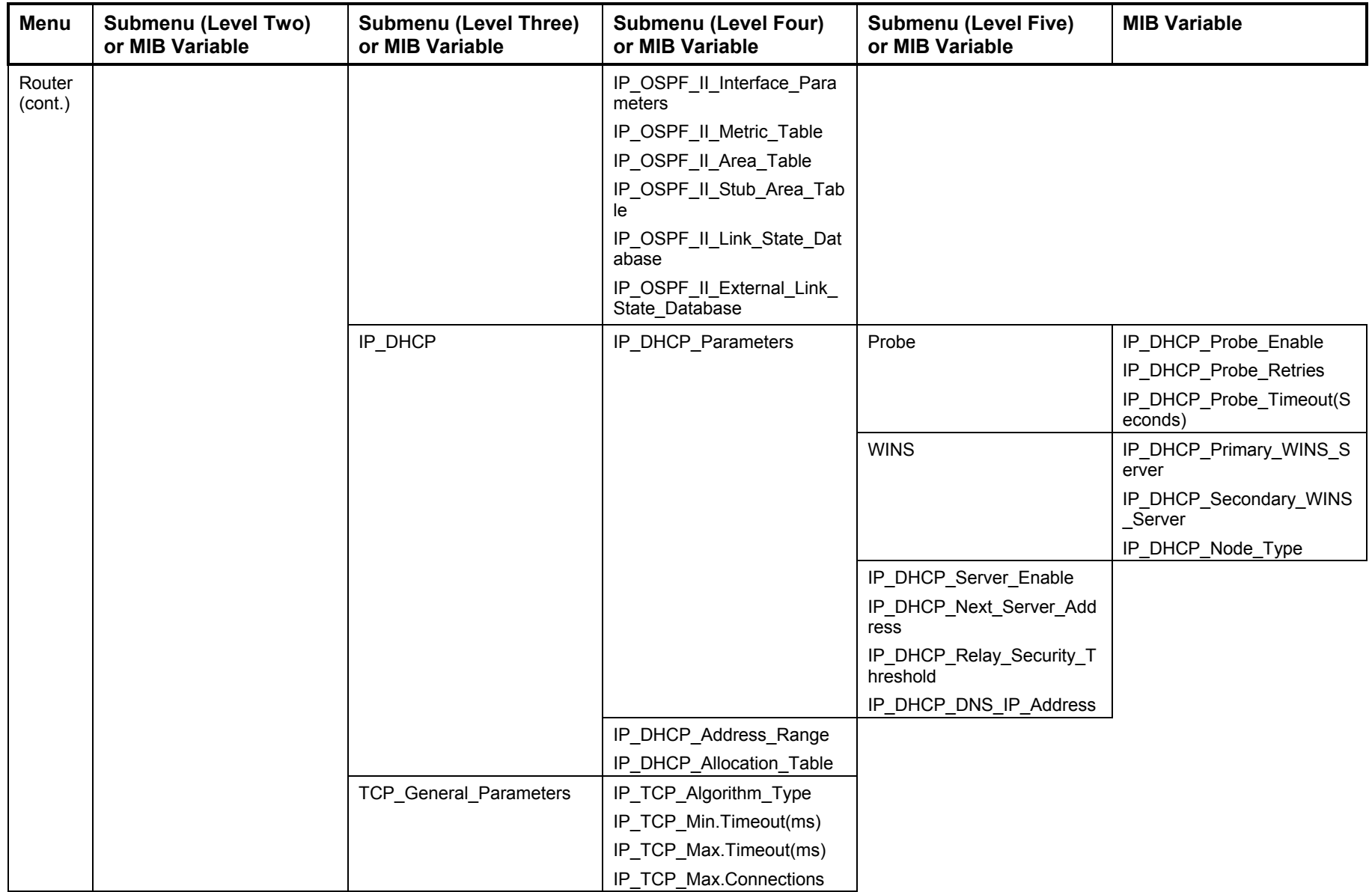

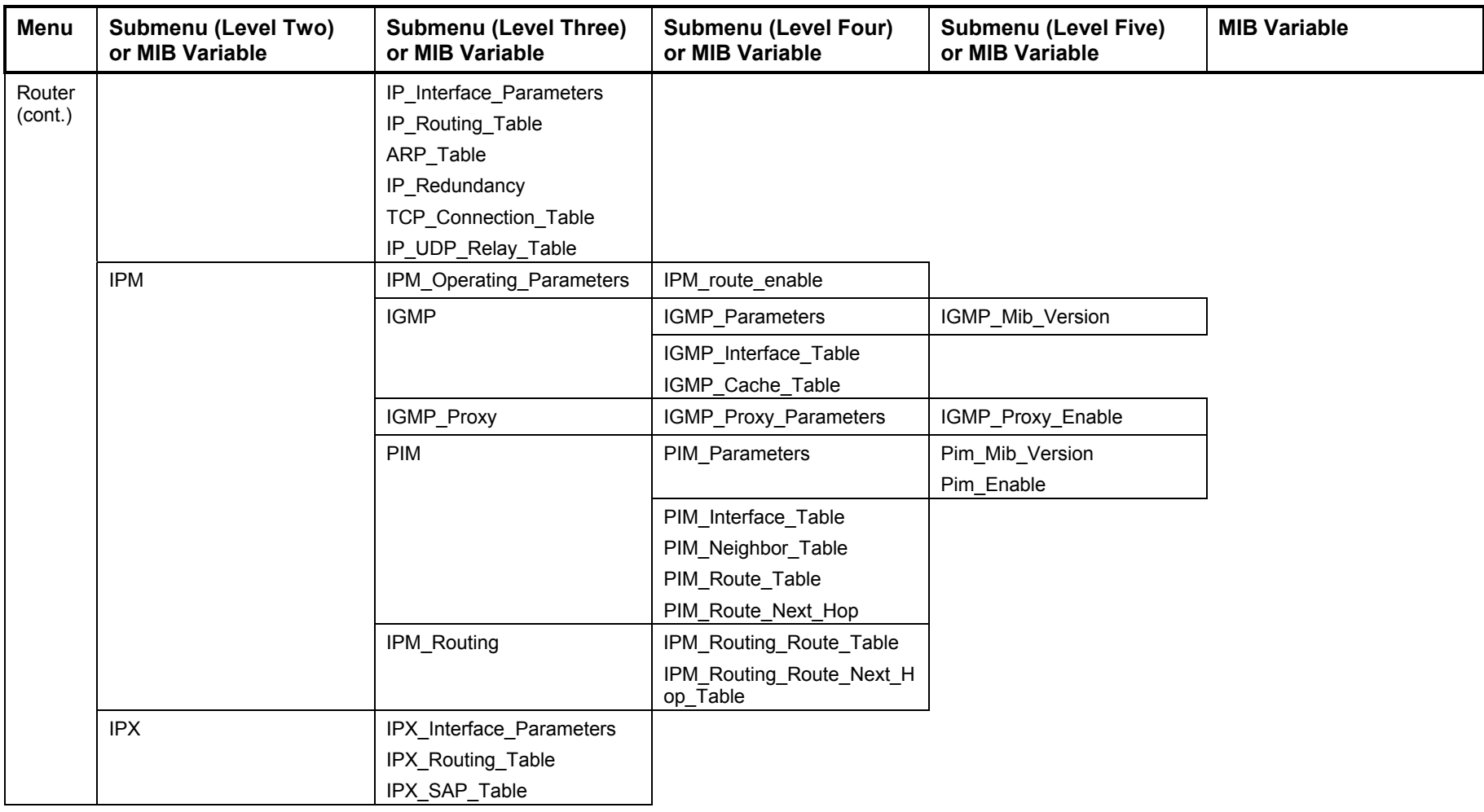

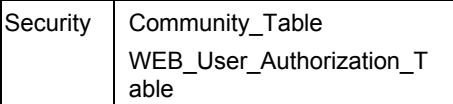

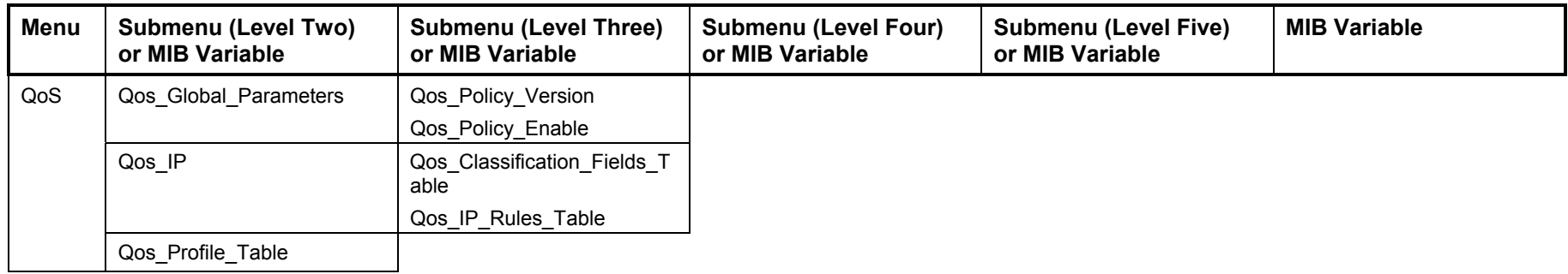

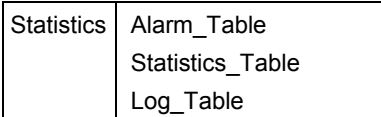

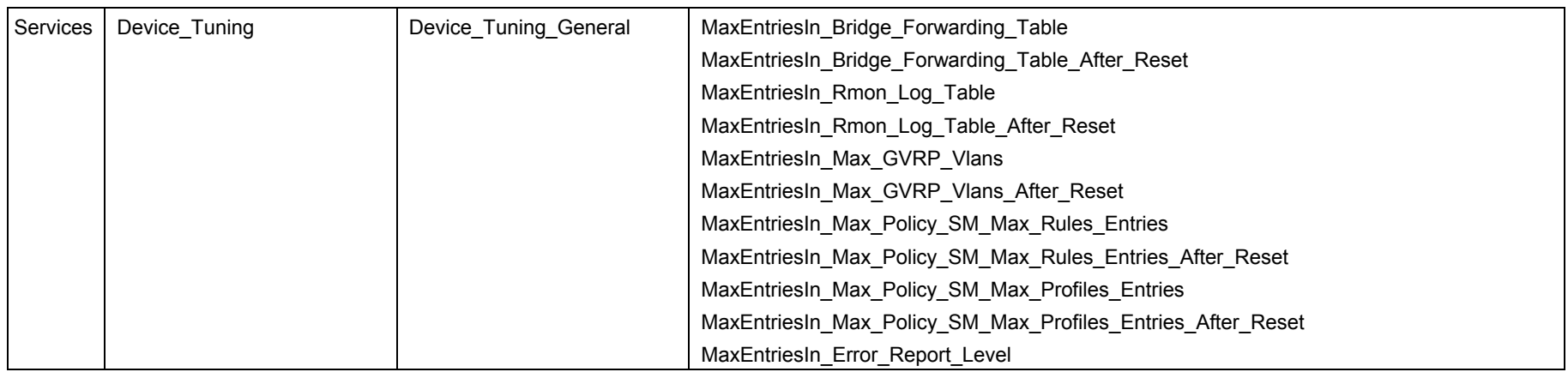

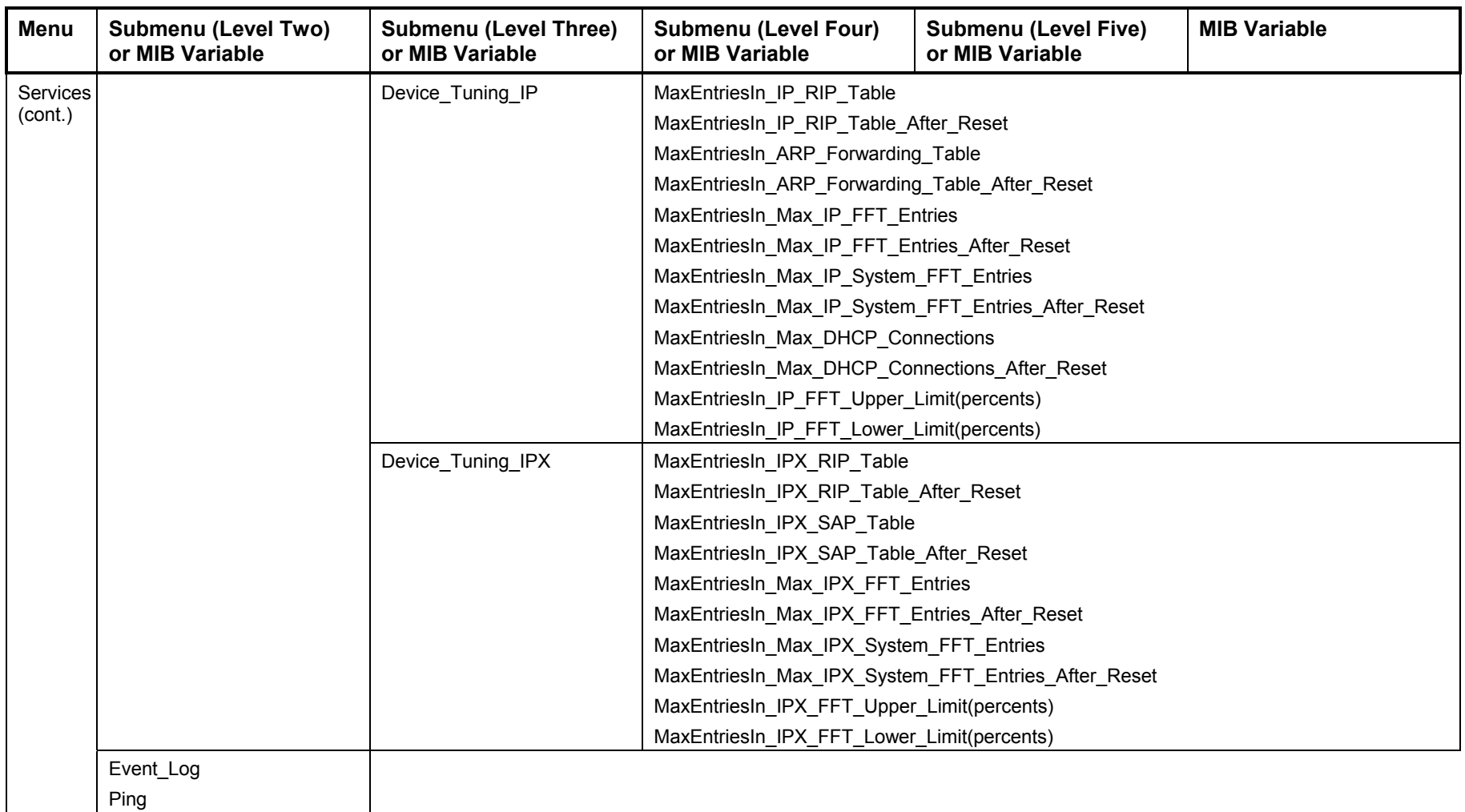